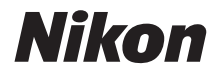

# DIGITAI KAMFRA COOLPIX B500 Referenzhandbuch

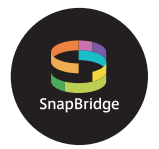

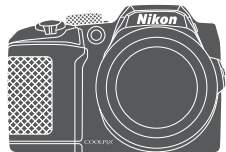

Themen-Schnellsuche

- **•** Lesen Sie dieses Handbuch gründlich durch, bevor Sie die Kamera benutzen.
- **•** Lesen Sie unbedingt den Abschnitt »[Sicherheitshinweise](#page-5-0)« (Seite [vi](#page-5-0)), damit die ordnungsgemäße Verwendung der Kamera gewährleistet ist.
- **•** Bewahren Sie dieses Handbuch nach dem Durchlesen an einem gut zugänglichen Platz auf, damit es für späteres Nachschauen bereit liegt.

# <span id="page-1-1"></span><span id="page-1-0"></span>**Themen-Schnellsuche**

Sie können zu dieser Seite zurückkehren, indem Sie auf einer beliebigen Seite rechts unten auf tippen oder klicken.

## <span id="page-1-2"></span>**Hauptthemen**

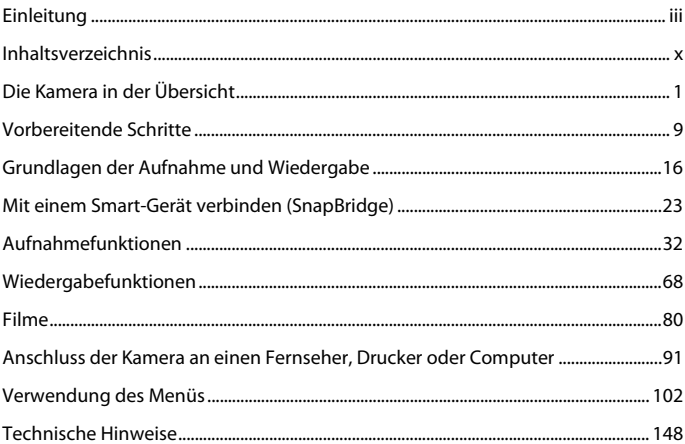

## <span id="page-1-3"></span>**Allgemeine Themen**

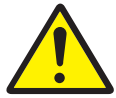

Sicherheitshinweise Mit einem

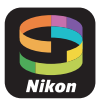

Smart-Gerät verbinden

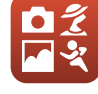

Auswählen eines Aufnahmemodus

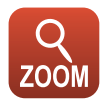

Ein- und Auszoomen

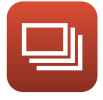

Serienaufnahmen Bearbeiten von

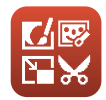

Bildern (Fotos)

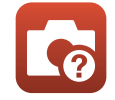

Problembehebung Index

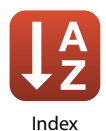

# <span id="page-2-1"></span><span id="page-2-0"></span>**Einleitung**

# <span id="page-2-2"></span>**Bitte zuerst lesen**

Wir danken Ihnen, dass Sie sich für den Kauf der Digitalkamera Nikon COOLPIX B500 entschieden haben.

## <span id="page-2-3"></span>**In diesem Handbuch verwendete Symbole und Konventionen**

- Tippen oder klicken Sie rechts unten auf der Seite auf **Production**, um die »[Themen-Schnellsuche«](#page-1-0) (Cuii) aufzurufen.
- **•** Symbole

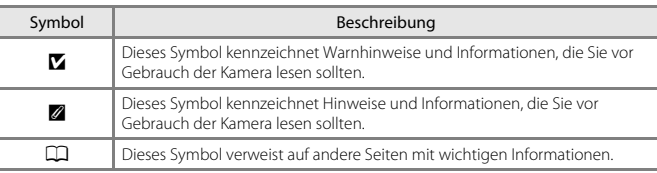

- **•** SD-, SDHC- und SDXC-Speicherkarten werden in diesem Handbuch als »Speicherkarten« bezeichnet.
- **•** Smartphones und Tablets werden als »Smart-Geräte« bezeichnet.
- **•** Die werkseitig eingerichteten Einstellungen werden als »Standardeinstellungen« bezeichnet.
- **•** Die Bezeichnungen der auf dem Kamerabildschirm angezeigten Menüoptionen sowie die Bezeichnungen der auf dem Computerbildschirm angezeigten Schaltflächen oder Meldungen sind durch Fettdruck hervorgehoben.
- **•** Um die auf dem Bildschirm eingeblendeten Symbole und Anzeigen in diesem Handbuch optimal darstellen zu können, werden sie in einigen Fällen ohne das normalerweise sichtbare Bild gezeigt.

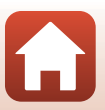

[Einleitung](#page-2-1)

## <span id="page-3-0"></span>**Informationen und Hinweise**

#### **Immer auf dem neuesten Stand**

Nikon bietet seinen Kunden im Internet eine umfangreiche Produktunterstützung an, die immer auf dem neuesten Stand ist. Auf folgenden Internetseiten finden Sie aktuelle Informationen zu Nikon-Produkten sowie die neuesten Software-Downloads:

- **•** Für Benutzer in den USA: http://www.nikonusa.com/
- **•** Für Benutzer in Europa: http://www.europe-nikon.com/support/
- **•** Für Benutzer in Asien, Ozeanien, dem Nahen Osten und Afrika: http://www.nikon-asia.com/

Auf diesen regelmäßig aktualisierten Internetseiten erhalten Sie aktuelle Produktinformationen, Tipps und Antworten auf häufig gestellte Fragen (FAQ) sowie allgemeine Informationen zu Fotografie und digitaler Bildverarbeitung. Ergänzende Informationen erhalten Sie bei der Nikon-Vertretung in Ihrer Nähe. Eine Liste mit den Adressen der Nikon-Vertretungen finden Sie auf der folgenden Website:

http://imaging.nikon.com/

### **Verwenden Sie nur Nikon-Originalzubehör**

Nikon COOLPIX-Digitalkameras werden nach strengsten Qualitätsmaßstäben gefertigt und enthalten hochwertige elektronische Bauteile. Nur elektronisches Originalzubehör von Nikon (wie Akkuladegeräte, Akkus und Netzadapter), das von Nikon ausdrücklich für diese Nikon-Digitalkamera ausgewiesen ist, wurde für die Funktions- und Sicherheitsanforderungen der elektronischen Bauteile entwickelt und getestet, um einen einwandfreien Betrieb zu gewährleisten.

ELEKTRONISCHES ZUBEHÖR, DAS NICHT VON NIKON STAMMT, KANN DIE ELEKTRONIK DER KAMERA BESCHÄDIGEN UND ZUM VERLUST IHRER NIKON-GARANTIE FÜHREN.

Nähere Informationen zum aktuellen Nikon-Systemzubehör erhalten Sie bei Ihrem Nikon-Fachhändler.

### **Fotografieren zu wichtigen Anlässen**

Vor allem vor besonders wichtigen Fototerminen, beispielsweise bei Hochzeiten oder vor einer Urlaubsreise, sollten Sie sich durch einige Testaufnahmen von der Funktionstüchtigkeit der Kamera überzeugen. Nikon übernimmt keine Haftung für Schäden oder Umsatzausfälle, die durch Funktionsstörungen der Kamera verursacht wurden.

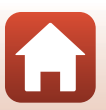

**G** [Einleitung](#page-2-1)

## **Über dieses Handbuch**

- **•** Die Vervielfältigung der Dokumente, auch das auszugsweise Vervielfältigen, bedarf der ausdrücklichen Genehmigung durch Nikon. Dies gilt auch für die elektronische Erfassung und die Übersetzung in eine andere Sprache.
- **•** Grafiken und Bildschirminhalte, die in diesem Handbuch angezeigt werden, weichen in ihrem Aussehen möglicherweise vom tatsächlichen Produkt ab.
- **•** Nikon behält sich jederzeit Änderungen an der in dieser Anleitung beschriebenen Hard- und Software ohne vorherige Ankündigung vor.
- **•** Nikon übernimmt keine Haftung für Schäden, die durch unsachgemäßen Gebrauch des Produkts entstehen.
- **•** Diese Handbücher wurden mit größter Sorgfalt erstellt. Sollten Sie jedoch Fehler in den Dokumentationen entdecken oder Verbesserungsvorschläge machen können, wenden Sie sich bitte an Ihren Nikon-Vertragshändler (Adresse ist separat aufgeführt).

### **Copyright-Hinweise befolgen**

Nach dem Urheberrechtsgesetz dürfen mit der Kamera gemachte Fotos und Aufnahmen von urheberrechtlich geschützten Werken nicht verwendet werden, wenn die Erlaubnis des Urheberrechtsinhabers nicht vorliegt. Für den persönlichen Gebrauch gelten Ausnahmen; beachten Sie jedoch, dass sogar der persönliche Gebrauch von Fotos oder Aufnahmen von Ausstellungsstücken oder Live-Auftritten eingeschränkt sein kann.

#### **Entsorgen von Datenträgern**

Bitte beachten Sie, dass beim Löschen von Bildern bzw. beim Formatieren der Datenträger, wie z.B. Speicherkarten oder dem internen Kameraspeicher, die ursprünglichen Bilddaten nicht vollständig gelöscht werden. Gelöschte Dateien auf entsorgten Datenträgern können unter Umständen mithilfe von kommerziell erhältlicher Software wiederhergestellt werden. Es besteht daher die Gefahr, dass Unbefugte Ihre privaten Bilddaten missbrauchen. Stellen Sie sicher, dass Ihre Bilder und andere persönliche Daten nicht in unbefugte Hände gelangen.

Achten Sie vor dem Entsorgen von Datenspeichergeräten oder dem Übertragen in den Besitz einer anderen Person darauf, unter »**Zurücksetzen**« im Systemmenü (A[103\)](#page-116-0) alle Kameraeinstellungen zurückzusetzen. Löschen Sie nach dem Zurücksetzen mithilfe einer handelsüblichen Löschsoftware alle Daten auf dem Gerät oder formatieren Sie das Gerät unter »**Speicher löschen**« oder »**Formatieren**« im Systemmenü (A[103\)](#page-116-0) und füllen Sie es dann vollständig mit Bildern ohne private Informationen (z. B. Bildern des leeren Himmels).

Wenn Sie Speicherkarten physisch zerstören möchten, sollten Sie darauf achten, sich nicht zu verletzen und keine anderen Gegenstände zu beschädigen.

### **Konformitätsmarkierung**

Gehen Sie wie folgt vor, um einige der Konformitätsmarkierungen, die die Kamera erfüllt, anzuzeigen.

Drücken Sie die MENU-Taste → Y-Menüsymbol → Konformitätsmarkierung → M-Taste

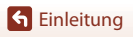

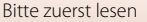

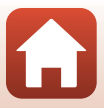

# <span id="page-5-1"></span><span id="page-5-0"></span>**Sicherheitshinweise**

Lesen Sie die Sicherheitshinweise vor der Inbetriebnahme dieses Produkts vollständig durch, um Sach- oder Personenschäden zu verhüten.

Bewahren Sie diese Hinweise griffbereit für alle Personen auf, die das Produkt benutzen.

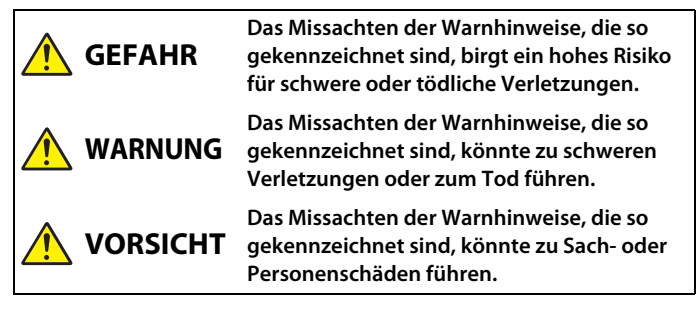

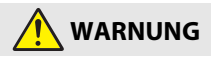

- **•** Nicht im Gehen oder beim Führen eines Kraftfahrzeugs benutzen. Das Missachten dieser Vorsichtsmaßnahme kann zu Unfällen und Verletzungen führen.
- **•** Das Produkt nicht auseinandernehmen oder modifizieren. Berühren Sie keine Teile aus dem Geräteinnern, die infolge eines Sturzes oder eines anderen Unfallereignisses freiliegen. Das Missachten dieser Vorsichtsmaßnahmen kann einen Stromschlag oder andere Verletzungen verursachen.
- **•** Sollte das Produkt qualmen, sich überhitzen oder ungewöhnliche Gerüche absondern, nehmen Sie sofort die Akkus/Batterien heraus bzw. trennen Sie sofort die Stromversorgung. Die fortgesetzte Verwendung kann Brandgefahr, Verbrennungen oder andere Verletzungen zur Folge haben.
- **•** Vor Nässe schützen. Nicht mit nassen Händen anfassen. Den Stecker nicht mit nassen Händen handhaben. Das Missachten dieser Vorsichtsmaßnahmen kann einen Brand oder Stromschlag verursachen.
- **•** Vermeiden Sie den längeren Hautkontakt zum Produkt, während es eingeschaltet oder an eine Stromquelle angeschlossen ist. Das Missachten dieser Vorsichtsmaßnahme kann zu leichten Verbrennungen führen.
- **•** Verwenden Sie dieses Produkts nicht in der Gegenwart von entflammbarem Staub oder Gas (wie z. B. Propangas, Benzin oder Aerosole). Das Missachten dieser Vorsichtsmaßnahme kann eine Explosion oder einen Brand verursachen.
- **•** Zielen Sie mit einem Blitzlicht keinesfalls auf den Fahrer eines Kraftfahrzeugs. Das Missachten dieser Vorsichtsmaßnahme kann zu einem Unfall führen.

**G** [Einleitung](#page-2-0)

Sicherheitshinweise

- **•** Das Produkt von Kindern fernhalten. Das Missachten dieser Vorsichtsmaßnahme kann zu Verletzungen oder zur Beschädigung des Produkts führen. Beachten Sie außerdem, dass Kleinteile ein Erstickungsrisiko darstellen. Sollte ein Kind irgendein Teil dieses Produkts verschlucken, konsultieren Sie sofort einen Arzt.
- **•** Die Riemen nicht um den Hals wickeln oder schlingen. Das Missachten dieser Vorsichtsmaßnahme kann zu einem Unglücksfall führen.
- **•** Verwenden Sie keine Akkus, Ladegeräte und Netzadapter, wenn diese nicht ausdrücklich für dieses Produkt bestimmt sind. Wenn Sie für dieses Produkt vorgesehene Akkus, Ladegeräte oder Netzadapter verwenden, unterlassen Sie Folgendes:
	- Das Beschädigen, Modifizieren, gewaltsame Ziehen an oder Knicken von Kabeln, deren Platzieren unter schweren Gegenständen oder in der Nähe von starker Hitze oder offenem Feuer.
	- Den Einsatz von Reise-Konvertern für die Umwandlung der Netzspannung oder von Gleichstrom-Wechselstrom-Konvertern.

Das Missachten dieser Vorsichtsmaßnahmen kann einen Brand oder Stromschlag verursachen.

- **•** Berühren Sie den Netzstecker nicht, wenn Sie den Netzadapter während eines Gewitters verwenden. Das Missachten dieser Vorsichtsmaßnahme kann einen Stromschlag verursachen.
- **•** An Orten mit extrem hohen oder niedrigen Temperaturen nicht mit bloßen Händen handhaben. Das Missachten dieser Vorsichtsmaßnahme kann zu Verbrennungen oder Erfrierungen führen.

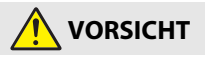

- **•** Schalten Sie das Produkt aus, wenn sein Gebrauch verboten ist. Schalten Sie die drahtlosen Funktionen aus, wenn das Benutzen von Geräten mit Funkübertragung verboten ist. Die Abstrahlung von Funkwellen durch dieses Produkt könnte die elektronischen Anlagen an Bord eines Flugzeugs oder in Krankenhäusern oder anderen medizinischen Einrichtungen stören.
- **•** Nehmen Sie die Akkus/Batterien heraus bzw. trennen Sie die Verbindung zum Netzadapter, wenn das Produkt für längere Zeit nicht benutzt wird. Das Missachten dieser Vorsichtsmaßnahme kann einen Brand oder Produktschäden verursachen.
- **•** Fassen Sie nicht an die sich bewegenden Teile des Objektivs oder andere Teile in Bewegung. Das Missachten dieser Vorsichtsmaßnahme kann zu Verletzungen führen.
- **•** Zünden Sie nicht das Blitzgerät in unmittelbarer Nähe zur Haut oder zu Gegenständen. Das Missachten dieser Vorsichtsmaßnahme kann zu Verbrennungen oder Bränden führen.
- **•** Bewahren Sie das Produkt nicht längere Zeit an Orten auf, an denen es extrem hohen Temperaturen ausgesetzt ist, wie in einem geschlossenen Auto oder direkt in der Sonne. Das Missachten dieser Vorsichtsmaßnahme kann einen Brand oder Produktschäden verursachen.

**G** [Einleitung](#page-2-0)

vii

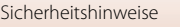

# **GEFAHR für Akkus**

- **•** Behandeln Sie Akkus sachgemäß. Das Missachten der folgenden Vorsichtsmaßnahmen kann dazu führen, dass Akkus/Batterien auslaufen, überhitzen, aufplatzen oder sich entzünden:
	- Laden Sie keine nicht wiederaufladbaren Batterien auf.
	- Setzen Sie Akkus/Batterien keiner großen Hitze oder offenem Feuer aus.
	- Nicht auseinandernehmen.
	- Verhindern Sie das Kurzschließen der Kontakte durch Halsketten, Haarnadeln oder andere Metallgegenstände.
	- Setzen Sie Akkus/Batterien bzw. Produkte mit eingesetzten Akkus/Batterien keinen kräftigen Stößen aus.
- **•** Laden Sie alle Akkus EN-MH2 stets zusammen in Vierer-Gruppen auf. Das Missachten dieser Vorsichtsmaßnahme kann dazu führen, dass Akkus auslaufen, überhitzen, aufplatzen oder sich entzünden.
- **•** Sollte aus Akkus/Batterien ausgetretene Substanz mit den Augen in Kontakt kommen, spülen Sie diese sofort mit reichlich sauberem Wasser aus und konsultieren Sie umgehend einen Arzt. Verzögerte Maßnahmen können zur Schädigung der Augen führen.

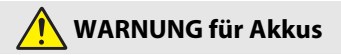

- **•** Entfernen oder beschädigen Sie niemals das Gehäuse bzw. die Isolierung von Akkus/ Batterien. Keine Akkus/Batterien mit beschädigter Außenhülle verwenden. Das Missachten dieser Vorsichtsmaßnahme kann dazu führen, dass Akkus/Batterien auslaufen, überhitzen, aufplatzen oder sich entzünden.
- **•** Akkus/Batterien von Kindern fernhalten. Sollte ein Kind einen Akku oder eine Batterie verschlucken, konsultieren Sie sofort einen Arzt.
- **•** Tauchen Sie dieses Produkt nicht in Wasser und schützen Sie es vor Regen. Das Missachten dieser Vorsichtsmaßnahme kann einen Brand oder Produktschäden verursachen. Trocknen Sie das Produkt sofort mit einem Handtuch oder ähnlichem, wenn es nass geworden ist.
- **•** Benutzen Sie Akkus/Batterien nicht weiter, wenn Sie Veränderungen wie Verfärbungen oder Verformungen feststellen. Beenden Sie das Aufladen von Akkus EN-MH2 wenn diese nach deutlich längerer Ladezeit als angegeben nicht aufgeladen sind. Das Missachten dieser Vorsichtsmaßnahme kann dazu führen, dass Akkus/Batterien auslaufen, überhitzen, aufplatzen oder sich entzünden.
- **•** Akkus/Batterien richtig herum einsetzen. Verwenden Sie keine alten und neuen Akkus/ Batterien sowie keine unterschiedlichen Typen zusammen. Das Missachten dieser Vorsichtsmaßnahme kann dazu führen, dass Akkus/Batterien auslaufen, überhitzen, aufplatzen oder sich entzünden.
- **•** Isolieren Sie vor dem Entsorgen von Akkus/Batterien deren Kontakte mit Klebeband. Wenn die Kontakte mit Metallgegenständen in Berührung kommen, besteht die Gefahr der Überhitzung, des Aufplatzens oder eines Brandes. Beachten Sie die örtlichen Vorschriften für das Entsorgen bzw. Recycling von Akkus/Batterien.

**G** [Einleitung](#page-2-0)

viii

Sicherheitshinweise

**•** Sollte aus Akkus/Batterien ausgetretene Substanz mit der Haut oder der Kleidung in Kontakt kommen, spülen Sie den betroffenen Bereich sofort mit reichlich sauberem Wasser ab bzw. aus. Das Missachten dieser Vorsichtsmaßnahme kann Hautreizungen verursachen.

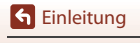

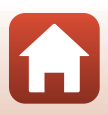

# <span id="page-9-1"></span><span id="page-9-0"></span>Inhaltsverzeichnis

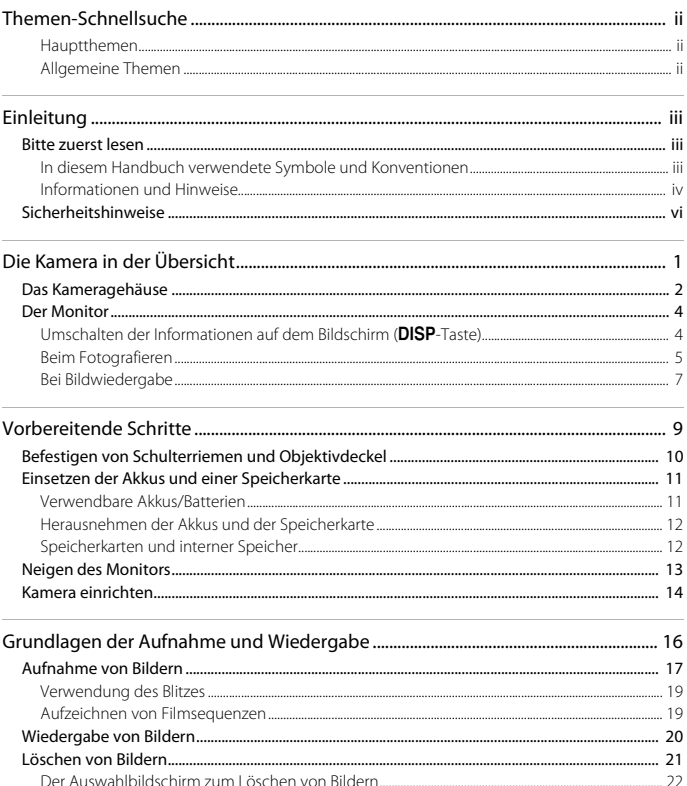

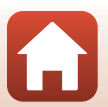

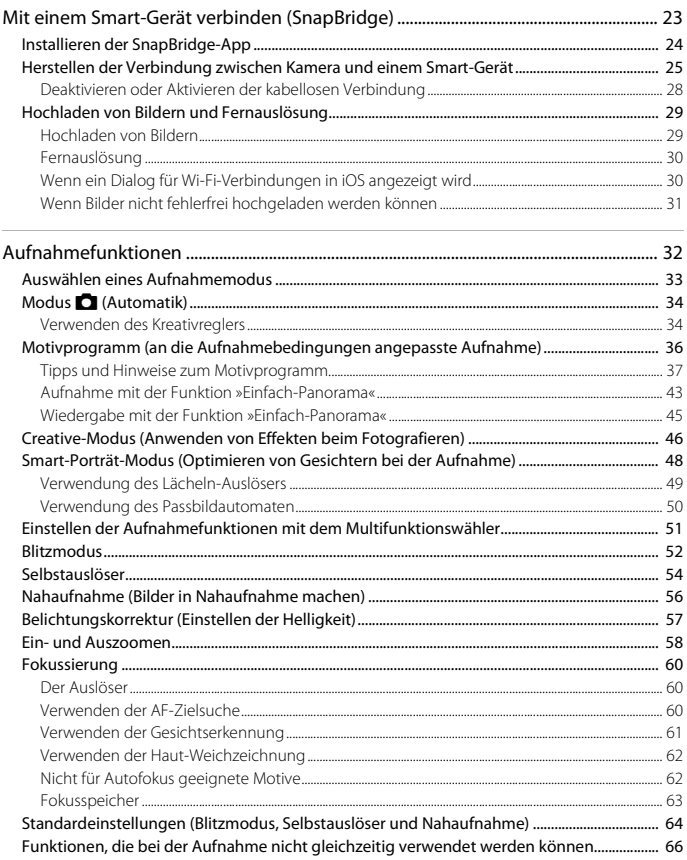

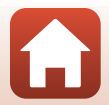

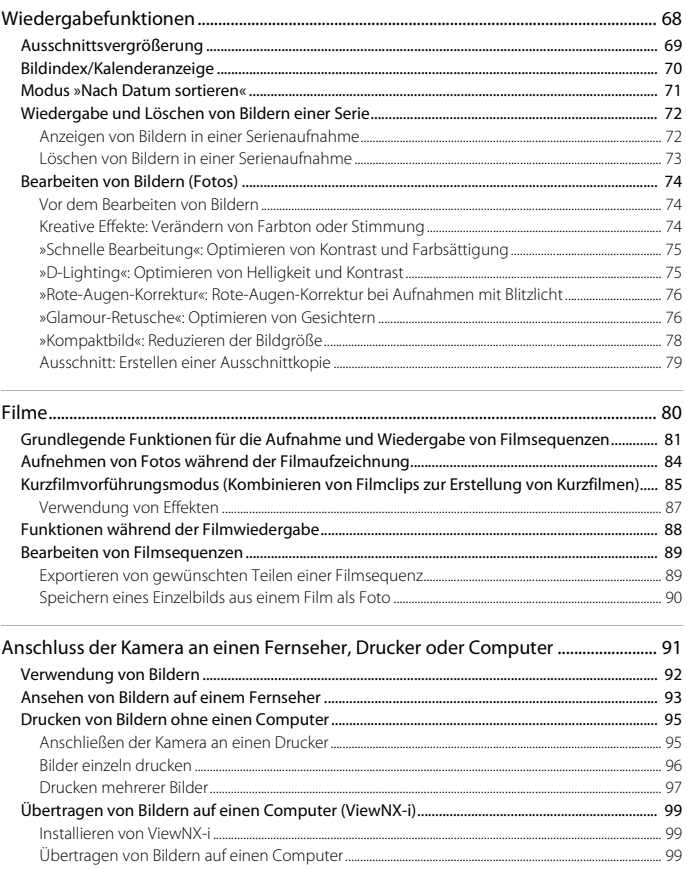

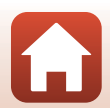

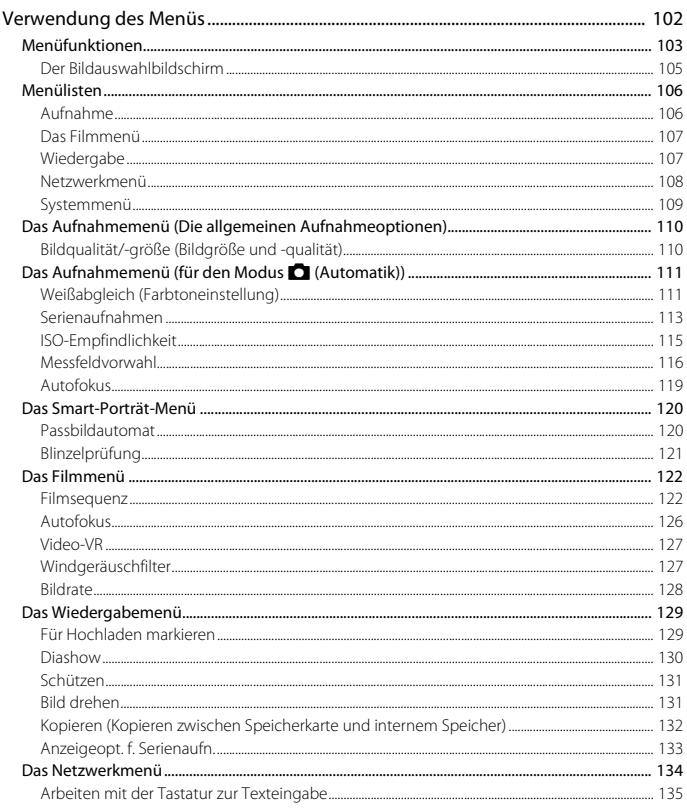

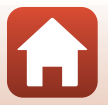

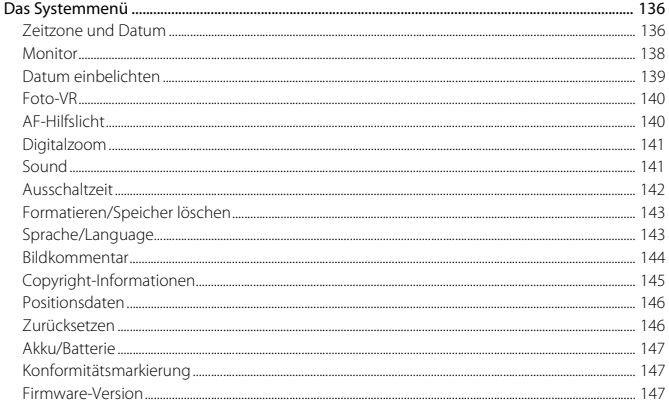

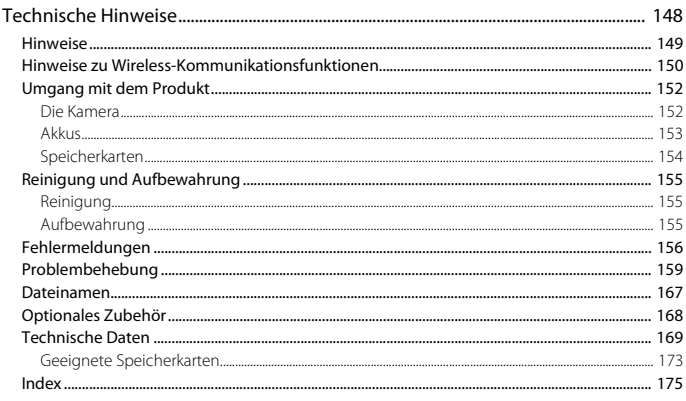

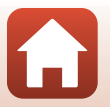

<span id="page-14-1"></span><span id="page-14-0"></span>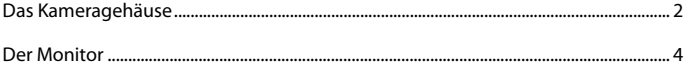

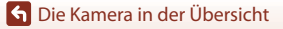

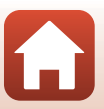

# <span id="page-15-0"></span>**Das Kameragehäuse**

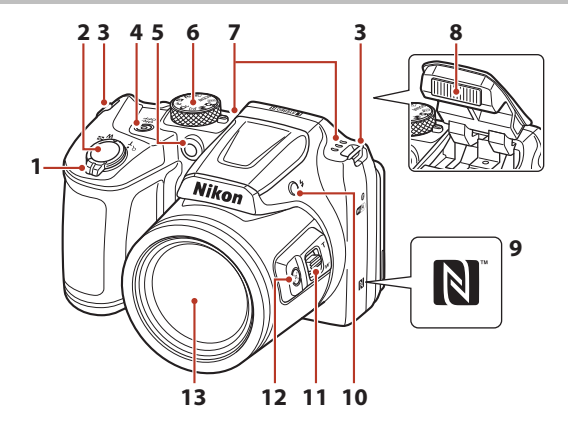

<span id="page-15-1"></span>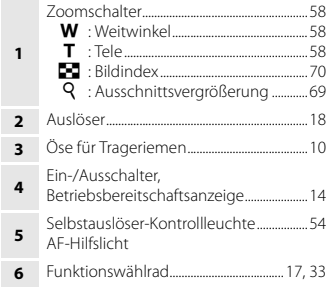

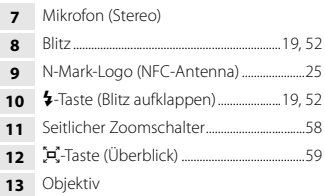

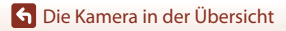

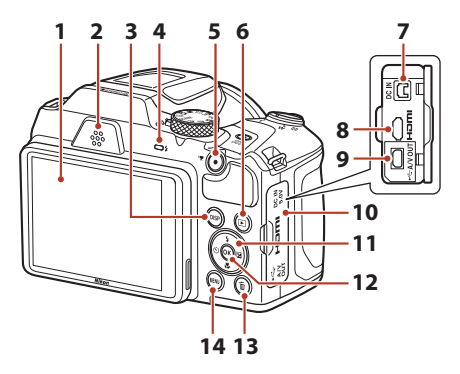

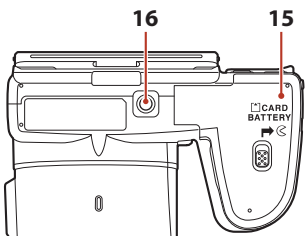

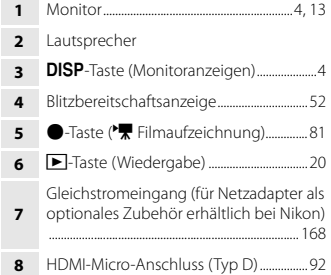

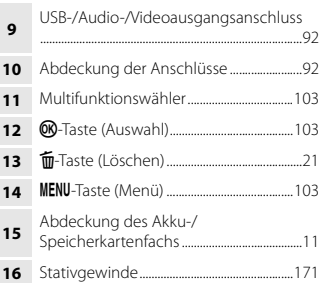

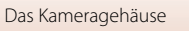

# <span id="page-17-0"></span>**Der Monitor**

Welche Informationen auf dem Aufnahme- oder Wiedergabebildschirm angezeigt werden, hängt von den Einstellungen und dem Betriebszustand der Kamera ab.

## <span id="page-17-1"></span>**Umschalten der Informationen auf dem Bildschirm (**s**-Taste)**

Drücken Sie die DISP-Taste (Monitoranzeigen), um die während der Aufnahme oder Wiedergabe auf dem Bildschirm angezeigten Informationen umzuschalten.

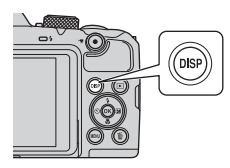

#### **Beim Fotografieren**

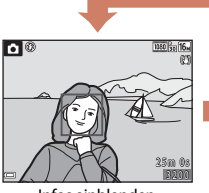

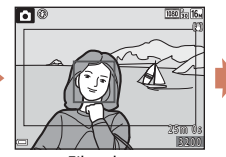

Infos einblenden Filmrahmen Der Bereich eines Films wird in einem Rahmen angezeigt.

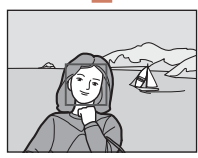

Infos ausblenden

### **Bei Bildwiedergabe**

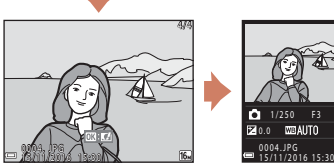

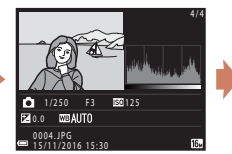

Infos einblenden Tonwertverteilung (außer bei Filmsequenzen) Zeigt ein Histogramm, Tonwert- und Aufnahmeinformationen an  $(13)$ .

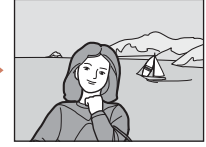

Infos ausblenden

[Die Kamera in der Übersicht](#page-14-1)

Der Monitor

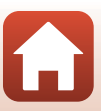

### <span id="page-18-0"></span>**Beim Fotografieren**

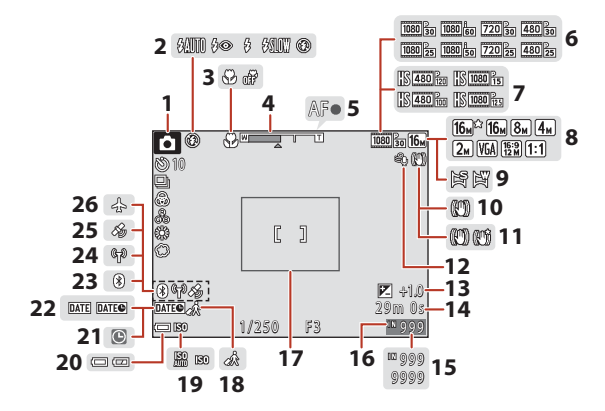

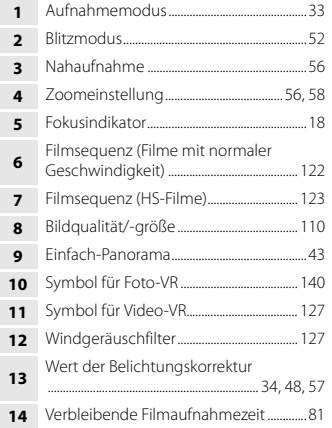

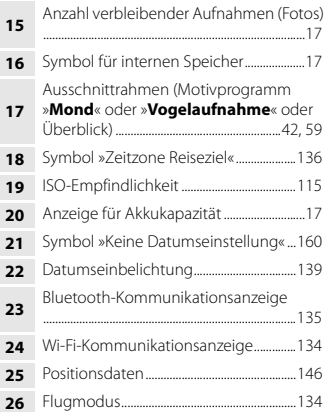

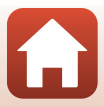

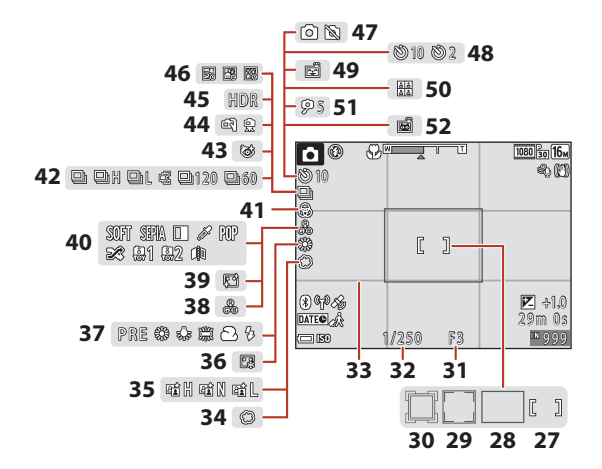

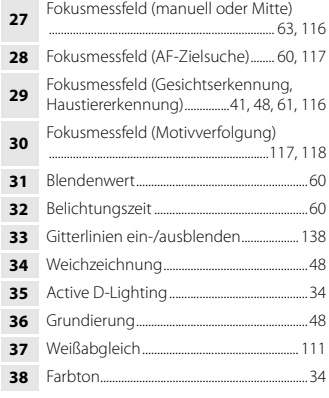

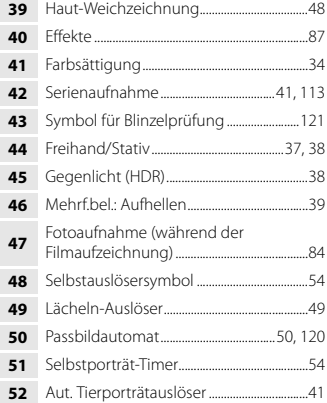

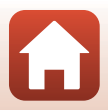

## <span id="page-20-0"></span>**Bei Bildwiedergabe**

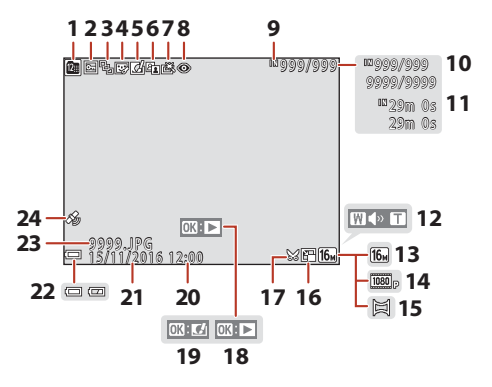

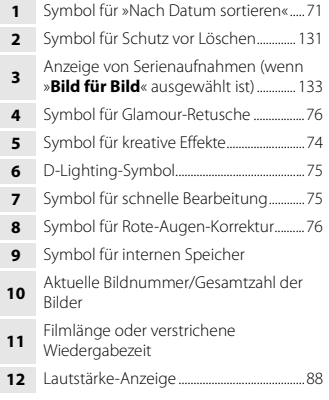

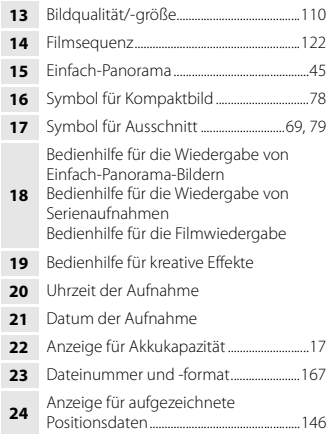

### <span id="page-21-0"></span>**Anzeige der Tonwertverteilung**

Mithilfe des angezeigten Histogramms oder der Anzeige für den Tonwert können Sie das Bild auf Verlust von Detailzeichnung in Lichterpartien und Schatten hin kontrollieren. Dies dient als Anhaltspunkt bei der Verwendung von Funktionen zur Einstellung der Bildhelligkeit, z. B. der Belichtungskorrektur.

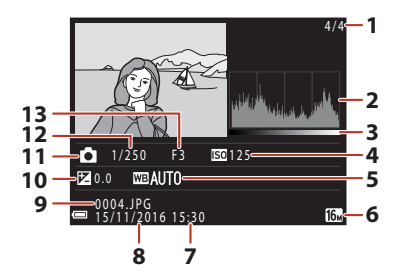

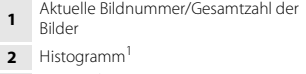

**3** Tonwert<sup>2</sup>

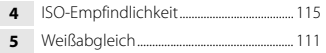

- Bildqualität/-größe........................................ [110](#page-123-2)
- Uhrzeit der Aufnahme......................... [14](#page-27-1), [136](#page-149-3)

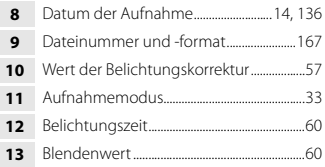

- <sup>1</sup> Ein Histogramm ist eine graphische Darstellung der Verteilung der Tonwerte im Bild. Die horizontale Achse entspricht der Pixelhelligkeit, mit dunklen Tonwerten links und hellen Tonwerten rechts. Die vertikale Achse zeigt die Anzahl der Pixel. Der Tonwert gibt den Helligkeitswert an.
- 

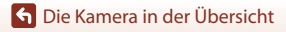

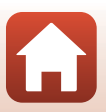

# <span id="page-22-1"></span><span id="page-22-0"></span>**Vorbereitende Schritte**

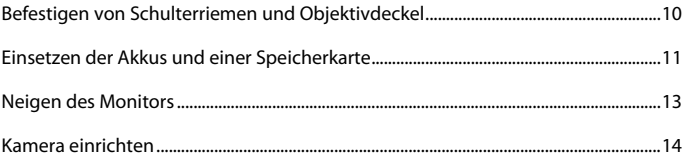

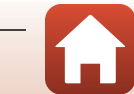

# <span id="page-23-1"></span><span id="page-23-0"></span>**Befestigen von Schulterriemen und Objektivdeckel**

Befestigen Sie den Objektivdeckel am Trageriemen und befestigen Sie dann den Trageriemen an der Kamera.

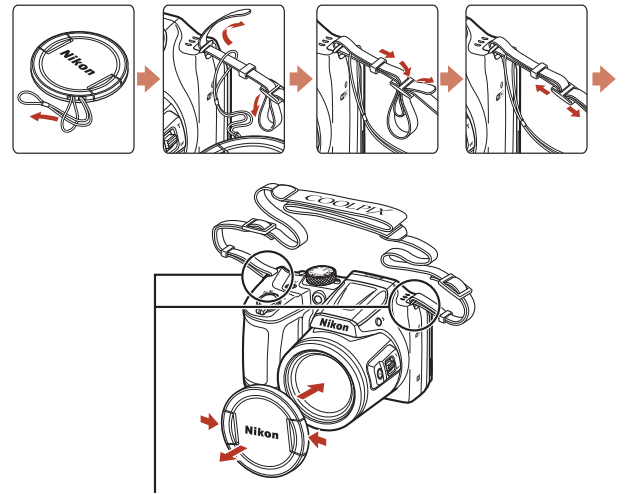

Befestigen Sie den Schulterriemen an zwei Punkten.

## **Objektivdeckel**

- **•** Wenn die Kamera nicht verwendet wird, bringen Sie den Objektivdeckel am Objektiv an, um es zu schützen.
- **•** Wenn Sie die Kamera einschalten, ohne den Objektivdeckel abzunehmen, wird die Meldung **»Schalten Sie die Kamera aus und wieder ein.«** angezeigt. Nehmen Sie den Objektivdeckel ab und schalten Sie die Kamera aus und wieder ein.

Befestigen von Schulterriemen und Objektivdeckel

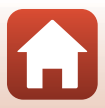

## <span id="page-24-2"></span><span id="page-24-0"></span>**Einsetzen der Akkus und einer Speicherkarte**

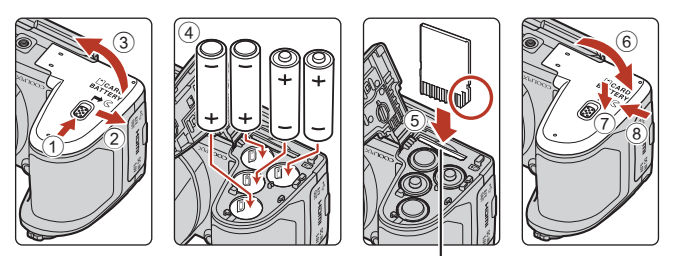

Speicherkartenfach

- **•** Halten Sie die Kamera auf dem Kopf, damit die Akkus nicht herausfallen, vergewissern Sie sich, dass Plus- (+) und Minuspol (–) der Akkus richtig ausgerichtet sind, und setzen Sie die Akkus ein.
- **•** Schieben Sie die Speicherkarte in das Fach, bis sie hörbar einrastet (5).
- **•** Achten Sie darauf, dass Sie die Akkus oder die Speicherkarte nicht verkehrt herum oder rückwärts einsetzen, da dies zu einer Fehlfunktion führen kann.
- **•** Verschieben Sie beim Schließen die Abdeckung und drücken Sie dabei fest auf die mit 7 bezeichnete Stelle.

### **B** Formatieren einer Speicherkarte

Eine Speicherkarte, die bereits in einem anderen Gerät verwendet wurde, muss bei der erstmaligen Verwendung mit dieser Kamera formatiert werden.

- **•** Beachten Sie: **Beim Formatieren einer Speicherkarte werden alle Bilder und sonstigen Daten auf der Speicherkarte unwiderruflich gelöscht**. Erstellen Sie Kopien von allen Bildern, die Sie behalten möchten, bevor Sie die Speicherkarte formatieren.
- Setzen Sie die Speicherkarte in die Kamera ein, drücken Sie die **MENU**-Taste und wählen Sie »**Formatieren**« im Systemmenü (A[103](#page-116-0)).

## <span id="page-24-1"></span>**Verwendbare Akkus/Batterien**

- **•** Vier LR6/L40-Alkalibatterien (AA) (im Lieferumfang enthalten\*)
- **•** Vier FR6/L91-Lithium-Batterien (AA)
- **•** Vier EN-MH2 Ni-MH-Akkus (Nickel-Metallhydrid)

Ni-MH-Akkus EN-MH1 können nicht verwendet werden.

\* Obwohl die Batterien und Akkus in diesem Handbuch als »im Lieferumfang enthalten« beschrieben werden, ist dies abhängig vom Land oder von der Region, wo die Kamera gekauft wurde, möglicherweise nicht der Fall.

**K** [Vorbereitende Schritte](#page-22-1)

Einsetzen der Akkus und einer Speicherkarte

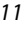

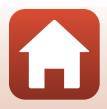

## **M** Hinweise zu den Akkus/Batterien

- **•** Verwenden Sie nicht gleichzeitig alte und neue Akkus/Batterien und mischen Sie nicht unterschiedliche Typen.
- **•** Akkus/Batterien mit den folgenden Schäden dürfen nicht verwendet werden:

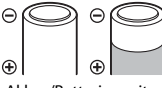

Akkus/Batterien mit abgelöster Isolierung

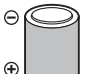

Akkus/Batterien, bei denen die Isolierung den Bereich um den Minuspol nicht abdeckt

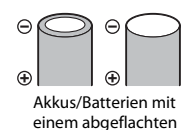

Minuspol

**12** Hinweise zu EN-MH2 Ni-MH-Akkus

Laden Sie bei Verwendung der Akkus EN-MH2 mit der Kamera jeweils vier Akkus mit dem Akkuladegerät MH-73 (CQ[153\)](#page-166-1) auf.

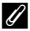

#### C **Alkalibatterien**

Die Leistung von Alkalibatterien kann je nach Marke sehr unterschiedlich sein.

## <span id="page-25-0"></span>**Herausnehmen der Akkus und der Speicherkarte**

Schalten Sie die Kamera aus, stellen Sie sicher, dass Betriebsbereitschaftsanzeige und Bildschirm ausgeschaltet sind, und öffnen Sie die Akku-/Speicherkartenfachabdeckung.

- **•** Drücken Sie die Speicherkarte mit sanftem Druck in die Kamera, um sie freizugeben.
- **•** Gehen Sie vorsichtig mit Kamera, Akkus und Speicherkarte um; sie können nach dem Gebrauch der Kamera heiß sein.

## <span id="page-25-1"></span>**Speicherkarten und interner Speicher**

Kameradaten, einschließlich Bildern und Filmen, können entweder auf einer Speicherkarte oder im internen Speicher der Kamera gespeichert werden. Wenn Sie den internen Speicher verwenden möchten, nehmen Sie die eingesetzte Speicherkarte heraus.

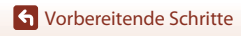

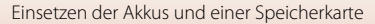

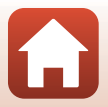

# <span id="page-26-1"></span><span id="page-26-0"></span>**Neigen des Monitors**

Der Monitor kann in einem Winkel von etwa 85 Grad nach unten oder in einem Winkel von etwa 90 Grad nach oben geneigt werden.

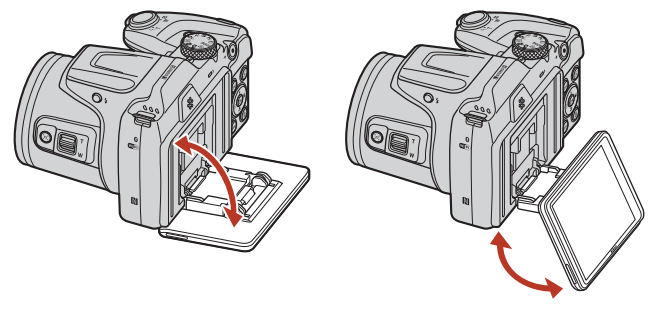

### **Hinweise zum Monitor**

- **•** Gehen Sie beim Neigen des Monitors nicht gewaltsam vor.
- **•** Der Monitor kann nicht nach links oder rechts geneigt werden.
- **•** Bringen Sie den Monitor in die Ausgangsposition zurück, wenn Sie die Neigungsfunktion nicht mehr benötigen.

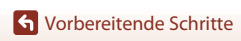

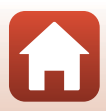

## <span id="page-27-1"></span><span id="page-27-0"></span>**Kamera einrichten**

Nehmen Sie den Objektivdeckel ab, bevor Sie die Kamera einschalten.

## **1** Schalten Sie die Kamera mit dem Ein-/Ausschalter ein.

**•** Benutzen Sie den Multifunktionswähler zum Auswählen und Einstellen.

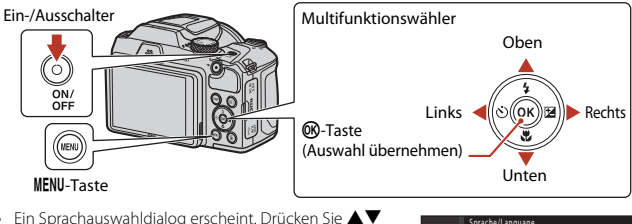

- Ein Sprachauswahldialog erscheint. Drücken Sie  $\blacktriangle \blacktriangledown$ auf dem Multifunktionswähler zum Markieren der gewünschten Sprache und drücken Sie die M-Taste zum Auswählen.
- **•** Die Spracheinstellung lässt sich jederzeit im Systemmenü ( $\Box$ [103\)](#page-116-0)  $\rightarrow$  »Sprache/Language« ändern.

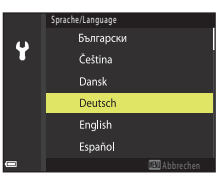

### **2** Wenn der Dialog rechts erscheint, folgen Sie den untenstehenden Anweisungen und drücken Sie die MENU-Taste oder die **M**-Taste.

**•** Wenn Sie keine kabellose Verbindung mit einem Smart-Gerät herstellen: Drücken Sie die MENU-Taste und fahren Sie mit Schritt 3 fort.

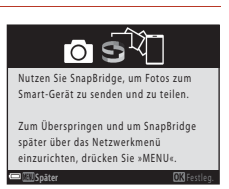

- **•** Wenn Sie eine kabellose Verbindung mit einem Smart-Gerät herstellen: Drücken Sie die  $\overline{\text{O}}$ -Taste. Für weitere Informationen zur Einrichtung siehe [»Mit einem Smart-Gerät verbinden \(SnapBridge\)«](#page-36-0) ( $\Box$ 23).
- **3** Wenn Sie zum Einstellen der Uhr der Kamera aufgefordert werden, drücken Sie ▲▼ zum Markieren von »Ja« und drücken Sie die M-Taste.

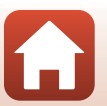

[Vorbereitende Schritte](#page-22-1)

#### **4** Markieren Sie die Wohnort-Zeitzone und drücken Sie die M-Taste.

• Zum Einstellen der Sommerzeit drücken Sie **A**. Wird sie eingeschaltet, wird die Zeit um eine Stunde zurückgesetzt, und W wird an der Oberseite der Karte angezeigt. Zum Abschalten der Sommerzeit drücken Sie  $\nabla$ .

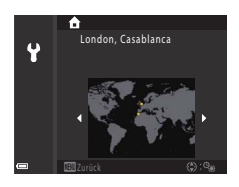

- **5** Drücken Sie ▲▼, um das Datumsformat auszuwählen, und drücken Sie die M-Taste.
- **6** Geben Sie das aktuelle Datum und die Uhrzeit ein und drücken Sie die M-Taste.
	- Drücken Sie <**I**, um das jeweilige Element zu markieren, und drücken Sie ▲▼, um den Wert zu ändern.
	- **•** Drücken Sie die k-Taste, um die Uhr einzustellen.

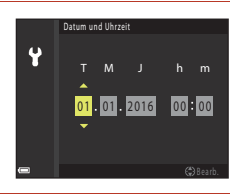

## 7 Wählen Sie bei Aufforderung »Ja« und drücken Sie die <sup>®-Taste.</sup>

- **•** Der Einrichtungsvorgang ist abgeschlossen, wenn die Kamera zum Aufnahmebildschirm umschaltet.
- Zeitzone und Datum lassen sich jederzeit im Systemmenü ( $\Box$ [103\)](#page-116-0)  $\rightarrow$  »**Zeitzone und Datum**« ändern.

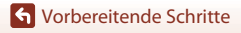

<span id="page-29-1"></span><span id="page-29-0"></span>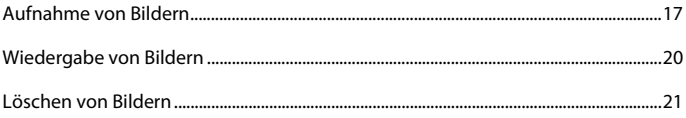

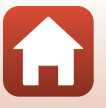

# <span id="page-30-1"></span><span id="page-30-0"></span>**Aufnahme von Bildern**

Als Beispiel wird hier der Modus  $\Box$  (Automatik) verwendet. Im Modus  $\Box$  (Automatik) können Sie allgemeine Aufnahmefunktionen unter einer Vielzahl von Aufnahmebedingungen durchführen.

## **1** Drehen Sie das Funktionswählrad auf **C**.

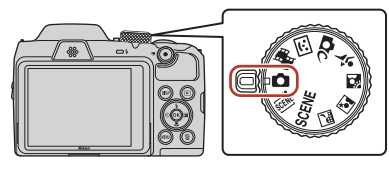

- <span id="page-30-3"></span>**•** Anzeige für Akkukapazität b: Die Akkukapazität ist hoch. B: Die Akkukapazität ist niedrig.
- <span id="page-30-2"></span>**•** Anzahl verbleibender Aufnahmen  $\mathbf \Xi$  wird angezeigt, wenn sich keine Speicherkarte in der Kamera befindet und die Bilder im internen Speicher gespeichert werden.
- Drücken Sie die **DISP**-Taste (Bildschirmanzeigen), um die jeweils auf dem Bildschirm angezeigten Informationen umzuschalten.

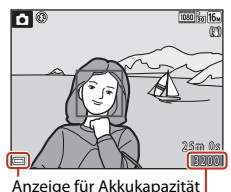

Anzahl verbleibender Aufnahmen

## **2** Halten Sie die Kamera still.

**•** Halten Sie Finger und andere Gegenstände von Objektiv, Blitzgerät, AF-Hilfslicht, Mikrofon und Lautsprecher entfernt.

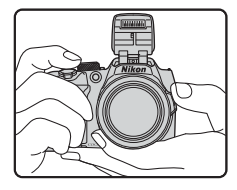

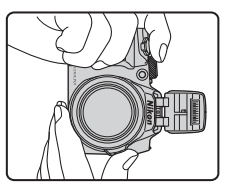

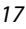

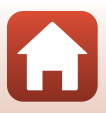

## **3** Wählen Sie den Bildausschnitt.

- **•** Bewegen Sie den Zoomschalter oder den seitlichen Zoomschalter, um die Position des Zoomobjektivs zu verändern.
- **•** Wenn in der Teleeinstellung das Motiv aus dem Blickfeld gerät, drücken Sie die q-Überblickstaste, um den Blickwinkel vorübergehend zu vergrößern, sodass das Motiv leichter eingerahmt werden kann.

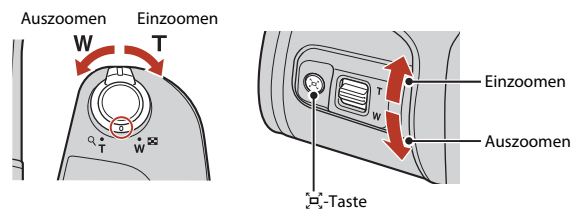

#### <span id="page-31-0"></span>**4** Drücken Sie den Auslöser bis zum ersten Druckpunkt.

- **•** »Auslöser bis zum ersten Druckpunkt drücken« bedeutet, dass Sie den Auslöser drücken, bis Sie einen leichten Widerstand spüren.
- **•** Sobald die Scharfstellung erfolgt ist, wird das Fokusmessfeld oder der Fokusindikator grün angezeigt.
- **•** Wenn Sie den Digitalzoom verwenden, stellt die Kamera auf die Bildmitte scharf und das Fokusmessfeld wird nicht angezeigt.
- **•** Wenn das Fokusmessfeld oder der Fokusindikator blinkt, kann die Kamera nicht fokussieren. Wählen Sie den gewünschten Bildausschnitt neu und drücken Sie den Auslöser erneut bis zum ersten Druckpunkt.

## **5** Drücken Sie den Auslöser ohne loszulassen bis zum zweiten Druckpunkt.

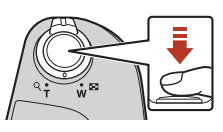

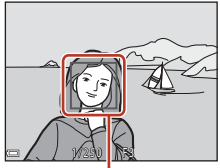

Fokusmessfeld

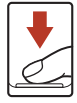

#### B **Hinweise zum Speichern von Bildern oder Filmen**

Die Anzeige mit der Anzahl verbleibender Aufnahmen oder die Anzeige mit der verbleibenden Aufnahmezeit blinkt, während Bilder oder Filme gespeichert werden. **Öffnen Sie nicht die Abdeckung des Akku-/Speicherkartenfachs und entfernen Sie nicht die Akkus oder die Speicherkarte**, während die Anzeige blinkt. Andernfalls können Daten verloren gehen oder die Kamera oder die Speicherkarte können beschädigt werden.

#### 18

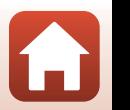

## C **Ausschaltzeitfunktion**

- **•** Wenn ca. eine Minute lang keine Eingabe erfolgt, wird der Bildschirm abgeschaltet, die Kamera wechselt in den Ruhezustand und die Betriebsbereitschaftsanzeige blinkt. Nach ca. drei Minuten im Ruhezustand schaltet sich die Kamera aus.
- **•** Um den Bildschirm wieder einzuschalten, während sich die Kamera im Ruhezustand befindet, muss eine Benutzereingabe erfolgen, wie beispielsweise das Drücken des Ein-/Ausschalters oder des Auslösers.

#### C **Bei Verwendung eines Stativs**

- **•** In den folgenden Situationen empfiehlt es sich, zur Stabilisierung der Kamera ein Stativ zu verwenden:
	- Wenn das Blitzgerät in dunklen Umgebungen eingeklappt ist oder ein Aufnahmemodus verwendet wird, in dem das Blitzgerät nicht ausgelöst wird
	- Wenn sich der Zoom in der Teleposition befindet
- **•** Stellen Sie bei Aufnahmen mit einem Stativ zur Stabilisierung der Kamera »**Foto-VR**« auf »**Aus**« im Systemmenü (A[103\)](#page-116-0), um mögliche Fehler durch diese Funktion zu verhindern.

## <span id="page-32-2"></span><span id="page-32-0"></span>**Verwendung des Blitzes**

Klappen Sie das Blitzgerät in Situationen, die den Einsatz des Blitzlichts erfordern (beispielsweise Aufnahmen in dunkler Umgebung oder Gegenlichtaufnahmen), durch Drücken der

- $\blacklozenge$ -Taste (Blitzentriegelung) auf.
- **•** Wenn Sie den Blitz nicht verwenden möchten, drücken Sie ihn zum Einklappen vorsichtig herunter, bis er einrastet.

## <span id="page-32-1"></span>**Aufzeichnen von Filmsequenzen**

Rufen Sie den Aufnahmebildschirm auf und drücken Sie die **C-Taste (Filmaufzeichnung)**, um mit der Aufzeichnung einer Filmsequenz zu beginnen. Zum Beenden der Filmaufzeichnung drücken Sie erneut die  $\bullet$ -Taste ( $\blacktriangledown$ ).

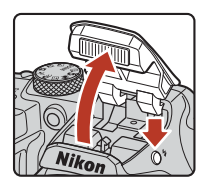

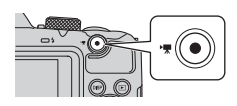

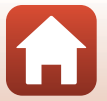

# <span id="page-33-1"></span><span id="page-33-0"></span>**Wiedergabe von Bildern**

### Drücken Sie die ►-Taste (Wiedergabe), um in den Wiedergabemodus zu wechseln.

• Wenn Sie die **I-**Taste gedrückt halten, während die Kamera ausgeschaltet ist, wird die Kamera im Wiedergabemodus eingeschaltet.

## **2** Wählen Sie mit dem Multifunktionswähler ein Bild aus, das angezeigt werden soll.

- Halten Sie  $\blacktriangle \blacktriangledown \blacktriangle \blacktriangleright$  gedrückt, um schnell durch die Bilder zu blättern.
- Drücken Sie die DISP-Taste (Bildschirmanzeigen), um die jeweils auf dem Bildschirm angezeigten Informationen umzuschalten.
- **•** Um eine Filmsequenz wiederzugeben, drücken Sie die CO-Taste.
- **•** Um wieder in den Aufnahmemodus zu wechseln, drücken Sie die F-Taste oder den Auslöser.
- Wenn  $\overline{00}$ :  $\overline{00}$  in der Einzelbildwiedergabe angezeigt wird, können Sie die <sup>®</sup>-Taste drücken, um einen Effekt auf das Bild anzuwenden.
- **•** Bewegen Sie den Zoomschalter in der Einzelbildwiedergabe in Richtung  $T(Q)$ , um das Bild zu vergrößern.
- **•** Bewegen Sie den Zoomschalter in der Einzelbildwiedergabe in Richtung W ( $\blacksquare$ ), um zum Bildindex zu wechseln und mehrere Bilder auf dem Bildschirm anzuzeigen.
	-

[Grundlagen der Aufnahme und Wiedergabe](#page-29-1)

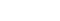

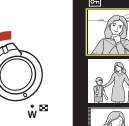

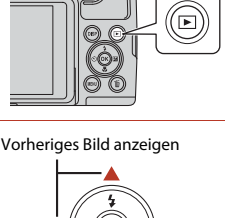

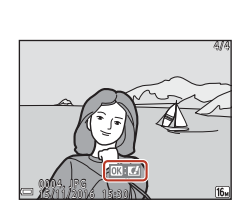

Nächstes Bild anzeigen

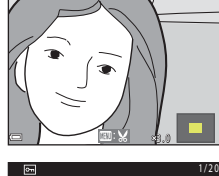

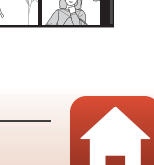

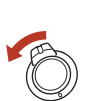

20

## <span id="page-34-1"></span><span id="page-34-0"></span>**Löschen von Bildern**

- **1** Drücken Sie die l-Taste (Löschen), um das derzeit auf dem Bildschirm angezeigte Bild zu löschen.
- **2** Wählen Sie mit dem Multifunktionswähler ▲▼ die gewünschte Löschmethode und drücken Sie die ON-Taste.
	- Drücken Sie die **MENU**-Taste, um das Menü ohne Löschen wieder zu verlassen.
- **3** Wählen Sie »**Ja**« und drücken Sie die <sub>60</sub>-Taste.
	- **•** Beachten Sie, dass gelöschte Bilder nicht wiederhergestellt werden können.
- B **Löschen von Bildern in einer Serienaufnahme**
- **•** In Folge oder mit Mehrf.bel.: Aufhellen, im Creative-Modus oder mit der Passbildautomatfunktion aufgenommene Bilder werden als Serie gespeichert, und in der Wiedergabebetriebsart wird nur ein Bild (das »Musterbild«) angezeigt (Standardeinstellung).
- Wenn Sie die  $\overline{\text{m}}$ -Taste drücken, während ein Musterbild einer Serienaufnahme angezeigt wird, werden alle Bilder der Serie gelöscht.
- **•** Um Einzelbilder in einer Serienaufnahme zu löschen, drücken Sie die CR-Taste, um die Bilder einzeln nacheinander anzuzeigen, und drücken Sie die  $\overline{\text{m}}$ -Taste.

21

## C **Löschen der Aufnahme im Aufnahmemodus**

Drücken Sie im Aufnahmemodus die  $\overline{\textbf{m}}$ -Taste, um das zuletzt gespeicherte Bild zu löschen.

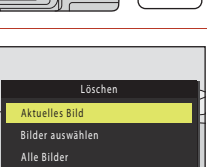

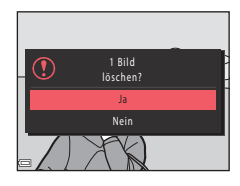

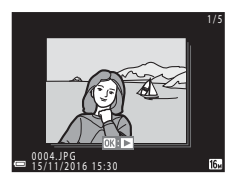

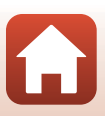

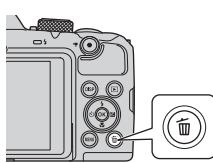

## <span id="page-35-0"></span>**Der Auswahlbildschirm zum Löschen von Bildern**

### **1** Verwenden Sie <>>
am Multifunktionswähler, um das Bild auszuwählen, das Sie löschen möchten.

• Drehen Sie den Zoomschalter ( $\Box$ 2) in Richtung  $\mathsf{T}(\mathsf{Q})$ , um zur Einzelbildwiedergabe bzw. in Richtung W ( $\blacksquare$ ), um zum Bildindexmodus zu wechseln.

## **2** Verwenden Sie ▲▼, um »ON« oder »**OFF**« auszuwählen.

**•** Wenn »**ON**« ausgewählt ist, wird unter dem ausgewählten Bild ein Symbol angezeigt. Wiederholen Sie die Schritte 1 und 2, um weitere Bilder auszuwählen.

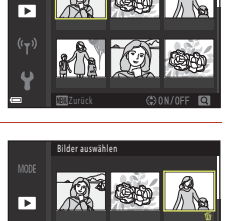

Bilder auswählen

## **3** Drücken Sie die M-Taste, um die Bildauswahl zu übernehmen.

**•** Es erscheint eine Sicherheitsabfrage. Befolgen Sie die Anweisungen auf dem Bildschirm.

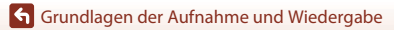

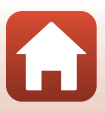
# <span id="page-36-0"></span>**Mit einem Smart-Gerät verbinden (SnapBridge)**

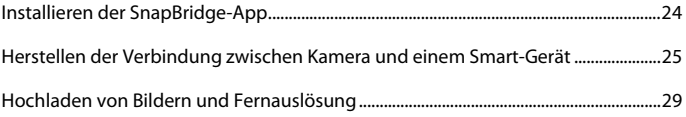

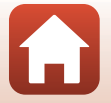

## <span id="page-37-0"></span>**Installieren der SnapBridge-App**

Wenn Sie die SnapBridge-App installieren und eine kabellose Verbindung zwischen einer durch SnapBridge unterstützten Kamera und einem Smart-Gerät herstellen, können Sie mit der Kamera aufgenommene Bilder auf das Smart-Gerät laden oder das Smart-Gerät zum Auslösen der Kamera verwenden (CC29).

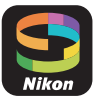

- **•** Die Vorgehensweise wird anhand der SnapBridge-App Version 2.0 beschrieben. Verwenden Sie die neueste Version der SnapBridge-App. Die Bedienungsweise kann abhängig von der Firmware-Version der Kamera, der Version der SnapBridge-App oder des Betriebssystems des Smart-Geräts variieren.
- **•** Lesen Sie die Dokumentation des Smart-Geräts zur Bedienung dieses Geräts.

## **1** Installieren Sie die SnapBridge-App auf dem Smart-Gerät.

**•** Laden Sie die App über den Apple App Store® für iOS oder Google Play™ für Android™ herunter. Suchen Sie nach »snapbridge« und installieren Sie die App.

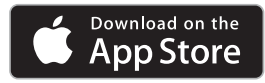

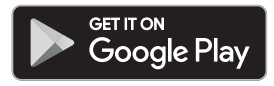

- **•** Besuchen Sie die entsprechende Download-Site, um weitere Informationen zu den unterstützten Betriebssystemversionen zu erhalten.
- **•** Die »SnapBridge 360/170-App« kann mit dieser Kamera nicht verwendet werden.

## **2** Aktivieren Sie am Smart-Gerät Bluetooth und Wi-Fi.

**• Stellen Sie die Verbindung mit der Kamera über die SnapBridge-App her. Sie können keine Verbindung über den Bluetooth-Einstellungsbildschirm des Smart-Geräts herstellen.**

## C **Bildschirme der SnapBridge-App**

- 1 Sie können Hinweise von Nikon und die Hilfe der SnapBridge-App anzeigen und die Einstellungen der App konfigurieren.
- 2 Sie können die wichtigsten Verbindungseinstellungen für Smart-Geräte und Kameras festlegen.
- 3 Sie können von der Kamera heruntergeladene Bilder aufrufen, löschen oder teilen.

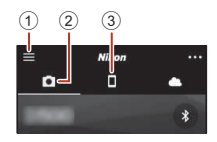

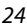

**G** [Mit einem Smart-Gerät verbinden \(SnapBridge\)](#page-36-0)

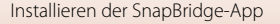

## <span id="page-38-0"></span>**Herstellen der Verbindung zwischen Kamera und einem Smart-Gerät**

- **•** Verwenden Sie einen ausreichend geladenen Akku, damit die Kamera sich nicht während des Vorgangs ausschaltet.
- **•** Setzen Sie eine Speicherkarte mit ausreichend Speicherplatz in die Kamera ein.
- <span id="page-38-2"></span>**1** Kamera: Wählen Sie »**Netzwerkmenü**« (A[103\)](#page-116-0) M »**Mit mob. Gerät verbind.**« und drücken Sie die Taste OO.
	- **•** Der Dialog in Schritt 2 wird angezeigt, wenn Sie die Kamera zum ersten Mal einschalten. In diesem Fall kann dieser Schritt übersprungen werden.

## <span id="page-38-1"></span>**2** Kamera: Drücken Sie die <sup>®</sup>-Taste, wenn der Dialog rechts angezeigt wird.

**•** Sie werden in einem Dialog gefragt, ob Sie die NFC-Funktion nutzen möchten. Wenn Sie diese Funktion nutzen möchten, halten Sie die NFC-Antenne des Smart-Geräts an das **N** (N-Mark-Logo) der Kamera. Wenn auf dem Smart-Gerät »**Kopplung starten?**« angezeigt wird, tippen Sie auf »**OK**« und fahren mit Schritt 6 fort. Wenn Sie die NFC-Funktion nicht verwenden möchten, drücken Sie die Taste  $\mathbb{R}$ .

## **3** Kamera: Bestätigen Sie, dass der Dialog auf der rechten Seite angezeigt wird.

**•** Bereiten Sie das Smart-Gerät vor und fahren Sie mit dem nächsten Schritt fort.

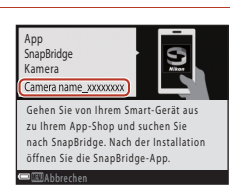

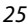

#### **G** [Mit einem Smart-Gerät verbinden \(SnapBridge\)](#page-36-0)

Herstellen der Verbindung zwischen Kamera und einem Smart-Gerät

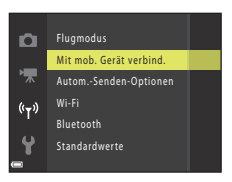

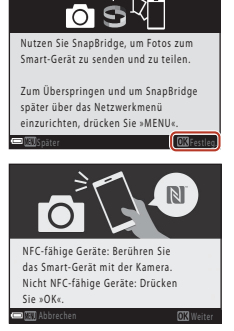

## **4** Smart-Gerät: Starten Sie die SnapBridge-App und tippen Sie auf »**Mit der Kamera koppeln**«.

- **•** Wird der Dialog zum Auswählen der Kamera angezeigt, tippen Sie auf die Kamera, zu der Sie eine Verbindung herstellen möchten.
- **•** Wenn Sie beim erstmaligen Öffnen der SnapBridge-App nicht in der oberen rechten Ecke des Bildschirms auf »**Überspringen**« getippt haben, um die Verbindung zur Kamera herzustellen, tippen Sie auf der Registerkarte **D** auf »**Mit der Kamera koppeln**« und fahren Sie mit Schritt 5 fort.

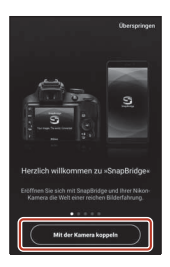

## **5** Smart-Gerät: Tippen Sie im Bildschirm »**Mit der Kamera koppeln**« auf den Namen der Kamera.

**•** Wird bei iOS ein Dialog angezeigt, in dem beim Herstellen der Verbindung das Verfahren beschrieben wird, tippen Sie auf »**Verstanden**« (blättern Sie den Bildschirm nach unten, wenn diese Option nicht angezeigt wird). Tippen Sie erneut auf den Kameranamen, wenn der Bildschirm zum Auswählen von

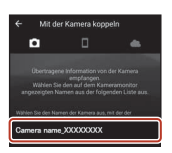

Zubehör angezeigt wird (es kann einige Zeit dauern, bis der Kameraname erscheint).

- **6** Kamera/Smart-Gerät: Prüfen Sie, ob die Kamera und das Smart-Gerät dieselbe Zahl (sechsstellig) anzeigen.
	- **•** Bei iOS wird diese Zahl je nach Version des Betriebssystems möglicherweise nicht auf dem

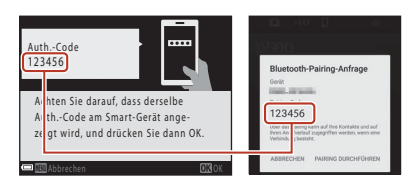

Smart-Gerät angezeigt. Fahren Sie in diesem Fall mit Schritt 7 fort.

## **7** Kamera/Smart-Gerät: Drücken Sie auf die Taste OO der Kamera und auf »**PAIRING DURCHFÜHREN**« in der SnapBridge-App.

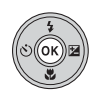

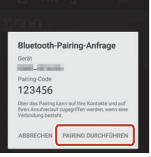

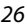

**G** [Mit einem Smart-Gerät verbinden \(SnapBridge\)](#page-36-0)

Herstellen der Verbindung zwischen Kamera und einem Smart-Gerät

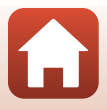

## **8** Kamera/Smart-Gerät: Vervollständigen Sie die Verbindungseinstellungen.

Kamera: Drücken Sie die CO-Taste, wenn der Dialog rechts angezeigt wird.

Smart-Gerät: Tippen Sie auf »**OK**«, wenn der Dialog mit der Meldung angezeigt wird, dass das Koppeln abgeschlossen ist.

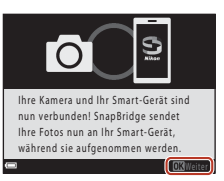

## **9** Kamera: Folgen Sie den Bildschirmanweisungen, um den Einrichtungsvorgang abzuschließen.

- **•** Um Positionsdaten mit den Aufnahmen aufzuzeichnen, wählen Sie »**Ja**«, wenn die Aufforderung zum Aktivieren der Positionsdaten angezeigt wird. Aktivieren Sie die Positionsdatenfunktionen auf dem Smart-Gerät und aktivieren Sie auf der Registerkarte der SnapBridge-App → »Auto. Verbindungsoptionen« → »Positionsdaten **synchronisieren**«.
- **•** Sie können auch die Uhr der Kamera mit der auf dem Smart-Gerät angegebenen Uhrzeit synchronisieren. Wählen Sie hierzu »**Ja**« aus, wenn Sie dazu aufgefordert werden. Aktivieren Sie auf der Registerkarte **D** der SnapBridge-App  $\rightarrow$  »**Auto. Verbindungsoptionen**« M »**Uhren synchronisieren**«.

#### **Die Verbindung zwischen Kamera und Smart-Gerät ist hergestellt. Fotos, die mit der Kamera aufgenommen werden, werden automatisch auf dem Smart-Gerät gespeichert.**

#### C **Mehr Informationen zur SnapBridge-App**

Einzelheiten zur Verwendung der SnapBridge-App finden Sie in der Online-Hilfe (nach dem Herstellen der Verbindung wählen Sie das Menü der SnapBridge-App  $\rightarrow$  »Hilfe«).

https://nikonimglib.com/snbr/onlinehelp/de/index.html

**K** [Mit einem Smart-Gerät verbinden \(SnapBridge\)](#page-36-0)

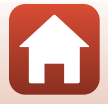

#### C **Wenn die Verbindung nicht hergestellt werden kann**

- **•** Wenn die Kamera beim Herstellen der Verbindung »**Verbindungsaufbau fehlgeschlagen.**« anzeigt:
	- Drücken Sie die Taste  $\circledR$  und wiederholen Sie erneut die [A](#page-38-1)nweisungen von Schritt 2 ( $\circ$ 25) unter »[Herstellen der Verbindung zwischen Kamera und einem Smart-Gerät«](#page-38-0), um die Verbindung herzustellen.
	- Drücken Sie die Taste MENU, um das Herstellen der Verbindung abzubrechen.
- **•** Das Problem wird möglicherweise mit dem Neustart der App gelöst. Beenden Sie die SnapBridge-App vollständig, und tippen Sie dann auf das Symbol der App, um diese neu zu starten. Wiederholen Sie nach dem Start die [A](#page-38-2)nweisungen von Schritt 1 ( $\Box$ 25) unter »Herstellen [der Verbindung zwischen Kamera und einem Smart-Gerät](#page-38-0)«.
- **•** Kann die Kamera keine Verbindung herstellen und wird in iOS ein Fehler angezeigt, ist die Kamera möglicherweise als Gerät in iOS registriert. Starten Sie in diesem Fall die App für die iOS-Einstellungen und heben Sie die Registrierung des Geräts (Kameraname) auf.

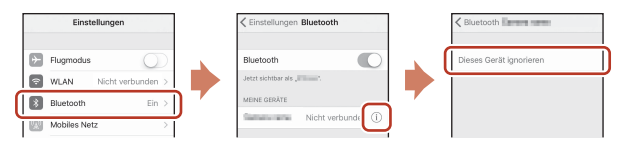

## <span id="page-41-0"></span>**Deaktivieren oder Aktivieren der kabellosen Verbindung**

Verwenden Sie eine der folgenden Methoden, um die Verbindung zu aktivieren oder zu deaktivieren.

- **•** Schalten Sie die Einstellung unter »**Netzwerkmenü« → »Flugmodus**« an der Kamera um. Wählen Sie die Einstellung »**Ein**«, um die gesamten Kommunikationsfunktionen an Orten zu deaktivieren, an denen Funkkommunikation untersagt ist.
- **•** Schalten Sie die Einstellung unter »Netzwerkmenü« → »Bluetooth« → »**Netzwerkverbindung**« an der Kamera um.
- Schalten Sie die Einstellung in der Registerkarte  $\Box \rightarrow \ast$ Auto. Verbindungsoptionen« M »**Automatische Verknüpfung**« in der App SnapBridge um.

Durch Deaktivieren dieser Einstellung entleert sich der Akku des Smart-Geräts langsamer.

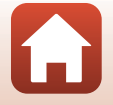

28

**G** [Mit einem Smart-Gerät verbinden \(SnapBridge\)](#page-36-0)

Herstellen der Verbindung zwischen Kamera und einem Smart-Gerät

<span id="page-42-0"></span>**Hochladen von Bildern** Bilder können auf drei verschiedene Arten hochgeladen werden.

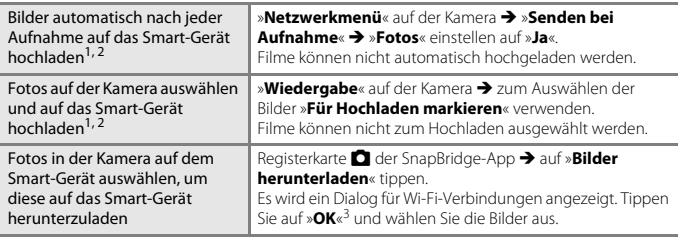

<sup>1</sup> Die Größe der hochgeladenen Bilder beträgt 2 Megapixel (Bilder, die mit dem Motivprogramm

- »**Einfach-Panorama**« aufgenommen wurden, werden in ihrer Originalgröße hochgeladen). <sup>2</sup> Wenn »**Netzwerkmenü**« M »**Bluetooth**« M »**Senden wenn ausgesch.**« an der Kamera auf »**Ein**« eingestellt ist, werden Bilder auch bei ausgeschalteter Kamera automatisch auf das Smart-
- Gerät hochgeladen. <sup>3</sup> Je nach iOS-Version müssen Sie beim Antippen von »**OK**« die Kamera-SSID auswählen. Siehe [»Wenn ein Dialog für Wi-Fi-Verbindungen in iOS angezeigt wird](#page-43-0)« (CC30).

## <sup>B</sup> **Hinweise zu bestehenden Wi-Fi-Verbindungen**

- **•** Schaltet sich das Smart-Gerät in den Ruhemodus, oder wechseln Sie von der SnapBridge-App zu einer anderen App, wird die Wi-Fi-Verbindung getrennt.
- **•** Verschiedene Funktionen der SnapBridge-App stehen bei aktiver Wi-Fi-Verbindung nicht zur Verfügung. Um eine Wi-Fi-Verbindung zu trennen, tippen Sie auf die Registerkarte **□ → ← → »Ja**«.

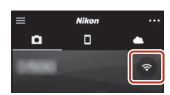

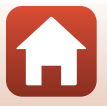

**G** [Mit einem Smart-Gerät verbinden \(SnapBridge\)](#page-36-0)

## **Fernauslösung**

Sie können auf die Registerkarte **D** in der SnapBridge-App  $\rightarrow$  »**Fernauslösung**« tippen, um den Kameraverschluss über ein Smart-Gerät auszulösen.

**•** Folgen Sie den Anweisungen in der SnapBridge-App, um auf eine Wi-Fi-Verbindung umzuschalten. Bei iOS kann ein Dialog für Wi-Fi-Verbindungen angezeigt werden. In einem solchen Fall siehe [»Wenn ein Dialog für Wi-Fi-Verbindungen in iOS angezeigt](#page-43-0)  [wird](#page-43-0)«  $(130)$ .

## <span id="page-43-0"></span>**Wenn ein Dialog für Wi-Fi-Verbindungen in iOS angezeigt wird**

Mit der SnapBridge-App wird normalerweise die Verbindung zwischen Kamera und Smart-Gerät über Bluetooth hergestellt. Sie sollten jedoch zu einer Wi-Fi-Verbindung wechseln, wenn Sie »**Bilder herunterladen**« oder eine Fernauslösung nutzen möchten. Je nach iOS-Version müssen Sie die Verbindung manuell wechseln. Gehen Sie in diesem Fall wie folgt vor, um die Verbindung einzurichten.

## **1** Notieren Sie die SSID der Kamera (standardmäßig der Kameraname) und das Passwort, die auf dem Smart-Gerät angezeigt werden, und tippen Sie auf »**Optionen anzeigen**«.

**•** Sie können die SSID oder das Passwort über »**Netzwerkmenü**« **→ »Wi-Fi« → »Wi-Fi-Verbindungstyp**« an der Kamera ändern. Zum Schutz Ihrer Privatsphäre empfehlen wir, das Passwort regelmäßig zu ändern. Deaktivieren Sie die kabellose Verbindung, wenn Sie das Passwort ändern ( $\Box$ 28).

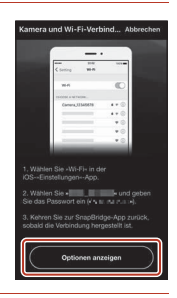

## **2** Wählen Sie die in Schritt 1 notierte SSID aus der Verbindungsliste aus.

- **•** Wenn Sie sich zum ersten Mal verbinden, geben Sie das in Schritt 1 notierte Passwort ein. Beachten Sie dabei die Groß-/ Kleinschreibung. Nach dem erstmaligen Verbinden braucht kein Passwort mehr eingegeben zu werden.
- **•** Die Wi-Fi-Verbindung ist hergestellt, wenn neben der SSID der Kamera  $\blacktriangleright$  angezeigt wird, wie im Bildschirm auf der rechten Seite dargestellt. Kehren Sie zur SnapBridge-App zurück und bedienen Sie die App.

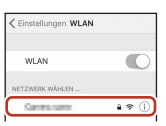

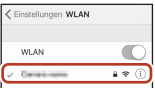

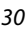

**G** [Mit einem Smart-Gerät verbinden \(SnapBridge\)](#page-36-0)

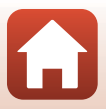

## **Wenn Bilder nicht fehlerfrei hochgeladen werden können**

- **•** Wird während des Hochladens von Bildern mit der Funktion »**Senden bei Aufnahme**« oder »**Für Hochladen markieren**« der Kamera die Verbindung unterbrochen, wird die Verbindung nach dem Aus- und Wiedereinschalten der Kamera möglicherweise erneut hergestellt und das Hochladen wird fortgesetzt.
- **•** Sie können das Hochladen möglicherweise auch wieder starten, indem Sie die Verbindung unterbrechen und erneut wiederherstellen. Tippen Sie auf der Registerkarte  $\Box$  der SnapBridge-App → **III → »Kamera vergessen« →** Kamera, deren Verbindung getrennt werden soll → »**Ja**«\*, um die

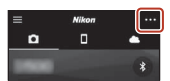

Verbindung zu trennen. Befolgen Sie dann die Anweisungen unter [»Herstellen der](#page-38-0)  [Verbindung zwischen Kamera und einem Smart-Gerät](#page-38-0)« (CQ25), um die Verbindung erneut herzustellen.

\* Bei iOS wird ein Dialog zur Registrierung des Geräts angezeigt. Starten Sie die App für die iOS-Einstellungen und heben Sie die Registrierung des Geräts (Kameraname) auf.

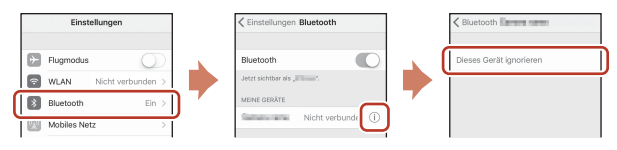

#### **M** Hinweise zu Bilder-Upload und Fernauslösung

- **•** Wenn die Kamera bedient wird, können Sie möglicherweise keine Bilder hochladen oder der Hochladevorgang wird unterbrochen, oder Sie können keine Fernauslösung mit der SnapBridge-App durchführen.
- **•** Wenn die Kamera wie unten aufgeführt eingestellt ist, können Sie keine Bilder hochladen oder die Fernauslösung nutzen. Ändern Sie die Einstellungen oder wechseln Sie zur Wiedergabebetriebsart.
	- »**Nachtaufnahme**« (wenn 匈 »**Freihand**« ausgewählt ist), »Nachtporträt« (wenn 匈 »**Freihand**« ausgewählt ist), »**Gegenlicht**« (wenn »**HDR**« auf »**Ein**« eingestellt ist), »**Sport**«, »**Mehrfachbel.: Aufhellen**«, »**Einfach-Panorama**«, »**Tierporträt**« (wenn V»**Serienaufnahme**« ausgewählt ist) oder »**Vogelaufnahme**« (wenn V »**Serienaufnahme**« ausgewählt ist) Motivprogramm
	- »**Passbildautomat**«
	- Bei Einstellung von »**Blinzelprüfung**« auf »**Ein**«
	- Bei Einstellung von »**Serienaufnahme**« auf »**H-Serie**«, »**L-Serie**«, »**Pre-Shot-Cache**«, »**H-Serie: 120 Bilder/s**« oder »**H-Serie: 60 Bilder/s**«

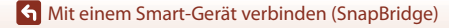

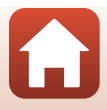

# <span id="page-45-0"></span>**Aufnahmefunktionen**

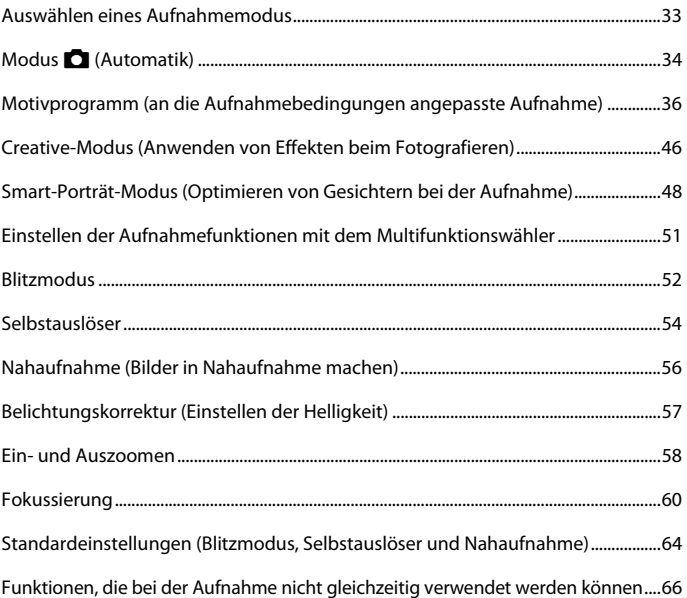

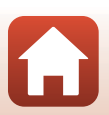

## <span id="page-46-0"></span>**Auswählen eines Aufnahmemodus**

Sie können durch Drehen des Funktionswählrads den gewünschten Aufnahmemodus an der Markierung auf dem Kameragehäuse ausrichten.

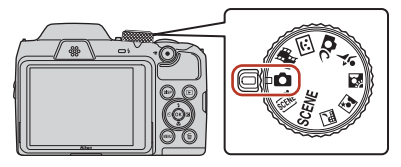

#### **•** A **(Automatik)**

Wählen Sie diesen Modus für allgemeine Aufnahmefunktionen bei einer Vielzahl von Aufnahmebedingungen.

#### • SCENE, **\*,** *, ■, ■, ■***, \* Motivprogramme**

Wählen Sie eines der Motivprogramme auf Grundlage der Aufnahmebedingungen, und Sie können Bilder mit den geeigneten Einstellungen für diese Bilder aufnehmen.

- SCENE: Drücken Sie die MENU-Taste und wählen Sie das gewünschte Motivprogramm.
- **SOH<sup>\*</sup>** (Motivautomatik) Die Kamera erkennt die Aufnahmebedingungen, wenn Sie einen Bildausschnitt wählen, und Sie können Bilder entsprechend den Bedingungen aufnehmen.
- **E** (Nachtaufnahme): Dieser Modus eignet sich für Nachtaufnahmen von Landschaften.
- $\mathbb{E}$  (Nachtporträt): Für Nachtporträts mit Hintergrund geeignet.
- **20** (Gegenlicht): Dieser Modus eignet sich für Motive im Gegenlicht.
- $\mathbf{\mathbf{\hat{z}}}$  (Sport): Dieser Modus eignet sich für Sportaufnahmen.

#### • **C**C (Creative-Modus)

Die Kamera speichert bei einer Aufnahme gleichzeitig vier Bilder mit Effekten und ein Bild ohne Effekte.

#### • *<u><b>B* (Smart-Porträt)</u>

Verwenden Sie die Glamour-Retusche, um Gesichter während der Aufnahme zu optimieren, und nehmen Sie Bilder mit dem Lächeln-Auslöser oder Passbildautomaten auf.

#### • **N** (Kurzfilmvorführung)

Die Kamera erstellt einen Kurzfilm mit einer Länge von bis zu 30 Sekunden (**1080 km** »1080/ 30p« oder **1080 % > 1080/25p**«), indem mehrere Filmclips mit jeweils mehreren Sekunden Länge aufgezeichnet und automatisch kombiniert werden.

## C **Hilfe-Anzeige**

Die Beschreibungen der Funktionen erscheinen beim Ändern des Aufnahmemodus oder während der Anzeige des Einstellungsbildschirms.

Drücken Sie den Auslöser bis zum ersten Druckpunkt, um den Aufnahmemodus rasch umzuschalten. Mit »**Hilfe-Anzeige**« unter »**Monitor**« im Systemmenü können Sie die Beschreibungen anzeigen oder ausblenden.

## [Aufnahmefunktionen](#page-45-0)

Auswählen eines Aufnahmemodus

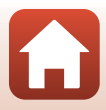

## <span id="page-47-0"></span>**Modus C** (Automatik)

Wählen Sie diesen Modus für allgemeine Aufnahmefunktionen bei einer Vielzahl von Aufnahmebedingungen.

**•** Das Fokusmessfeld für den Autofokus unterscheidet sich je nach Einstellung der »**Messfeldvorwahl**« (A[116\)](#page-129-0). Die Standardeinstellung ist »**AF-Zielsuche**«  $(1160)$ .

## **Verfügbare Funktionen im Modus**  $\bigcap$  **(Automatik)**

- Kreativregler (CQ34)
- Blitz  $(\Box$  52)
- Selbstauslöser (CQ54)
- Nahaufnahme (CD56)
- Aufnahme ( $\Box$ [110](#page-123-0), [111](#page-124-0))

## <span id="page-47-1"></span>**Verwenden des Kreativreglers**

Sie können bei der Aufnahme die Helligkeit (Belichtungskorrektur) sowie Farbsättigung, Farbton und Active D-Lighting einstellen.

**1** Drücken Sie am Multifunktionswähler auf  $\blacktriangleright$  .

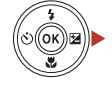

## 2 Wählen Sie mit <**I**> eine Option.

- **&** »**Farbton**«: Stellen Sie den Farbton (Rot-/Blautöne) des gesamten Bildes ein.
- **•** G »**Farbsättigung**«: Stellen Sie die Farbsättigung des gesamten Bildes ein.
- **•** o »**Helligkeit (Belichtungskorrektur)**«: Stellen Sie die Helligkeit des gesamten Bildes ein.
- **陆 »Active D-Lighting**«: Reduziert Verlust von Detailzeichnung in Licht- und Schattenpartien. Wählen Sie als Stärke des Effekts **& H** (Hoch), **& N** (Normal) oder **& L** (Niedrig).

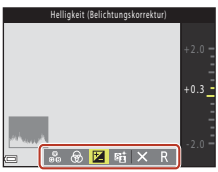

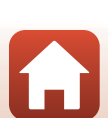

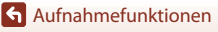

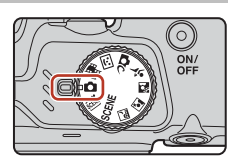

## **3** Stellen Sie die Stufe mit  $\blacktriangle \blacktriangledown$  ein.

- **•** Sie können eine Vorschau der Ergebnisse auf dem Bildschirm anzeigen.
- **•** Um eine andere Option einzustellen, gehen Sie zu Schritt 2 zurück.
- Wählen Sie  $\boxtimes$  » **Ende**«, um den Schieberegler zu verbergen.
- **•** Wählen Sie zum Abbrechen aller Einstellungen **P. »Zurücksetzen**« und drücken Sie die Q.-Taste. Gehen Sie zu Schritt 2 zurück und passen Sie die Einstellungen erneut an.

## **4** Drücken Sie die **®**-Taste, wenn die Einstellung beendet ist.

**•** Die Einstellungen werden angewendet und die Kamera kehrt zum Aufnahmebildschirm zurück.

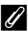

#### C **Einstellungen des Kreativreglers**

- **•** Diese Funktion kann möglicherweise nicht in Verbindung mit anderen Funktionen verwendet werden (CD66).
- **•** Die Einstellungen für Helligkeit (Belichtungskorrektur), Farbsättigung, Farbton und Active D-Lighting bleiben auch nach dem Ausschalten der Kamera im Kameraspeicher erhalten.
- Weitere Informationen finden Sie unter »[Verwenden des Histogramms](#page-70-1)« (CQ57).

#### C **Active D-Lighting Im Vergleich D-Lighting**

**•** Mit der Option »**Active D-Lighting**« im Aufnahmemenü wird bei der Aufnahme von Bildern der Verlust von Detailzeichnungen auf Lichterpartien reduziert und der Tonwert beim Speichern der Bilder korrigiert.

35

**•** Die Option »**D-Lighting**« ([A](#page-88-0)75) im Wiedergabemenü korrigiert automatisch den Tonwert gespeicherter Bilder.

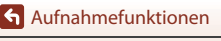

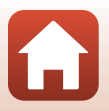

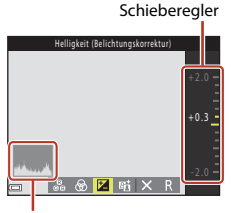

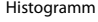

## <span id="page-49-0"></span>**Motivprogramm (an die Aufnahmebedingungen angepasste Aufnahme)**

Wählen Sie eines der Motivprogramme auf Grundlage der Aufnahmebedingungen, und Sie können Bilder mit den geeigneten Einstellungen für diese Bilder aufnehmen.

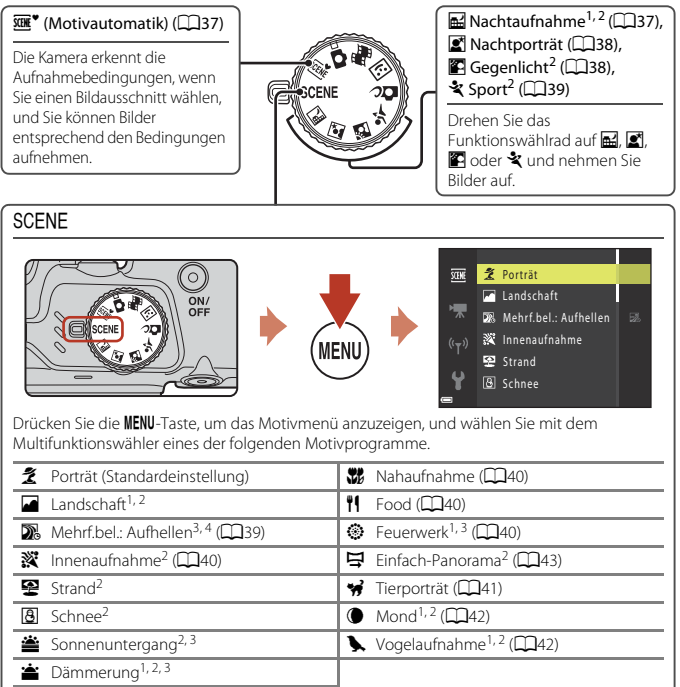

1 Die Kamera stellt auf unendlich scharf.<br><sup>2</sup> Die Kamera stellt auf den Bereich in der Bildmitte scharf.<br><sup>3</sup> Die Verwendung eines Stativs wird empfohlen, weil die Belichtungszeit sehr lang ist. Stellen Sie<br>Dei der Aufnahme

<sup>4</sup> Bei Auswahl von »**Nachtpan. + Lichtspur.**« fokussiert die Kamera auf den Bereich in der Bildmitte. Bei Auswahl von »**Nachtpan. + Sternspur.**« oder »**Sternspuren**« fokussiert die Kamera unendlich.

[Aufnahmefunktionen](#page-45-0)

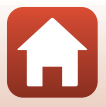

## **Tipps und Hinweise zum Motivprogramm**

#### <span id="page-50-0"></span>**SCHE<sup>\*</sup>** Motivautomatik

- **•** Die Kamera erkennt automatisch die Aufnahmebedingungen, wenn Sie den Bildausschnitt wählen. So wird es noch einfacher, Bilder mit an die Bedingungen angepassten Einstellungen aufzunehmen.
- **•** Sobald die Kamera die Aufnahmebedingungen automatisch erkennt, ändert sich das im Aufnahmebildschirm angezeigte Symbol für den Aufnahmemodus entsprechend.

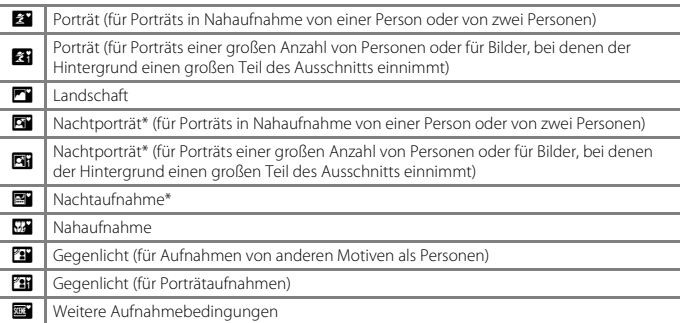

- \* Ein Bild wird mit einer langen Belichtungszeit aufgenommen.
- **•** Unter bestimmten Aufnahmebedingungen wählt die Kamera möglicherweise nicht die gewünschten Einstellungen. Wählen Sie in diesem Fall einen anderen Aufnahmemodus  $(233)$ .
- Bei aktiviertem Digitalzoom ändert sich das Symbol für den Aufnahmemodus zu

#### <span id="page-50-1"></span>**Hachtaufnahme**

- Drücken Sie die MENU-Taste, um die Option **<a>** »Freihand« oder **Q** »Stativ« unter »**Nachtaufnahme**« auszuwählen.
- **图 »Freihand**« (Standardeinstellung):
	- Während das Symbol  $\blacksquare$  im Aufnahmebildschirm grün angezeigt wird, den Auslöser bis zum zweiten Druckpunkt drücken, um eine Serie von Bildern aufzunehmen, die in ein Bild zusammengeführt und als Einzelbild gespeichert werden.
	- Wenn der Auslöser bis zum zweiten Druckpunkt gedrückt wird, die Kamera ruhig halten, bis das Foto angezeigt wird. Schalten Sie die Kamera nach einer Aufnahme erst aus, wenn der Aufnahmebildschirm angezeigt wird.
	- Der im gespeicherten Bild sichtbare Bildwinkel (d. h. der in der Aufnahme sichtbare Bereich) ist kleiner als der im Aufnahmebildschirm sichtbare Bereich.
- **Q** »Stativ«:
	- Ein Bild wird mit einer langen Belichtungszeit aufgenommen, wenn der Auslöser gedrückt wird.
	- Der Bildstabilisator wird deaktiviert, auch wenn »Foto-VR« (Q[140\)](#page-153-0) im Systemmenü auf »**Ein**« eingestellt ist.

[Aufnahmefunktionen](#page-45-0)

Motivprogramm (an die Aufnahmebedingungen angepasste Aufnahme)

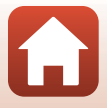

#### <span id="page-51-0"></span>Nachtporträt

- **•** Klappen Sie das Blitzgerät vor der Aufnahme auf.
- Drücken Sie die MENU-Taste, um die Option **<a>** »Freihand« oder g »Stativ« unter »**Nachtporträt**« auszuwählen.
- **匈**»**Freihand**« (Standardeinstellung):
	- Während das Symbol  $\blacksquare$  im Aufnahmebildschirm grün angezeigt wird, den Auslöser bis zum zweiten Druckpunkt drücken, um eine Serie von Bildern aufzunehmen, die in ein Bild zusammengeführt und als Einzelbild gespeichert werden.
	- Wenn der Auslöser bis zum zweiten Druckpunkt gedrückt wird, die Kamera ruhig halten, bis das Foto angezeigt wird. Schalten Sie die Kamera nach einer Aufnahme erst aus, wenn der Aufnahmebildschirm angezeigt wird.
	- Wenn sich das Motiv während der Serienaufnahme bewegt, kann das Bild verzerrt, überlappt oder verschwommen sein.
- **Q** »Stativ«:
	- Ein Bild wird mit einer langen Belichtungszeit aufgenommen, wenn der Auslöser gedrückt wird.
	- Der Bildstabilisator wird deaktiviert, auch wenn »**Foto-VR**« (Q[140\)](#page-153-0) im Systemmenü auf »**Ein**« eingestellt ist.

#### <span id="page-51-1"></span>**G** Gegenlicht

- Drücken Sie die MENU-Taste zur Auswahl von »Ein« oder »Aus«, um je nach Aufnahmebedingungen die HDR-Funktion (High Dynamic Range) unter »**HDR**« zu aktivieren oder zu deaktivieren.
- **• Aus** (Standardeinstellung): Der Blitz wird ausgelöst, damit sich das Motiv nicht im Schatten befindet. Nehmen Sie Bilder mit ausgefahrenem Blitz auf.
	- Drücken Sie den Auslöser bis zum zweiten Druckpunkt, um ein Bild aufzunehmen.
- **• Ein**»«: Verwenden Sie diese Einstellung bei der Aufnahme von sehr hellen und sehr dunklen Bereichen im gleichen Bildausschnitt.
	- Wenn der Auslöser bis zum zweiten Druckpunkt gedrückt wird, nimmt die Kamera Serienbilder auf und speichert die folgenden beiden Bilder.
		- Ein ohne HDR aufgenommenes zusammengesetztes Bild
		- Ein zusammengesetztes HDR-Bild, auf dem der Verlust von Detailzeichnung in Lichter- und Schattenpartien vermindert wird
	- Wenn der freie Speicher nur für ein Bild ausreicht, wird nur ein bei der Aufnahme mit D-Lighting (CQ75) bearbeitetes Bild gespeichert, in dem dunkle Bildbereiche korrigiert werden.
	- Wenn der Auslöser bis zum zweiten Druckpunkt gedrückt wird, die Kamera ruhig halten, bis das Foto angezeigt wird. Schalten Sie die Kamera nach einer Aufnahme erst aus, wenn der Aufnahmebildschirm angezeigt wird.
	- Der im gespeicherten Bild sichtbare Bildwinkel (d. h. der in der Aufnahme sichtbare Bereich) ist kleiner als der im Aufnahmebildschirm sichtbare Bereich.
	- Unter manchen Aufnahmebedingungen können helle Motive von dunklen Schatten oder dunkle Motive von hellen Bereichen umgeben sein.

[Aufnahmefunktionen](#page-45-0)

Motivprogramm (an die Aufnahmebedingungen angepasste Aufnahme)

#### <span id="page-52-1"></span>र्<sup>2</sup> Sport

- **•** Wenn der Auslöser am zweiten Druckpunkt gedrückt gehalten wird, werden Bilder in Serie aufgenommen.
- **•** Die Kamera kann eine Serie von bis zu 7 Bildern mit einer Bildrate von 7,7 Bildern pro Sekunde aufnehmen (wenn »**Bildqualität/-größe**« auf **[6,** »4608×3456« eingestellt ist).
- **•** Bei Serienaufnahmen kann sich die Bildrate je nach der für Bildqualität/-größe gewählten Einstellung, der verwendeten Speicherkarte oder den Aufnahmebedingungen verringern.
- **•** Die Werte von Fokus, Belichtung und Farbton des ersten Bildes werden für das zweite Bild und die folgenden Bilder übernommen.

#### <span id="page-52-0"></span> $SCENE \rightarrow \mathbb{R}$ . Mehrfachbel.: Aufhellen

- **•** Die Kamera nimmt automatisch in regelmäßigen Intervallen Motive in Bewegung auf, vergleicht die einzelnen Bilder, führt nur deren helle Bereiche zusammen und speichert sie als ein einziges Bild. Lichtspuren wie z. B. die Bewegung von Autoscheinwerfern oder die Bewegung von Sternen, werden aufgenommen.
- Wählen Sie auf dem Bildschirm, der nach Auswahl von **Dis »Mehrfachbel.: Aufhellen**« angezeigt wird, **&** »Nachtpan. + Lichtspur.«,  $\mathbb{R}$  »Nachtpan. + Sternspur.« oder  $\mathbb{R}$  »Sternspuren«.

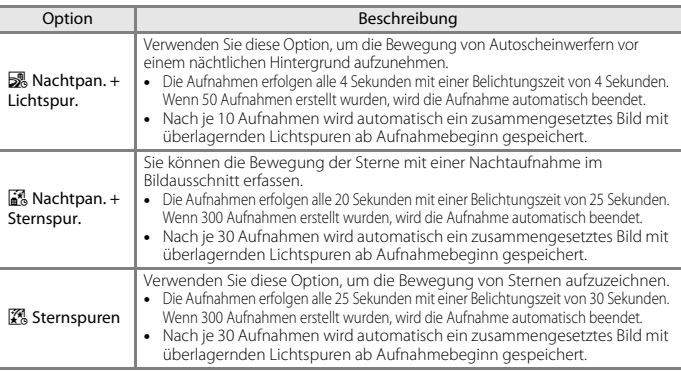

- **•** Der Bildschirm schaltet sich möglicherweise während des Aufnahmeintervalls aus. Während der Bildschirm ausgeschaltet ist, leuchtet die Betriebsbereitschaftsanzeige.
- Drücken Sie die **®**-Taste, um die Aufnahme zu beenden, bevor sie automatisch beendet wird.
- **•** Wenn Sie die gewünschten Bildergebnisse erreicht haben, beenden Sie die Aufnahme. Falls Sie die Aufnahme fortsetzen, könnten Details in den zusammengesetzten Bildbereichen verloren gehen.
- **•** Die während der Aufnahme automatisch gespeicherten Bilder und die zum Ende der Aufnahme zusammengesetzten Bilder werden als Serie gruppiert; dabei dient das beim Ende der [A](#page-85-0)ufnahme zusammengesetzte Bild als Musterbild (LLJ72).

[Aufnahmefunktionen](#page-45-0)

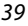

## B **Hinweise zu »Mehrf.bel.: Aufhellen«**

- **•** Die Kamera kann keine Bilder aufnehmen, wenn keine Speicherkarte eingesetzt ist.
- **•** Drehen Sie nicht das Funktionswählrad und setzen Sie keine neue Speicherkarte ein, bevor die Aufnahme beendet ist.
- **•** Verwenden Sie Akkus, die ausreichend geladen sind, um zu verhindern, dass sich die Kamera während der Aufnahme ausschaltet.
- Die Belichtungskorrektur kann nicht verwendet werden ( $\Box$ 57).

#### C **Verbleibende Zeit**

Sie können auf dem Bildschirm die verbleibende Zeit bis zum automatischen Ende der Aufnahme überprüfen.

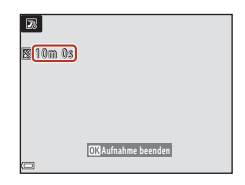

#### <span id="page-53-3"></span> $SCFNF \rightarrow \mathbb{X}$  Innenaufnahme

**•** Um Verwacklung zu vermeiden, halten Sie die Kamera still. Stellen Sie bei der Aufnahme mit einem Stativ die Funktion »**Foto-VR**« (A[140\)](#page-153-0) auf »**Aus**« im Systemmenü.

#### <span id="page-53-0"></span> $SCENE \rightarrow \mathcal{X}$  Nahaufnahme

- **•** Nahaufnahme ([A](#page-69-0)56) wird aktiviert und die Kamera zoomt automatisch auf die kürzeste Entfernung, bei der sie noch fokussieren kann.
- Sie können das Fokusmessfeld verschieben. Drücken Sie die CO-Taste, verschieben Sie das Fokusmessfeld mit dem Multifunktionswähler  $\blacktriangle \blacktriangledown \blacktriangle \blacktriangleright$  und drücken Sie die 60-Taste, um die Einstellung zu übernehmen.

#### <span id="page-53-1"></span> $SCENE \rightarrow \textsf{PI}$  Food

- **•** Nahaufnahme ([A](#page-69-0)56) wird aktiviert und die Kamera zoomt automatisch auf die kürzeste Entfernung, bei der sie noch fokussieren kann.
- Sie können mit dem Multifunktionswähler  $\blacktriangle\blacktriangledown$  den Farbton einstellen. Der eingestellte Farbton bleibt auch nach dem Ausschalten im Kameraspeicher erhalten.
- **•** Sie können das Fokusmessfeld verschieben. Drücken Sie die  $\circledR$ -Taste, verschieben Sie das Fokusmessfeld mit dem Multifunktionswähler ▲▼◀▶ und drücken Sie die **60-Taste, um die Einstellung zu übernehmen.**

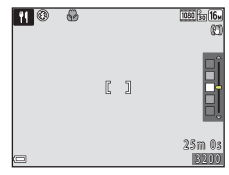

#### <span id="page-53-2"></span> $SCENE \rightarrow$  **O** Feuerwerk

- **•** Die Belichtungszeit ist auf vier Sekunden festgelegt.
- Die Belichtungskorrektur kann nicht verwendet werden ( $\Box$ 57).

#### [Aufnahmefunktionen](#page-45-0)

Motivprogramm (an die Aufnahmebedingungen angepasste Aufnahme)

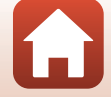

#### <span id="page-54-0"></span>SCENE → ₩ Tierporträt

- **•** Wenn Sie die Kamera auf einen Hund oder eine Katze richten, erkennt die Kamera das Gesicht des Haustiers und stellt darauf scharf. In der Standardeinstellung wird der Verschluss automatisch ausgelöst, sobald das Gesicht eines Hundes oder einer Katze erkannt wird (automatischer Tierporträtauslöser).
- Wählen Sie im Bildschirm, der angezeigt wird, wenn  $\mathcal{W}$  »Tierporträt« ausgewählt wird,
	- U »**Einzelbild**« oder V»**Serienaufnahme**«.
		- U »**Einzelbild**«: Wenn das Gesicht eines Hundes oder einer Katze erkannt wird, nimmt die Kamera ein Bild auf.
	- **□ »Serienaufnahme**«: Wenn das Gesicht eines Hundes oder einer Katze erkannt wird, nimmt die Kamera eine Serie von drei Bildern auf.

## B **Aut. Tierporträtauslöser und Selbstporträt-Timer**

Drücken Sie den Multifunktionswähler  $\blacktriangleleft (\stackrel{\bullet}{\langle \bullet \rangle} )$ , um eine der folgenden Optionen auszuwählen.

- **•** Y »**Aut. Tierporträtauslöser**«: Der Auslöser wird automatisch betätigt, wenn die Kamera das Gesicht eines Hundes oder einer Katze erkennt.
	- Diese Option wechselt nach einer Aufnahmeserie mit fünf Bildern automatisch zu  $\overline{\mathsf{AFE}}$ .
	- Sie können den Verschluss durch Drücken des Auslösers auch manuell auslösen. Wenn V»**Serienaufnahme**« eingestellt ist, können Sie Bilder in Serie aufnehmen, indem Sie den Auslöser bis zum zweiten Druckpunkt gedrückt halten.
- **•** r»**5s**«»**Selbstporträt-Timer**«: Der Verschluss wird 5 Sekunden nach dem Drücken des Auslösers bis zum zweiten Druckpunkt ausgelöst.

Wählen Sie den Bildausschnitt, wenn Sie den Auslöser bis zum zweiten Druckpunkt gedrückt haben.

- Siehe »[Selbstauslöser](#page-67-0)« ([A](#page-67-0)54) für weitere Informationen.
- Die Kamera fokussiert das Gesicht eines Hundes, einer Katze oder eines Menschen, sobald sie dieses erkennt.
- Die Kamera kann keine Serienaufnahme durchführen.
- OFF: Wenn Sie den Auslöser bis zum zweiten Druckpunkt drücken, wird der Verschluss ausgelöst.
	- Die Kamera fokussiert das Gesicht eines Hundes, einer Katze oder eines Menschen, sobald sie dieses erkennt.
	- Wenn V »**Serienaufnahme**« eingestellt ist, können Sie Bilder in Serie aufnehmen, indem Sie den Auslöser bis zum zweiten Druckpunkt gedrückt halten.

## **M** Fokusmessfeld

- **•** Wenn die Kamera ein Gesicht erkennt, wird um das Gesicht ein gelber Rahmen angezeigt. Wenn die Kamera auf ein Gesicht innerhalb eines doppelten Rahmens (Fokusmessfeld) scharfstellt, färbt sich der doppelte Rahmen grün. Falls keine Gesichter erkannt werden, stellt die Kamera auf das Motiv in der Bildmitte scharf.
- **•** In bestimmten Aufnahmesituationen wird das Gesicht eines Hundes, einer Katze oder eines Menschen möglicherweise nicht erkannt und andere Motive werden innerhalb eines Rahmens angezeigt.

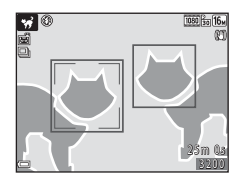

41

[Aufnahmefunktionen](#page-45-0)

Motivprogramm (an die Aufnahmebedingungen angepasste Aufnahme)

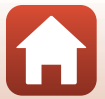

#### <span id="page-55-0"></span> $SCENE \rightarrow \bullet$  Mond

- **•** In der Weitwinkel-Zoomposition wird ein Rahmen für den Bildausschnitt angezeigt, der den Bildwinkel anzeigt und der bei Kleinbild etwa einem 900-mm-Objektiv entspricht. Wenn Sie die **®-**Taste drücken, während sich der Mond im Bildausschnitt befindet, wird der Bildwinkel auf eine Zoomposition eingestellt, die einem 900-mm-Objektiv entspricht.
- Sie können mit dem Multifunktionswähler  $\blacktriangle \blacktriangledown$  den Farbton einstellen. Der eingestellte Farbton bleibt auch nach dem Ausschalten im Kameraspeicher erhalten.
- Passen Sie die Helligkeit mit der Belichtungskorrektur (CQ57) entsprechend den Aufnahmebedingungen, wie zum Beispiel dem Zunehmen und Abnehmen des Mondes und andere Aufnahmeanforderungen, an.

#### <span id="page-55-1"></span> $SCENE \rightarrow$  Vogelaufnahme

- **•** Wählen Sie auf dem Bildschirm, der nach Auswahl von  $\blacktriangleright$  »Vogelaufnahme« angezeigt wird, U »**Einzelbild**« oder V »**Serienaufnahme**«.
- **•** U »**Einzelbild**«: Die Kamera nimmt mit jedem Drücken des Auslösers ein Bild auf.
- **•** V »**Serienaufnahme**«: Wenn der Auslöser am zweiten Druckpunkt gedrückt gehalten wird, werden Bilder in Serie aufgenommen. Die Kamera kann eine Serie von bis zu 7 Bildern mit einer Bildrate von 7,7 Bildern pro Sekunde aufnehmen (wenn »**Bildqualität/-größe**« auf **For** »4608×3456« eingestellt ist).
- **•** In der Weitwinkel-Zoomposition wird ein Rahmen für den Bildausschnitt angezeigt, der den Bildwinkel anzeigt und der bei Kleinbild etwa einem 440-mm-Objektiv entspricht. Wenn Sie die **M-**Taste drücken, während sich ein Vogel im Bildausschnitt befindet, wird der Bildwinkel auf eine Zoomposition eingestellt, die einem 440-mm-Objektiv entspricht.

## [Aufnahmefunktionen](#page-45-0)

## <span id="page-56-0"></span>**Aufnahme mit der Funktion »Einfach-Panorama«**

Drehen Sie das Funktionswählrad auf SCENE  $\rightarrow$  MENU-Taste  $\rightarrow \Xi$  (Einfach-Panorama)  $\rightarrow$  M-Taste

- **1** Wählen Sie den Aufnahmebereich **ES<sub>ID</sub> »Normal« oder EWDE »Weit« und** drücken Sie die k-Taste.
- Einfach-Panorama 靈 **Normal CWDE** Weit
- **2** Wählen Sie den ersten Ausschnitt im Panorama-Motivprogramm und drücken Sie dann zum Fokussieren den Auslöser bis zum ersten Druckpunkt.
	- **•** Der Zoom ist fest auf Weitwinkelposition eingestellt.
	- **•** Die Kamera stellt auf die Bildmitte scharf.
- **3** Drücken Sie den Auslöser ganz durch und nehmen Sie dann Ihren Finger vom Auslöser.
	- △▽<II> werden eingeblendet, um die Richtung der Kamerabewegung anzuzeigen.

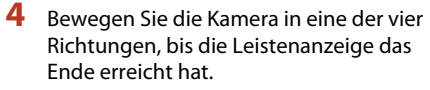

- **•** Wenn die Kamera die Bewegungsrichtung erkennt, beginnt die Aufnahme.
- **•** Die Aufnahme endet, wenn die Kamera den vorgegebenen Aufnahmebereich abgelichtet hat.
- **•** Fokus und Belichtung bleiben bis zum Aufnahmeende gespeichert.

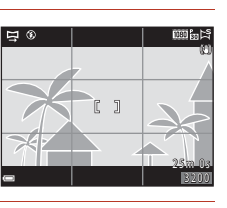

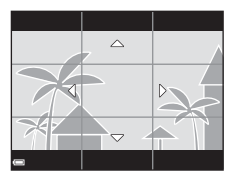

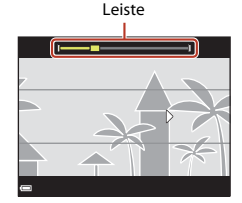

43

[Aufnahmefunktionen](#page-45-0)

Motivprogramm (an die Aufnahmebedingungen angepasste Aufnahme)

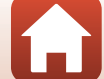

## **Beispiel für die Kamerabewegung**

- **•** Schwenken Sie die Kamera mit Ihrem eigenen Körper als Rotationsachse langsam in einem Bogen in Richtung der Markierung ( $\leq$  $\leq$  $\langle$ | $\rangle$ ).
- **•** Die Aufnahme stoppt, falls die Leiste den anderen Rand nicht innerhalb von 15 Sekunden (bei Wahl von **STP** »**Normal**«) bzw. innerhalb von 30 Sekunden (bei Wahl von **LWDE** »Weit«) nach Beginn der Aufnahme erreicht.

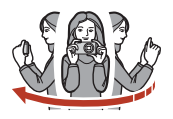

### B **Hinweise zur Aufnahme mit der Funktion »Einfach-Panorama«**

- **•** Das im gespeicherten Bild sichtbare Bildfeld ist kleiner als zum Zeitpunkt der Aufnahme auf dem Bildschirm angezeigt.
- **•** Wenn die Kamera zu schnell bewegt wird, zu stark verwackelt oder das Motiv zu gleichförmig (z. B. Wände oder Dunkelheit) ist, tritt evtl. ein Fehler auf.
- **•** Wird die Aufnahme gestoppt, bevor die Kamera den halben Weg im Panoramabereich abgelichtet hat, wird das Panoramabild nicht gespeichert.

#### C **Bildgröße bei einem mit »Einfach-Panorama« aufgenommenen Bild**

**•** Es gibt vier verschiedene Bildgrößen (in Pixel). Diese werden im Folgenden beschrieben.

#### **Bei Einstellung von** W **»Normal«**

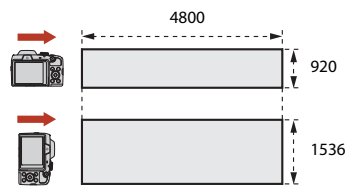

#### **Bei Einstellung von** X **»Weit«**

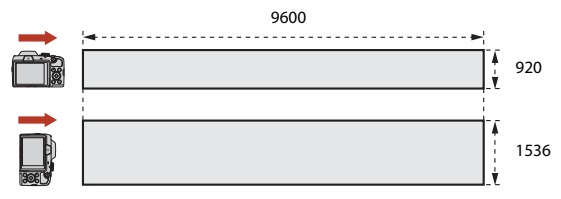

**•** Wird mehr als die Hälfte des Panorama-Bereichs aufgenommen, die Aufnahme jedoch vor Erreichen des Endpunkts beendet, bevor die Grenze des Bereichs erreicht wird, verringert sich die Bildgröße.

[Aufnahmefunktionen](#page-45-0)

Motivprogramm (an die Aufnahmebedingungen angepasste Aufnahme)

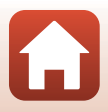

## **Wiedergabe mit der Funktion »Einfach-Panorama«**

Schalten Sie in den Wiedergabemodus ( $\Box$ 20) und zeigen Sie eine Aufnahme, die mit der Funktion Einfach-Panorama erstellt wurde, in der Einzelbildwiedergabe an. Drücken Sie dann die Taste  $\omega$ , um in der Schwenkrichtung, die bei der Aufnahme verwendet wurde, durch das Bild zu blättern.

Während der Wiedergabe werden Steuerelemente für die Wiedergabe auf dem Bildschirm angezeigt. Wählen Sie mit dem Multifunktionswähler  $\blacklozenge$  ein Steuerelement und drücken Sie dann die Taste (R), um die folgenden Funktionen auszuführen.

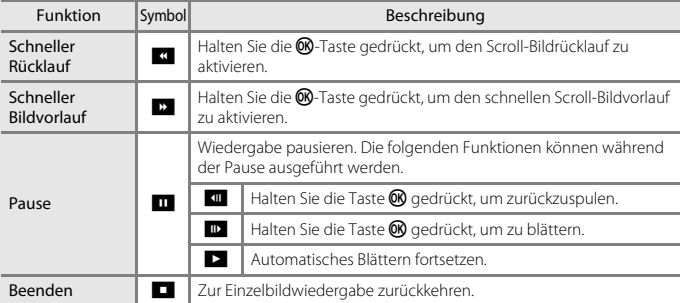

#### B **Hinweise zu Einfach-Panoramabildern**

- **•** Die Bilder können in dieser Kamera nicht bearbeitet werden.
- **•** Mit dieser Kamera ist das Blättern bei der Wiedergabe oder das Vergrößern von Einfach-Panoramabildern, die mit einem anderen Digitalkamerafabrikat oder -modell aufgenommen wurden, u. U. nicht möglich.

#### **12** Hinweise zum Drucken von Panoramabildern

Abhängig von den Druckereinstellungen kann möglicherweise nicht das ganze Bild ausgedruckt werden. Auch kann das Ausdrucken abhängig vom Drucker nicht möglich sein.

#### [Aufnahmefunktionen](#page-45-0)

Motivprogramm (an die Aufnahmebedingungen angepasste Aufnahme)

# 4 / 4  $n$ K $\overline{n}$  in  $\overline{n}$ 0004.JPG<br>15/11/2016 15:30

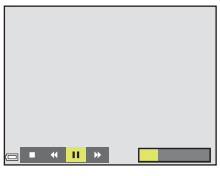

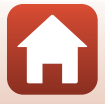

## <span id="page-59-0"></span>**Creative-Modus (Anwenden von Effekten beim Fotografieren)**

Die Kamera speichert bei einer Aufnahme gleichzeitig vier Bilder mit Effekten und ein Bild ohne Effekte.

**•** Die Kamera stellt auf die Bildmitte scharf.

**1** Drücken Sie die ®-Taste.

**•** Der Bildschirm für die Effektauswahl wird angezeigt.

 $\blacktriangle \blacktriangledown$  den gewünschten Effekt und drücken Sie die ON-Taste.

**Farbe (Blau)**«, »**Hell**« (Standardeinstellung), »**Tiefe**«, »**Andenken**«, »**Klassisch**« oder »**Schwarz**«.

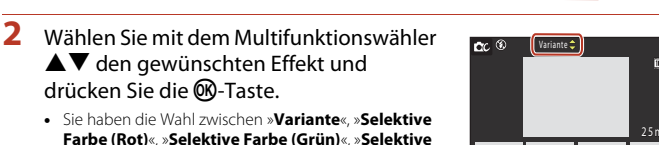

3 2 0 0 25m 0s

3 2 0 0

 $25 m 0s$ 

- **•** Das Bild ohne Effekte erscheint im oberen Bildschirmbereich. Vier verschiedene Bilder mit Effekten erscheinen im unteren Bildschirmbereich.
- Auf einen Film kann nur ein Effekt angewandt werden. Drücken Sie  $\blacklozenge$  zur Auswahl des gewünschten Effekts.
- **3** Drücken Sie den Auslöser oder die **OTaste (Filmaufzeichnung)**, um die Aufnahme zu machen.
	- **•** Die fünf gespeicherten Bilder werden als Serie behandelt. Ein Bild mit angewandtem Effekt dient als Musterbild (CCI72).

## **M** Hinweise zum Creative-Modus

Bei Auswahl von »**Variante**« als Effekt sind bestimmte »Filmsequenz« ( $\Box$ [122\)](#page-135-0) nicht verfügbar.

[Aufnahmefunktionen](#page-45-0)

Creative-Modus (Anwenden von Effekten beim Fotografieren)

46

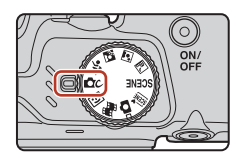

Variante

 $1$ 

 $nc$   $\circledcirc$ 

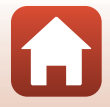

## **Verfügbare Funktionen im Creative-Modus**

Die unten aufgeführten Funktionen sind bei Drücken der <sup>®</sup>-Taste in Schritt 2 verfügbar:

- $\bullet$  Blitz ( $\Box$ 52)
- Selbstauslöser (CQ54)
- Nahaufnahme ( $\overline{\square}$ 56)
- Belichtungskorrektur (CL57)
- **•** Aufnahmemenü (A[110](#page-123-0))

[Aufnahmefunktionen](#page-45-0)

Creative-Modus (Anwenden von Effekten beim Fotografieren)

<span id="page-61-0"></span>**Smart-Porträt-Modus (Optimieren von** 

## **1** Drücken Sie am Multifunktionswähler auf  $\blacktriangleright$

Sie können ein Bild mit der Glamour-Retusche-Funktion

**Gesichtern bei der Aufnahme)**

## **2** Wenden Sie einen Effekt an.

aufnehmen, um Gesichter zu optimieren.

- Wählen Sie mit <> den gewünschten Effekt.
- Wählen Sie mit  $\blacktriangle \blacktriangledown$  die Stärke des Effekts.
- **•** Sie können mehrere Effekte gleichzeitig anwenden. B »**Haut-Weichzeichnung**«, l »**Grundierung**«, Q »**Weichzeichnung**«, G »**Farbsättigung**«, o »**Helligkeit (Belichtungskorrektur)**«
- Wählen Sie X »**Ende**«, um den Schieberegler auszublenden.
- **•** Drücken Sie nach dem Überprüfen der Einstellungen aller Effekte die CD-Taste.

## **3** Wählen Sie den gewünschten Bildausschnitt und drücken Sie den Auslöser.

#### B **Hinweise zum Modus »Smart-Porträt«**

- **•** Die Stärke des Effekts kann zwischen dem Bild im Aufnahmebildschirm und dem gespeicherten Bild unterschiedlich ausfallen.
- **•** Wenn »**Weichzeichnung**« eingestellt ist, sind einige Einstellungen für »**Filmsequenz**« (A[122](#page-135-0)) nicht verfügbar.

## **Verfügbare Funktionen im Smart-Porträt-Modus**

- Lächeln-[A](#page-62-0)uslöser ( $\Box$ 49)
- Passbildautomat (CQ50)
- $\bullet$  Blitz ( $\Box$ 52)
- Selbstauslöser (CQ54)
- Smart-Porträt-Menü (CQ[120\)](#page-133-0)

## [Aufnahmefunktionen](#page-45-0)

Smart-Porträt-Modus (Optimieren von Gesichtern bei der Aufnahme)

## Schieberegler

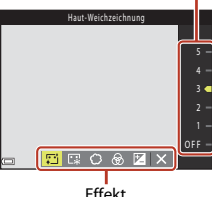

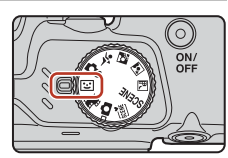

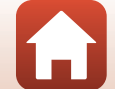

## <span id="page-62-0"></span>**Verwendung des Lächeln-Auslösers**

Wenn Sie am Multifunktionswähler auf <a> a »**Lächeln-Auslöser**« auszuwählen, und die k-Taste drücken, löst die Kamera jedes Mal, wenn ein lächelndes Gesicht erkannt wird, den Verschluss aus.

- **•** Stellen Sie die Glamour-Retusche-Funktion ein, bevor Sie den Lächeln-[A](#page-61-0)uslöser auswählen ( $\Box$ 48).
- **•** Wenn Sie den Auslöser drücken, um ein Bild aufzunehmen, wird der Lächeln-Auslöser beendet.

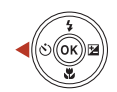

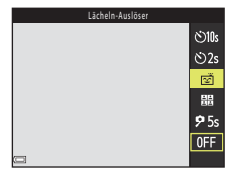

## B **Hinweise zum Lächeln-Auslöser**

In bestimmten Aufnahmesituationen kann die Kamera Gesichter oder Lächeln möglicherweise nicht zuverlässig erkennen ([A](#page-74-0)61). Der Auslöser kann auch für Aufnahmen verwendet werden.

#### C **Wenn die Selbstauslöser-Kontrollleuchte blinkt**

Bei Verwendung des Lächeln-Auslösers blinkt die Selbstauslöser-Kontrollleuchte, wenn die Kamera ein Gesicht erkennt, und blinkt direkt nach dem Auslösen des Verschlusses schnell.

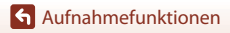

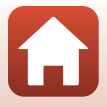

## <span id="page-63-0"></span>**Verwendung des Passbildautomaten**

Die Kamera kann eine Serie aus vier oder neun Bildern in Intervallen aufnehmen und diese als ein Bild (Collagebild) speichern.

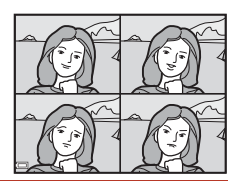

## **1** Drücken Sie am Multifunktionswähler auf **◀**, um 開 »Passbildautomat« auszuwählen, und drücken Sie die OO-Taste.

- **•** Es erscheint eine Sicherheitsabfrage.
- Wenn Sie die **MENU-**Taste drücken und »**Passbildautomat**« auswählen, bevor Sie auf J drücken, können Sie die Einstellungen für »**Anzahl Aufnahmen**«, »**Intervall**« und »**Auslösesignal**« konfigurieren (CQ[120](#page-133-1)).
- **•** Wenn Sie bei der Aufnahme Glamour-Retusche anwenden möchten, wählen Sie den Effekt aus, bevor Sie den Passbildautomaten auswählen (CCL48).

## **2** Nehmen Sie ein Bild auf.

- **•** Wenn Sie den Auslöser drücken, beginnt ein Countdown (ca. fünf Sekunden) und der Verschluss wird automatisch ausgelöst.
- **•** Die Kamera löst den Verschluss für die restlichen Bilder automatisch aus. Ca. drei Sekunden vor der Aufnahme beginnt ein Countdown.
- **•** Die Anzahl der Aufnahmen wird durch das Symbol U auf dem Bildschirm angezeigt. Das Symbol wird während der Aufnahme grün angezeigt und färbt sich nach der Aufnahme weiß.

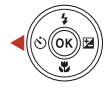

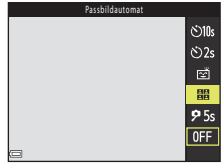

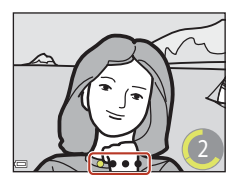

### **3** Wählen Sie auf dem Bildschirm, der erscheint, sobald die Kamera die unter »**Anzahl Aufnahmen**« eingestellte Anzahl Aufnahmen erstellt hat, die Option »**Ja**« und drücken Sie die OO-Taste.

- **•** Das Collagebild wird gespeichert.
- **•** Jedes aufgenommene Bild wird als Einzelbild getrennt vom Collagebild gespeichert. Die Bilder werden als Serie gruppiert und das Collagebild wird als Musterbild verwendet ( $\Box$ 72).
- **•** Bei Auswahl von »**Nein**« wird das Collagebild nicht gespeichert.

#### **12** Hinweise zum Passbildautomaten

- **•** Wenn Sie den Auslöser drücken, bevor die Kamera die festgelegte Anzahl Aufnahmen gemacht hat, wird das Aufnehmen abgebrochen und das Collagebild nicht gespeichert. Die Bilder, die aufgenommen wurden, bevor das Aufnehmen abgebrochen wurde, werden als Einzelbilder gespeichert.
- **•** Diese Funktion kann möglicherweise nicht in Verbindung mit anderen Funktionen verwendet werden  $(2366)$ .

## [Aufnahmefunktionen](#page-45-0)

Smart-Porträt-Modus (Optimieren von Gesichtern bei der Aufnahme)

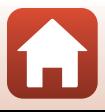

## <span id="page-64-0"></span>**Einstellen der Aufnahmefunktionen mit dem Multifunktionswähler**

Wenn der Aufnahmebildschirm angezeigt wird, können Sie am Multifunktionswähler auf  $\blacktriangle$  ( $\blacklozenge$ )  $\blacktriangle$  ( $\blacklozenge$ )  $\blacktriangleright$  ( $\blacktriangleright$  ( $\blacktriangleright$  drücken, um die folgenden Funktionen einzustellen.

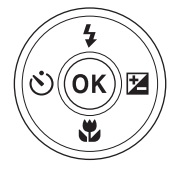

#### **•** *4* Blitzmodus

Ist der Blitz ausgeklappt, können Sie einen passenden Blitzmodus für die Aufnahmesituation auswählen.

- **•** n **Selbstauslöser**, **Selbstporträt-Timer** Die Kamera löst den Verschluss nach Ablauf der eingestellten Anzahl von Sekunden nach dem Drücken des Auslösers aus.
- **•** p **Nahaufnahme** Verwenden Sie die Nahaufnahme, um Bilder in Nahaufnahme zu machen.
- **图** Belichtungskorrektur Sie können die Helligkeit auf dem gesamten Bild einstellen.

Die Funktionen, die eingestellt werden können, sind abhängig vom Aufnahmemodus.

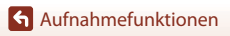

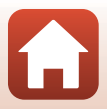

## <span id="page-65-0"></span>**Blitzmodus**

Ist der Blitz ausgeklappt, können Sie einen passenden Blitzmodus für die Aufnahmesituation auswählen.

## **1** Drücken Sie die **4**-Taste (Blitz aufklappen), um das Blitzgerät aufzuklappen.

**•** Wenn der Blitz eingeklappt wird, wird der Blitzmodus deaktiviert und <sup>3</sup> wird angezeigt.

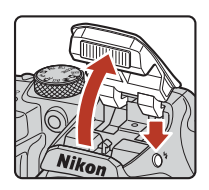

- **2** Drücken Sie am Multifunktionswähler auf  $\triangle$  (2).
- **3** Wählen Sie die gewünschte Blitzeinstellung ([A](#page-66-0)53) und drücken Sie die M-Taste.
	- Wird die Finstellung nicht durch Drücken der **60**-Taste übernommen, wird die Auswahl abgebrochen.

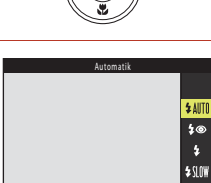

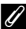

## C **Die Blitzbereitschaftsanzeige**

- **•** Der Blitzstatus kann überprüft werden, indem der Auslöser bis zum ersten Druckpunkt gedrückt wird.
	- Ein: Der Blitz wird ausgelöst, wenn Sie den Auslöser bis zum zweiten Druckpunkt drücken.
	- Blinkt: Das Blitzgerät wird geladen. Die Kamera kann keine Bilder aufnehmen.
	- Aus: Das Blitzgerät löst bei der nächsten Aufnahme nicht aus.
- **•** Bei geringer Akkukapazität wird der Bildschirm ausgeschaltet, während der Blitz lädt.

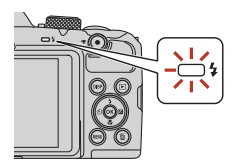

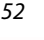

[Aufnahmefunktionen](#page-45-0)

Blitzmodus

## <span id="page-66-0"></span>**Verfügbare Blitzmodi**

#### **1**III Automatik

Der Blitz wird bei Bedarf ausgelöst, zum Beispiel bei schlechten Lichtverhältnissen.

**•** Die Blitzmodusanzeige wird nur sofort nach der Einstellung der Aufnahmemodus eingeblendet.

#### $\sharp \circledast$  Autom. mit Rote-Augen-Red.

Verringert den durch den Blitz verursachten Rote-Augen-Effekt bei Porträtaufnahmen.

#### X Aufhellblitz

Das Blitzgerät löst bei jeder Aufnahme aus. Sinnvoll zum Aufhellen von Schattenbereichen und Motiven im Gegenlicht.

#### **\$SIN Langzeitsynchronisation**

Geeignet für Dämmerungs- und Nachtporträts mit Hintergrundkulisse. Das Blitzgerät löst bei Bedarf aus, um das Hauptmotiv auszuleuchten. Um Hintergrunddetails bei Nacht oder schwachem Umgebungslicht wiederzugeben, wird eine lange Belichtungszeit verwendet.

### **Hinweise zu Aufnahmen mit Blitz**

Bei Verwendung des Blitzes in der Weitwinkel-Zoomposition kann sich der Bild um das Bild herum je nach Entfernung vom Motiv verdunkeln.

Sie können dieses Problem mildern, indem Sie den Zoomschalter ein wenig in Richtung Teleposition bewegen.

#### C **Einstellung des Blitzes**

- Die Einstellung ist in bestimmten [A](#page-77-0)ufnahmemodi möglicherweise nicht verfügbar ( $\Box$ 64).
- Für den Modus  $\Box$  (Automatik) bleibt die angewendete Einstellung auch nach dem Ausschalten im Kameraspeicher erhalten.

#### C **Reduzierung des Rote-Augen-Effekts**

Wenn die Kamera beim Speichern des Bildes rote Augen erfasst, wird der betroffene Bereich zur Reduzierung des Rote-Augen-Effekts nachbearbeitet und erst dann das Bild gespeichert.

Berücksichtigen Sie bei der Aufnahme folgende Punkte:

- **•** Das Speichern der Aufnahmen nimmt mehr Zeit in Anspruch als sonst.
- **•** Die Reduzierung des Rote-Augen-Effekts führt in einigen Situationen möglicherweise nicht zu den gewünschten Ergebnissen.
- **•** In seltenen Fällen werden möglicherweise Bereiche, in denen keine roten Augen vorkommen, einer erweiterten Rote-Augen-Korrektur unterzogen. Wählen Sie in diesem Fall einen anderen Blitzmodus und nehmen Sie das Bild erneut auf.

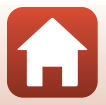

## <span id="page-67-0"></span>**Selbstauslöser**

Die Kamera löst den Verschluss nach Ablauf der eingestellten Anzahl von Sekunden nach dem Drücken des Auslösers aus.

Stellen Sie bei der Aufnahme mit einem Stativ die Funktion »**Foto-VR**« (A[140\)](#page-153-0) auf »**Aus**« im Systemmenü.

## **1** Drücken Sie am Multifunktionswähler auf  $\blacktriangleleft$  (N)).

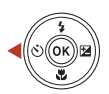

Selbstauslöser

 $\overline{\circ}$ 10: .<br>වැ **25s**  $0FF$ 

## **2** Wählen Sie die Anzahl von Sekunden, bis der Verschluss ausgelöst wird und drücken Sie die OO-Taste.

- **•** n»**10s**« (10 Sekunden): Verwenden Sie diese Einstellung bei besonderen Anlässen, zum Beispiel bei Hochzeiten.
- **•** n»**2s**« (2 Sekunden): Verwenden Sie diese Einstellung, um Kamera-Verwacklung zu verhindern.
- $\mathbf{P}_{\mathbf{y}}$ **5s**« (5 Sekunden, Selbstporträt-Timer): Für Selbstporträts.
- Wird die Einstellung nicht durch Drücken der  $\overline{\text{CN}}$ -Taste übernommen, wird die Auswahl abgebrochen.
- **3** Wählen Sie den gewünschten Bildausschnitt und drücken Sie den Auslöser bis zum ersten Druckpunkt.
	- **•** Achten Sie bei Verwendung von n**»10s«** (10 Sekunden) oder n**»2s«** (2 Sekunden) darauf, dass das Motiv fokussiert ist.
	- **•** Drücken Sie bei Verwendung von  $\clubsuit$ »5s« (5 Sekunden, Selbstporträt-Timer) den Auslöser in Schritt 4 bis zum zweiten Druckpunkt und wählen Sie dann den Bildausschnitt.

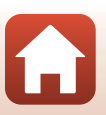

**G** [Aufnahmefunktionen](#page-45-0)

## **4** Drücken Sie den Auslöser bis zum zweiten Druckpunkt.

- **•** Der Countdown beginnt. Die Selbstauslöser-Kontrollleuchte blinkt und leuchtet dann ca. eine Sekunde vor der Auslösung konstant.
- **•** Wenn der Verschluss ausgelöst wird, wird der Selbstauslöser auf »**OFF**« gestellt.\*
- **•** Um den Countdown anzuhalten, drücken Sie erneut den Auslöser.
- \* Wenn als Aufnahmemodus das Motivprogramm »**Mond**« ausgewählt ist, wird der Selbstauslöser nicht automatisch auf »**OFF**« gestellt. Um den Selbstauslöser zu beenden, wählen Sie in Schritt 2 »**OFF**«.

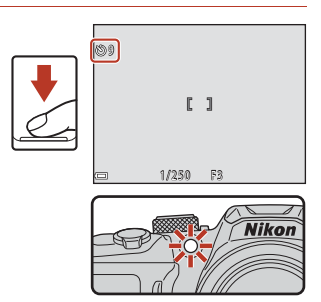

## C **Fokus und Belichtung bei der Aufnahme mit Selbstauslöser**

- **•** n**»10s«**, n**»2s«**: Der Fokus und die Belichtung werden fixiert, wenn Sie den Auslöser bis zum zweiten Druckpunkt drücken.
- $\bigcirc$ »5s«: Der Fokus und die Belichtung werden unmittelbar vor dem Auslösen des Verschlusses eingestellt.

### C **Die Selbstauslöser-Einstellung**

Die Einstellung ist in bestimmten [A](#page-77-0)ufnahmemodi möglicherweise nicht verfügbar ( $\Box$ 64).

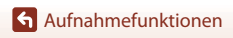

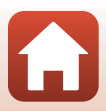

## <span id="page-69-0"></span>**Nahaufnahme (Bilder in Nahaufnahme machen)**

Verwenden Sie die Nahaufnahme, um Bilder in Nahaufnahme zu machen.

**1** Drücken Sie am Multifunktionswähler auf  $\blacktriangledown$  ( $\blacktriangledown$ ).

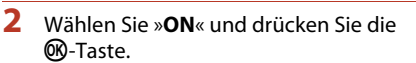

- Wird die Einstellung nicht durch Drücken der <sup>M-Taste</sup> übernommen, wird die Auswahl abgebrochen.
- **3** Bewegen Sie mit dem Zoomschalter den Vergrößerungsfaktor auf eine Position, bei der  $\sqrt{2}$  und die Zoomeinstellung grün angezeigt werden.
	- Wenn das Vergrößerungsverhältnis auf eine Position eingestellt ist, an der  $\bigcirc$  und die Zoomeinstellung grün angezeigt wird, kann die Kamera auf Motive im Abstand von bis zu etwa 10 cm vom Objektiv scharf stellen.
	- **•** Bei Einstellung auf eine Zoomposition, die auf Weitwinkel im Bereich von  $\bigcirc$  gesetzt ist, kann die Kamera auf Motive ab einer Mindestentfernung von 1 cm vom Objektiv scharfstellen.

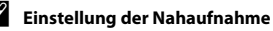

- Die Einstellung ist in bestimmten [A](#page-77-0)ufnahmemodi möglicherweise nicht verfügbar ( $\Box$ 64).
- Für den Modus  $\Box$  (Automatik) bleibt die angewendete Einstellung auch nach dem Ausschalten im Kameraspeicher erhalten.

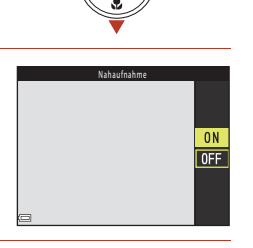

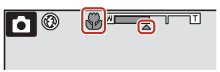

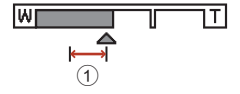

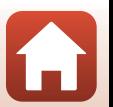

[Aufnahmefunktionen](#page-45-0)

Nahaufnahme (Bilder in Nahaufnahme machen)

## <span id="page-70-0"></span>**Belichtungskorrektur (Einstellen der Helligkeit)**

Sie können die Helligkeit auf dem gesamten Bild einstellen.

**1** Drücken Sie am Multifunktionswähler auf  $\blacktriangleright$  ( $\blacktriangleright$ ).

- **2** Wählen Sie einen Korrekturwert und drücken Sie die ®-Taste.
	- **•** Stellen Sie zum Aufhellen des Bildes einen positiven (+) Wert ein.
	- **•** Stellen Sie zum Abdunkeln des Bildes einen negativen (–) Wert ein.
	- **•** Der Korrekturwert wird angewendet, auch ohne Drücken der M-Taste.
	- **•** Im Aufnahmemodus Smart-Porträt wird der Bildschirm der Glamour-Retusche anstelle des Bildschirms der Belichtungskorrektur angezeigt ( $\Box$ 48).

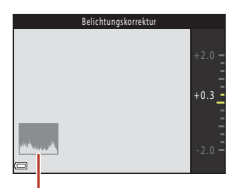

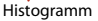

• Im Aufnahmemodus  $\Box$  (Automatik) wird der Kreativregler anstelle des Bildschirms der Belichtungskorrektur angezeigt ( $\Box$ 34).

#### C **Wert der Belichtungskorrektur**

Wenn der [A](#page-52-0)ufnahmemodus auf das Motivprogramm »**Mehrf.bel.: Aufhellen**« ( $\Box$ 39) oder »**Feuerwerk**« ([A](#page-53-2)40) eingestellt ist, kann die Belichtungskorrektur nicht verwendet werden.

#### <span id="page-70-1"></span>C **Verwenden des Histogramms**

Ein Histogramm ist eine graphische Darstellung der Verteilung der Tonwerte im Bild. Verwenden Sie es als Hilfe bei Verwendung der Belichtungskorrektur und Aufnahmen ohne Blitz.

- **•** Die horizontale Achse entspricht der Pixelhelligkeit, mit dunklen Tonwerten links und hellen Tonwerten rechts. Die vertikale Achse zeigt die Anzahl der Pixel.
- **•** Bei positiver Belichtungskorrektur bewegt sich die Tonwertverteilung nach rechts, bei negativer Belichtungskorrektur nach links.

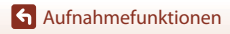

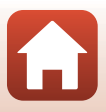

## <span id="page-71-0"></span>**Ein- und Auszoomen**

Wenn Sie den Zoomschalter bewegen, verändert sich die Position des Zoomobjektivs.

- Zum Einzoomen: In Richtung **T** bewegen
- **•** Zum Auszoomen: In Richtung **W** bewegen Wenn Sie die Kamera einschalten, bewegt sich der Zoom zur maximalen Weitwinkelposition
- **•** Drehen des Zoomschalters ganz in eine der beiden Richtungen passt den Zoom schnell an (außer während einer Filmaufzeichnung)
- **•** Sie können das Vergrößerungsverhältnis auch ändern, indem Sie den seitlichen Zoomschalter ( $\Box$ ) in Richtung **T** oder W drehen.
- **•** Beim Bewegen des Zoomschalters wird im Aufnahmebildschirm die Zoomeinstellung angezeigt.
- **•** Der Digitalzoom, mit dem das Motiv noch bis zu ca. 4× weiter als mit dem optischen Zoom vergrößert werden kann, kann

aktiviert werden, indem der Zoomschalter oder der seitliche Zoomschalter in Richtung T bewegt und gedrückt gehalten wird, wenn die maximale Vergrößerung des optischen Zooms erreicht ist.

## C **Digitalzoom**

Die Zoomeinstellung färbt sich nach Aktivieren des Digitalzooms blau und gelb, wenn die Vergrößerung weiter erhöht wird.

- **•** Zoomeinstellung ist blau: Die Bildqualität wird dank des dynamischen Feinzooms nicht merklich beeinträchtigt.
- **•** Zoomeinstellung ist gelb: Es gibt Fälle, in denen sich die Bildqualität merklich verschlechtert.
- **•** Bei kleineren Bildgrößen bleibt die Anzeige über einen breiteren Vergrößerungsbereich blau.
- **•** Die Zoomeinstellung färbt sich möglicherweise nicht blau, wenn bestimmte Einstellungen für die Serienaufnahme oder andere Einstellungen verwendet werden.

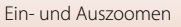

[Aufnahmefunktionen](#page-45-0)

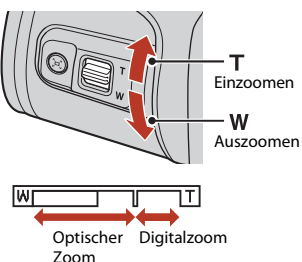

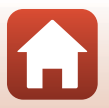

Auszoomen Einzoomen
## **Verwenden der Überblickstaste**

Wenn in der Teleeinstellung das Motiv aus dem Blickfeld gerät, drücken Sie die q-Überblickstaste, um den Blickwinkel vorübergehend zu vergrößern, sodass das Motiv leichter eingerahmt werden kann.

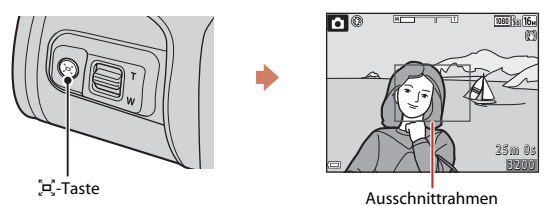

- Halten Sie die  $\mathbb{H}$ -Taste gedrückt und wählen Sie den Ausschnitt so, dass sich das Motiv im Ausschnittrahmen des Aufnahmebildschirms befindet. Zur weiteren Vergrößerung des sichtbaren Bereichs den Zoomschalter bei gedrückter (= Taste in Richtung W drehen.
- Lassen Sie die  $\mathbb{P}$ -Taste los, um wieder zur ursprünglichen Zoomposition zurückzukehren.
- **•** »Schnelle Zoomrückstel.« ist während der Filmaufzeichnung nicht verfügbar.

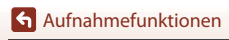

## **Fokussierung**

## **Der Auslöser**

Bis zum ersten Druckpunkt drücken

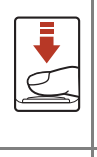

Bis zum zweiten Druckpunkt drücken

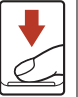

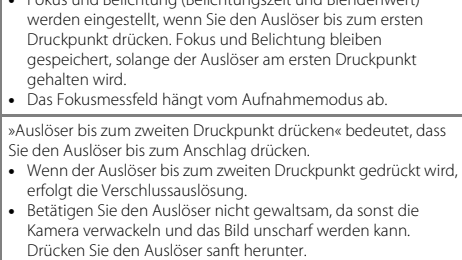

«Auslöser bis zum ersten Druckpunkt drücken« bedeutet, dass Sie den Auslöser drücken, bis Sie einen leichten Widerstand spüren. **•** Fokus und Belichtung (Belichtungszeit und Blendenwert)

## **Verwenden der AF-Zielsuche**

Wenn »**Messfeldvorwahl«** (CD[116](#page-129-0)) in  $\blacksquare$  (Automatik) auf »AF-Zielsuche« eingestellt ist, fokussiert die Kamera wie unten beschrieben, wenn Sie den Auslöser bis zum ersten Druckpunkt drücken:

**•** Die Kamera erkennt das Hauptmotiv und stellt auf dieses scharf. Sobald die Scharfstellung erfolgt ist, wird das Fokusmessfeld grün angezeigt. Wenn das Gesicht einer Person erkannt wird, gibt die Kamera der Scharfstellung auf das Gesicht automatisch Priorität.

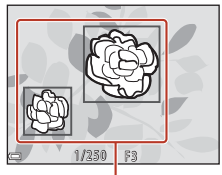

Fokusmessfelder

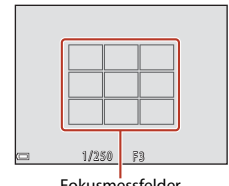

Fokusmessfelder

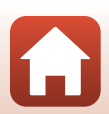

**•** Wenn kein Hauptmotiv erkannt wird, wählt die Kamera automatisch eines oder mehrere der neun Fokusmessfelder, in dem sich das Motiv mit dem geringsten Abstand zur Kamera befindet. Sobald die Scharfstellung erfolgt ist, werden die Fokusmessfelder, auf die scharfgestellt wurde, grün angezeigt.

[Aufnahmefunktionen](#page-45-0)

Fokussierung

## **M** Hinweise zur AF-Zielsuche

- **•** Abhängig von den Aufnahmebedingungen kann das Motiv, das von der Kamera als Hauptmotiv erkannt wird, unterschiedlich sein.
- **•** Das Hauptmotiv wird bei Verwendung bestimmter Einstellungen für »**Weißabgleich**« möglicherweise nicht erkannt.
- **•** In den folgenden Situationen erkennt die Kamera das Hauptmotiv möglicherweise nicht richtig:
	- Wenn das Motiv sehr dunkel oder sehr hell ist
	- Wenn das Hauptmotiv keine klar abgegrenzten Farben hat
	- Wenn der Bildausschnitt so gewählt ist, dass sich das Hauptmotiv am Rand des Bildschirms befindet
	- Wenn das Hauptmotiv aus einem sich wiederholenden Muster besteht

## **Verwenden der Gesichtserkennung**

Bei Verwendung der folgenden Einstellungen nutzt die Kamera die Gesichtererkennung, um automatisch auf menschliche Gesichter scharfzustellen.

- Modus **SOH<sup>\*</sup>** (Motivautomatik) (CQ37)
- **E** (Nachtporträt) oder Motivprogramm »Porträt« ([A](#page-49-0)36)
- Smart-Porträt-Modus (CQ48)
- Wenn »**Messfeldvorwahl**« (CQ[116\)](#page-129-0) in **C** (Automatik) ([A](#page-47-0)34) eingestellt ist auf »**Porträt-Autofokus**«

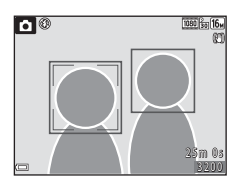

Wenn die Kamera mehrere Gesichter erkennt, wird das Gesicht, auf das die Kamera scharfstellt, mit einem doppelten Rahmen markiert und die übrigen Gesichter werden mit einem einfachen Rahmen markiert.

Wenn Sie den Auslöser bis zum ersten Druckpunkt drücken, wenn keine Gesichter erkannt werden:

- Unter **(ME)** (Motivautomatik) ändert sich das Fokusmessfeld in Abhängigkeit von den Aufnahmebedingungen, die von der Kamera erkannt werden.
- In den Motivprogrammen **et** (Nachtporträt) und »**Porträt**« oder im Smart-Porträt-Modus stellt die Kamera auf die Bildmitte scharf.
- **•** Im Modus  $\Box$  (Automatik) wählt die Kamera das Fokusmessfeld, in dem sich das Motiv mit dem geringsten Abstand zur Kamera befindet.

## **M** Hinweise zur Gesichtserkennung

- **•** Ob Gesichter von der Kamera erkannt werden, hängt von zahlreichen Faktoren ab, einschließlich der Blickrichtung der Gesichter.
- **•** Die Kamera kann in folgenden Fällen Gesichter nicht zuverlässig erkennen:
	- Wenn das Gesicht teilweise von einer Sonnenbrille oder anderen Gegenständen verdeckt ist.
	- Wenn das Gesicht im Verhältnis zum Bildausschnitt zu klein oder zu groß ist.

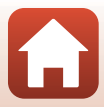

## **Verwenden der Haut-Weichzeichnung**

Wenn in den folgenden Aufnahmemodi Gesichter von Personen erkannt werden, wendet die Kamera vor dem Speichern des Bildes Weichzeichnung auf die Hauttöne an (für bis zu drei Gesichter).

- Smart-Porträt-Modus (CQ48)
	- Die Stärke des Effekts »**Haut-Weichzeichnung**« kann eingestellt werden.
- **Modus <b>SCHE** (Motivautomatik) (237)
- **E** (Nachtporträt) oder Motivprogramm »**Porträt**« (**QQ** 36)

»**Haut-Weichzeichnung**« Die Haut-Weichzeichnung kann auch in der Wiedergabebetriebsart mithilfe von »**Glamour-Retusche**« auf gespeicherte Bilder angewendet werden  $\Box$ 76).

## **M** Hinweise zur Haut-Weichzeichnung

- **•** Das Speichern von Bildern nach der Aufnahme dauert möglicherweise länger als sonst.
- **•** Unter bestimmten Aufnahmebedingungen werden die gewünschten Ergebnisse der Haut-Weichzeichnung möglicherweise nicht erzielt, und möglicherweise wird die Haut-Weichzeichnung auf Bildbereiche angewendet, die keine Gesichter enthalten.

## <span id="page-75-0"></span>**Nicht für Autofokus geeignete Motive**

In den folgenden Fällen fokussiert die Kamera möglicherweise nicht erwartungsgemäß. In seltenen Fällen wird nicht auf das Motiv scharfgestellt, selbst wenn das Fokusmessfeld oder der Fokusindikator grün angezeigt wird:

- **•** Das Motiv ist zu dunkel.
- **•** Die Aufnahmebedingungen weisen sehr starke Helligkeitsunterschiede auf (z. B. bei Gegenlichtaufnahmen, bei denen das Hauptmotiv im Schatten liegt)
- **•** Das Motiv ist zu kontrastarm (z. B. wenn das Motiv dieselbe Farbe hat wie der Hintergrund, etwa bei einer Person in weißem T-Shirt vor einer weißen Wand).
- **•** Innerhalb des Fokusmessfelds befinden sich mehrere Objekte mit unterschiedlicher Entfernung zur Kamera (z. B. befindet sich das Motiv hinter den Gitterstäben eines Käfigs).
- **•** Das Motiv enthält sich wiederholende Muster (Fensterläden, Gebäude mit mehreren Reihen ähnlich geformter Fenster usw.).
- **•** Das Motiv bewegt sich zu schnell.

Aktivieren Sie in diesen Fällen wiederholt den Autofokus, indem Sie den Auslöser loslassen und erneut bis zum ersten Druckpunkt drücken, oder stellen Sie auf ein anderes Motiv scharf, das sich in der gleichen Entfernung zur Kamera befindet wie das gewünschte Motiv, und verwenden Sie den Fokusspeicher ( $\Box$ 63).

## <span id="page-76-0"></span>**Fokusspeicher**

Aufnahmen mit Fokusspeicher werden empfohlen, wenn die Kamera das Fokusmessfeld, in dem sich das gewünschte Motiv befindet, nicht aktiviert.

- **1** Stellen Sie »**Messfeldvorwahl«** auf »Mitte« in **C** (Automatik)  $(D116)$  $(D116)$  $(D116)$ .
- **2** Positionieren Sie das Motiv in der Bildmitte und drücken Sie den Auslöser bis zum ersten Druckpunkt.
	- **•** Die Kamera stellt auf das Motiv scharf und das Fokusmessfeld wird grün angezeigt.
	- **•** Außerdem wird die Belichtung gespeichert.
- **3** Ohne den Finger hochzuheben, wählen Sie einen neuen Bildausschnitt.
	- **•** Achten Sie darauf, dass sich der Abstand zwischen Kamera und Motiv nicht ändert.
- **4** Drücken Sie den Auslöser bis zum zweiten Druckpunkt, um das Bild aufzunehmen.

[Aufnahmefunktionen](#page-45-0)

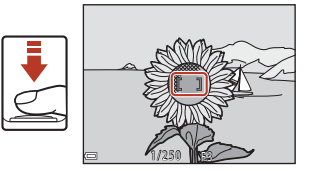

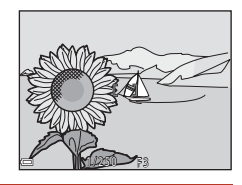

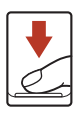

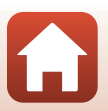

## **Standardeinstellungen (Blitzmodus, Selbstauslöser und Nahaufnahme)**

Die Standardeinstellungen für jeden Aufnahmemodus sind unten aufgelistet.

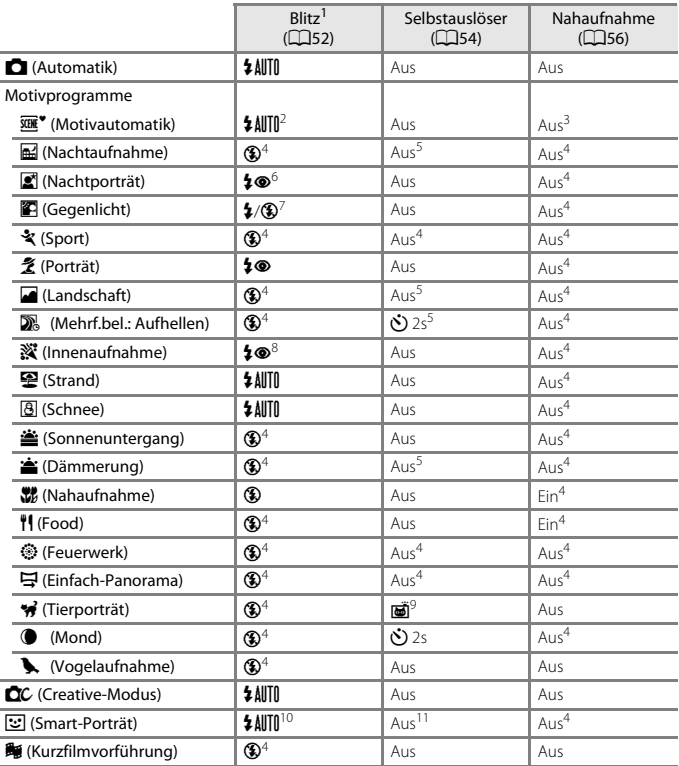

## [Aufnahmefunktionen](#page-45-0)

Standardeinstellungen (Blitzmodus, Selbstauslöser und Nahaufnahme)

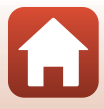

- 
- 1 Die Einstellung, die bei aufgeklapptem Blitzgerät verwendet wird.<br>2 Die Kamera wählt automatisch den für die Aufnahmesituation am besten geeigneten<br>Blitzmodus aus.  $\circledA$  (aus) kann manuell ausgewählt werden.
- Blitzmodus aus. W (aus) kann manuell aus. W (aus. W (aus. W (aus. W ausgewählt ausgewählt ausgewählt ausgewählt
- 
- 
- wird.<br><sup>4</sup> Kann nicht geändert werden.<br><sup>5</sup> **⊅»5s« »Selbstporträt-Timer**« kann nicht verwendet werden.<br><sup>6</sup> Kann nicht geändert werden. Bei Einstellung auf »**Freihand«** ist der Blitzmodus festgelegt auf Automatik und Langzeitsynchronisation mit Reduzierung des Rote-Augen-Effekts. Bei Einstellung auf »**Stativ**« ist der Blitzmodus festgelegt auf Aufhellblitz und
- Langzeitsynchronisation mit Reduzierung des Rote-Augen-Effekts. <sup>7</sup> Die Blitzeinstellung ist auf X (Aufhellblitz) festgelegt, wenn »**HDR**« auf »**Aus**« gestellt ist. Das
- <sup>8</sup> Sie können auf den Blitzmodus mit Langzeitsynchronisation und Reduzierung des<br>Rote-Augen-Effekts umschalten.
- Rote-Augen-Effekts umschalten. <sup>9</sup> <sup>Y</sup> »**Aut. Tierporträtauslöser**« und r»**5s**« »**Selbstporträt-Timer**« können verwendet
- 
- <sup>10</sup> Kann nicht verwendet werden, wenn »**Blinzelprüfung**« auf »**Ein**« eingestellt ist.<br><sup>11</sup> 國»Lächeln-[A](#page-63-0)uslöser« (口49) und **器 »Passbildautomat**« (口50) können zusätzlich zu n»**10s**«, n»**2s**« oder r»**5s**« »**Selbstporträt-Timer**« verwendet werden.

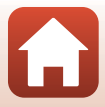

## **Funktionen, die bei der Aufnahme nicht gleichzeitig verwendet werden können**

Einige Funktionen können nicht in Verbindung mit anderen Menüeinstellungen verwendet werden.

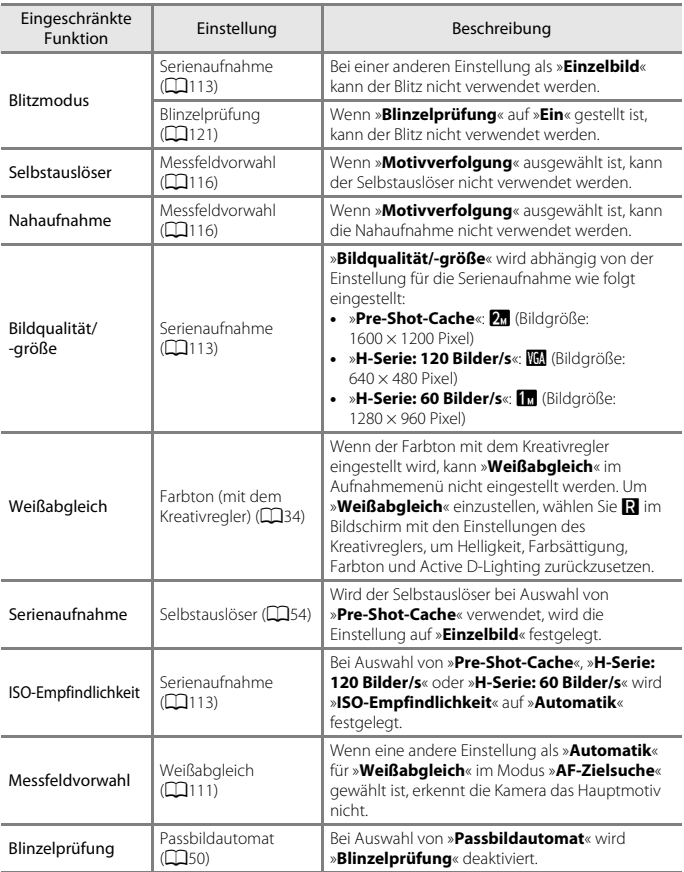

#### 66

#### [Aufnahmefunktionen](#page-45-0)

Funktionen, die bei der Aufnahme nicht gleichzeitig verwendet werden können

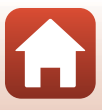

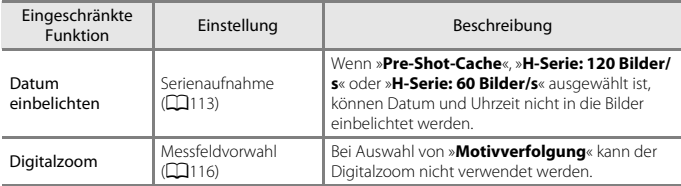

## **Hinweise zum Digitalzoom**

- **•** Abhängig vom Aufnahmemodus oder den aktuellen Einstellungen ist der Digitalzoom möglicherweise nicht verfügbar ( $\Box$ [141\)](#page-154-0).
- **•** Bei Verwendung des Digitalzooms stellt die Kamera auf die Bildmitte scharf.

[Aufnahmefunktionen](#page-45-0)

Funktionen, die bei der Aufnahme nicht gleichzeitig verwendet werden können

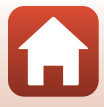

# <span id="page-81-0"></span>Wiedergabefunktionen

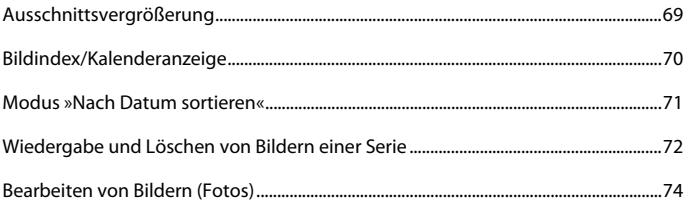

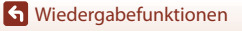

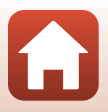

## <span id="page-82-0"></span>**Ausschnittsvergrößerung**

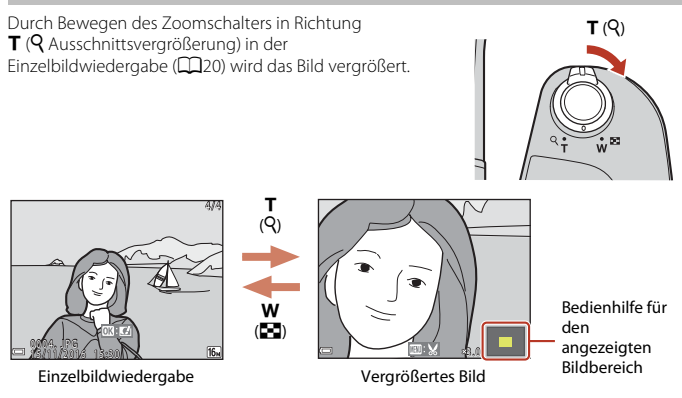

- **•** Sie können den Vergrößerungsfaktor ändern, indem Sie den Zoomschalter in Richtung  $W$  ( $F$ ) oder  $T$  ( $Q$ ) bewegen.
- **•** Um einen anderen Bildbereich anzuzeigen, drücken Sie am Multifunktionswähler auf AV**I**D.
- Wenn ein vergrößertes Bild angezeigt wird, drücken Sie die **®**-Taste, um zur Einzelbildwiedergabe zurückzukehren.

#### C **Beschneiden von Bildern**

Wenn ein vergrößertes Bild angezeigt wird, drücken Sie die MENU-Taste, um das Bild auf den sichtbaren Bereich zu beschneiden und als separate Datei zu speichern ( $\Box$ 79).

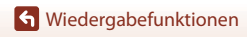

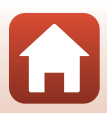

## <span id="page-83-0"></span>**Bildindex/Kalenderanzeige**

Durch Bewegen des Zoomschalters in Richtung  $W$  ( $\blacksquare$  Bildindex) in der Einzelbildwiedergabe ( $\Box$ 20) werden Bilder als Indexbilder angezeigt.  $W(F)$ 1/20 1 5/11/2016 15:30 / 1 1 / 2 0 1 6 1 5 : 3 00 0 0 1 . J P G 0001. JPG **Sun Mon Tue Wed Thu Fri Sat <sup>2016</sup> <sup>11</sup> <sup>1</sup> 2 9 3 0 20 2 1 22 23 24 25 2 4 2 6 2 5 13 1 4 1 3 1 5 1 6 17 18 1 7 19 1 8 1 9 6 7 8 9 10 11 1 0 1 2 1 1 1 2 3 4 5 2 7 2 8** Einzelbildwiedergabe (K) Bildindex (K) Kalenderanzeige T  $\overline{(\overline{Q})}$ W (h) T  $(Q)$ f (h)

- **•** Sie können die Anzahl der angezeigten Indexbilder ändern, indem Sie den Zoomschalter in Richtung  $W$  ( $\blacksquare$ ) oder **T** ( $\bar{Q}$ ) bewegen.
- Drücken Sie bei Anzeige des Bildindex am Multifunktionswähler auf  $\blacktriangle \blacktriangledown \blacktriangle$ , um ein Bild auszuwählen, und drücken Sie dann die  $\circledR$ -Taste, um das Bild in der Einzelbildwiedergabe anzuzeigen.
- Drücken Sie in der Kalenderanzeige auf  $\blacktriangle\blacktriangledown\blacktriangle\}$ , um ein Datum zu wählen, und drücken Sie dann die CO-Taste, um die an diesem Datum aufgenommenen Bilder anzuzeigen.

#### **12** Hinweise zur Kalenderanzeige

Bildern, die aufgenommen wurden, bevor Sie das Datum eingestellt haben, wird das Aufnahmedatum Freitag, 1. Januar 2016 zugewiesen.

[Wiedergabefunktionen](#page-81-0)

## <span id="page-84-0"></span>**Modus »Nach Datum sortieren«**

Drücken Sie die I-Taste (Wiedergabebetriebsart) → MENU-Taste →  $MDE$ -Menüsymbol  $\rightarrow \Omega$  Nach Datum sortieren  $\rightarrow \Omega$ -Taste

Wählen Sie mit dem Multifunktionswähler  $\blacktriangle \blacktriangledown$  ein Datum und drücken Sie dann die CO-Taste, um die an dem ausgewählten Datum aufgenommenen Bilder anzuzeigen.

- **•** Die Funktionen im Wiedergabemenü (A[129\)](#page-142-0) können für die Bilder mit dem ausgewählten Aufnahmedatum verwendet werden (außer »**Kopieren**«).
- **•** Die folgenden Funktionen sind verfügbar, wenn der Bildschirm zur Auswahl des Aufnahmedatums angezeigt wird.
	- MENU-Taste: Folgende Funktionen stehen zur Verfügung.
		- **•** Diashow
		- **•** Schützen\*
		- \* Die gleichen Einstellungen können auf alle Bilder, die am ausgewählten Datum aufgenommen wurden, angewendet werden.
	- $\overline{\mathbf{m}}$ -Taste: Löscht alle Bilder, die am ausgewählten Datum aufgenommen wurden.

#### B **Hinweise zum Modus »Nach Datum sortieren«**

- **•** Die letzten 29 Daten können ausgewählt werden. Wenn es Bilder zu mehr als 29 Daten gibt, werden alle Bilder, die vor den letzten 29 Daten aufgenommen wurden, unter »**Andere**« zusammengefasst.
- **•** Die 9.000 letzten Bilder können angezeigt werden.
- **•** Bildern, die aufgenommen wurden, bevor Sie das Datum eingestellt haben, wird das Aufnahmedatum Freitag, 1. Januar 2016 zugewiesen.

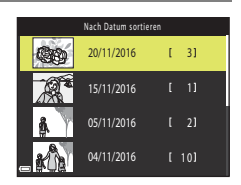

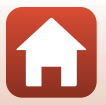

## <span id="page-85-0"></span>**Wiedergabe und Löschen von Bildern einer Serie**

## **Anzeigen von Bildern in einer Serienaufnahme**

Bilder, die in Serie oder mit der Funktion Mehrf.bel.: Aufhellen, Creative-Modus oder Passbildautomat aufgenommen wurden, werden als Serienaufnahme gespeichert.

Ein Bild in einer Serie wird als Musterbild verwendet, um die Serienaufnahme bei Anzeige in der Einzelbildwiedergabe oder im Bildindex zu repräsentieren.

Um die Bilder in der Serienaufnahme einzeln anzuzeigen, drücken Sie die CD-Taste.

Nach Drücken der  $\circledR$ -Taste stehen die folgenden Funktionen zur Verfügung.

- **•** Drücken Sie zur Anzeige des vorherigen oder nächsten Bildes am Multifunktionswähler auf
- **•** Um Bilder anzuzeigen, die nicht zur Serienaufnahme gehören, drücken Sie auf H, um zum Musterbild zurückzukehren.

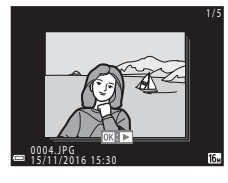

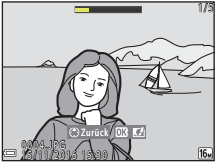

**•** Um die Bilder in einer Serienaufnahme als Bildindex anzuzeigen, oder um sie in einer Diashow anzuzeigen, setzen Sie im Wiedergabemenü »**Anzeigeopt. f. Serienaufn.**« auf »**Bild für Bild**«  $(D133)$  $(D133)$ .

## B **Anzeigeoptionen für Serienaufnahme**

Mit einer anderen Kamera aufgenommene Bilder können nicht als Serie angezeigt werden.

#### C **Verfügbare Wiedergabemenüfunktionen bei Serienaufnahmen**

- **•** Wenn die Bilder in einer Serienaufnahme in der Einzelbildwiedergabe angezeigt werden, drücken Sie die MENU-Taste, um die Funktionen im Wiedergabemenü auszuwählen ( $\Box$ [129](#page-142-0)).
- Wenn Sie die **MENU**-Taste bei der Anzeige eines Musterbilds drücken, können die folgenden Einstellungen auf alle Bilder in dieser Serienaufnahme angewendet werden:
	- Für Hochladen markieren, Schützen, Kopieren

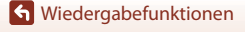

Wiedergabe und Löschen von Bildern einer Serie

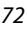

## **Löschen von Bildern in einer Serienaufnahme**

Wenn die Taste  $\widehat{\mathbf{m}}$  (Löschen) bei Bildern in einer Serienaufnahme gedrückt wird, sind die gelöschten Bilder je nach Anzeige der Serienaufnahmen unterschiedlich.

- **•** Wenn das Musterbild angezeigt wird:
	- Alle Bilder in der angezeigten Serienaufnahme werden gelöscht. - »**Bilder auswählen**«: Wird das Musterbild im Auswahlbildschirm zur Bildlöschung gewählt ([A](#page-35-0)22), werden alle Bilder in der Serienaufnahme

gelöscht.

- »**Alle Bilder**«: Alle Bilder auf der Speicherkarte oder im internen Speicher werden gelöscht.
- Wenn Bilder in einer Serienaufnahme in der Einzelbildwiedergabe angezeigt werden:<br>• »**Aktuelles Bild**«: Das aktuell angezeigte Bild wird gelöscht.
	- Das aktuell angezeigte Bild wird gelöscht.
	- »**Bilder auswählen**«: Die in der Serienaufnahme ausgewählten Bilder werden gelöscht.
	- »**Gesamte Serie**«: Alle Bilder in der angezeigten Serienaufnahme werden gelöscht.

[Wiedergabefunktionen](#page-81-0)

Wiedergabe und Löschen von Bildern einer Serie

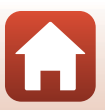

## <span id="page-87-0"></span>**Bearbeiten von Bildern (Fotos)**

## **Vor dem Bearbeiten von Bildern**

Sie können Bilder in dieser Kamera problemlos bearbeiten. Die bearbeiteten Kopien werden als separate Dateien gespeichert.

Bildkopien werden mit demselben Datum und derselben Uhrzeit versehen wie das Original.

#### C **Einschränkungen bei der Bildbearbeitung**

- **•** Ein Bild kann bis zu 10 Mal bearbeitet werden. Durch Filmbearbeitung erstellte Fotos können bis zu neun Mal bearbeitet werden.
- **•** Sie können Bilder einer bestimmten Größe oder Bilder mit bestimmten Bearbeitungsfunktionen möglicherweise nicht bearbeiten.

## **Kreative Effekte: Verändern von Farbton oder Stimmung**

Bearbeiten Sie Bilder durch Anwendung verschiedener Effekte.

Sie können »**Gemälde**«, »**Tontrennung**«, »**Porträt mit Weichzeichnung**«, »**Monochromes Hintergrundporträt**«, »**Fisheye**«, »**Sterneffekt**« oder »**Miniatureffekt**« auswählen.

**1** Zeigen Sie das Bild, auf das Sie einen Effekt anwenden möchten, in der Einzelbildwiedergabe an und drücken Sie die M-Taste.

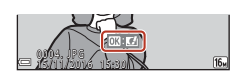

- **2** Wählen Sie mit dem Multifunktionswähler AV< den gewünschten Effekt und drücken Sie die OO-Taste.
	- Bewegen Sie den Zoomschalter (**[A](#page-15-0)2**) in Richtung **T** (**Q**), um auf Einzelbildwiedergabe umzuschalten. oder in Richtung  $W$  ( $\blacksquare$ ), um zum Bildindex umzuschalten.
	- Drücken Sie die **MENU**-Taste, um das Menü ohne Speichern des bearbeiteten Bildes wieder zu verlassen.

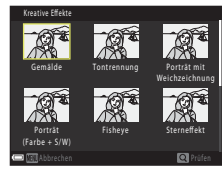

- **3** Wählen Sie »Ja« und drücken Sie die M-Taste.
	- **•** Es wird eine bearbeitete Kopie erstellt.

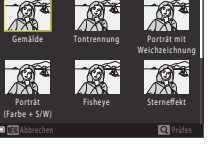

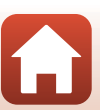

**G** [Wiedergabefunktionen](#page-81-0)

## **»Schnelle Bearbeitung«: Optimieren von Kontrast und Farbsättigung**

Drücken Sie die ▶-Taste (Wiedergabemodus) → Wählen Sie ein Bild aus → MENU-Taste  $\rightarrow$  Schnelle Bearbeitung  $\rightarrow$  M a-Taste

Verwenden Sie  $\blacktriangle \blacktriangledown$  am Multifunktionswähler, um den gewünschten Korrekturgrad zu wählen, und drücken Sie anschließend die OR-Taste.

- **•** Die bearbeitete Version wird rechts angezeigt.
- **•** Wenn Sie die Kopie nicht speichern möchten, können Sie das Menü wieder verlassen, indem Sie < drücken.

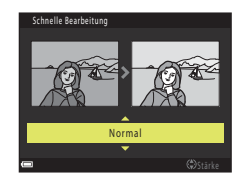

## **»D-Lighting«: Optimieren von Helligkeit und Kontrast**

Drücken Sie die ▶-Taste (Wiedergabemodus) → Wählen Sie ein Bild aus → MENU-Taste  $\rightarrow$  D-Lighting  $\rightarrow$  M-Taste

#### Wählen Sie mit dem Multifunktionswähler ▲▼ »OK« und drücken Sie die ®-Taste.

- **•** Die bearbeitete Version wird rechts angezeigt.
- **•** Wenn Sie die Kopie nicht speichern möchten, können Sie das Menü wieder verlassen, indem Sie »**Abbrechen**« wählen und die CO-Taste drücken.

D-Lighting O K Abbrechen

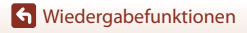

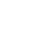

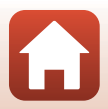

## **»Rote-Augen-Korrektur«: Rote-Augen-Korrektur bei Aufnahmen mit Blitzlicht**

Drücken Sie die D-Taste (Wiedergabebetriebsart) → Wählen Sie ein Bild aus →  $M$  ENU-Taste  $\rightarrow$  Rote-Augen-Korrektur  $\rightarrow$   $M$ -Taste

#### Prüfen Sie die Vorschau des Ergebnisses und drücken Sie die OO-Taste.

**•** Wenn Sie die Kopie nicht speichern möchten, können Sie das Menü wieder verlassen, indem Sie am Multifunktionswähler auf J drücken.

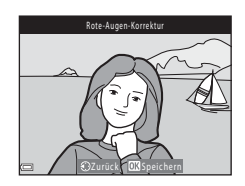

## **M** Hinweise zur Rote-Augen-Korrektur

- **•** Rote-Augen-Korrektur kann nur auf Bilder angewendet werden, wenn rote Augen erkannt wurden.
- **•** Die Rote-Augen-Korrektur kann auch bei Haustieren (Hunden oder Katzen) angewendet werden, auch wenn deren Augen nicht rot sind.
- **•** Die Rote-Augen-Korrektur führt bei bestimmten Bildern möglicherweise nicht zu den gewünschten Ergebnissen.
- **•** In seltenen Fällen wird die Rote-Augen-Korrektur unnötigerweise auf Bereiche des Bildes angewendet.

## <span id="page-89-0"></span>**»Glamour-Retusche«: Optimieren von Gesichtern**

Drücken Sie die ▶-Taste (Wiedergabemodus) → Wählen Sie ein Bild aus →  $M$ ENU-Taste  $\rightarrow$  Glamour-Retusche  $\rightarrow$   $\odot$  Taste

**1** Wählen Sie mit dem Multifunktionswähler  $\triangle \blacktriangledown \blacktriangle \blacktriangleright$  das Gesicht, das Sie bearbeiten möchten, und drücken Sie die <sup>®</sup>-Taste.

**•** Wenn nur ein Gesicht erkannt wurde, fahren Sie mit Schritt 2 fort.

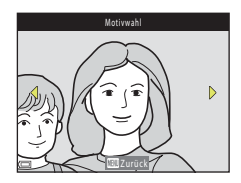

**G** [Wiedergabefunktionen](#page-81-0)

Bearbeiten von Bildern (Fotos)

#### 2 Wählen Sie mit <>>
den Effekt, mit ▲▼ die Stärke des Effekts und drücken Sie die M-Taste.

- **•** Sie können mehrere Effekte gleichzeitig anwenden. Passen Sie die Einstellungen aller Effekte an oder überprüfen Sie diese, bevor Sie die CO-Taste drücken.
	- F »**Gesicht verkleinern**«,
	- B »**Haut-Weichzeichnung**«, l »**Grundierung**«,

m »**Glanzreduzierung**«, E »**Augenringe reduzieren**«, A »**Augen vergrößern**«, G »**Augenweiß aufklaren**«, n »**Lidschatten**«, o »**Mascara**«, H »**Zahnweiß aufklaren**«, p »**Lippenstift**«, D »**Wangen röten**«

• Drücken Sie die **MENU**-Taste, um zum Bildschirm für die Auswahl einer Person zurückzukehren.

#### **3** Prüfen Sie die Vorschau des Ergebnisses und drücken Sie die OO-Taste.

- Um die Einstellungen zu ändern, drücken Sie auf <für Rückkehr zu Schritt 2.
- Drücken Sie die **MENU**-Taste, um das Menü ohne Speichern des bearbeiteten Bildes wieder zu verlassen.

Gesicht anzuwenden, bearbeiten Sie das bearbeitete Bild erneut.

#### **4** Wählen Sie »**Ja**« und drücken Sie die OR-Taste.

**•** Es wird eine bearbeitete Kopie erstellt.

**12** Hinweise zur Glamour-Retusche

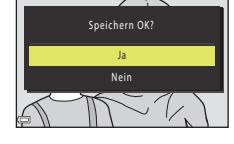

Vorschau

#### **•** Abhängig von der Blickrichtung bzw. der Helligkeit der Gesichter kann die Kamera möglicherweise Gesichter nicht richtig erkennen, oder die Funktion »Glamour-Retusche« erzielt nicht die gewünschten Ergebnisse.

- **•** Wenn keine Gesichter erkannt werden, wird eine Warnung angezeigt und der Bildschirm kehrt zur Wiedergabe zurück.
- **•** Die Funktion »Glamour-Retusche« ist nur für Bilder verfügbar, die mit einer ISO-Empfindlichkeit von 1600 oder weniger und mit einer Bildgröße von 640 × 480 oder höher aufgenommen wurden.

#### **G** [Wiedergabefunktionen](#page-81-0)

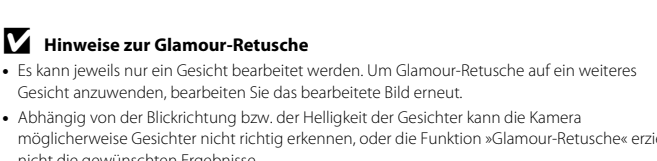

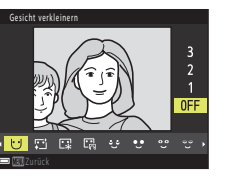

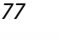

## **»Kompaktbild«: Reduzieren der Bildgröße**

Drücken Sie die D-Taste (Wiedergabemodus) → Wählen Sie ein Bild aus →  $MENU-Taste \rightarrow$  Kompaktbild  $\rightarrow \textcircled{W}-Taste$ 

- **1** Wählen Sie mit dem Multifunktionswähler ▲▼ die gewünschte Kompaktbildgröße und drücken Sie die OO-Taste.
	- **•** Bei Bildern, die mit einer Einstellung für die Bildqualität/-größe von **[ »4608×2592**« aufgenommen wurden, wird nur »**640×360**« angezeigt, bei Bildern mit **[3]** »3456×3456« nur »**480×480**«.
- **2** Wählen Sie »**Ja**« und drücken Sie die k-Taste.
	- **•** Es wird eine bearbeitete Kopie erstellt (Komprimierungsrate von ca. 1:8).

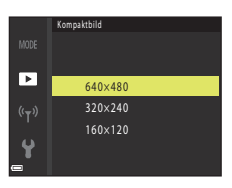

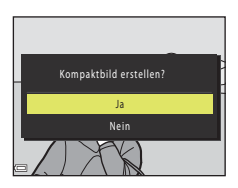

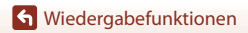

## <span id="page-92-0"></span>**Ausschnitt: Erstellen einer Ausschnittkopie**

- **1** Bewegen Sie den Zoomschalter zum Vergrößern des Bildes ( $\Box$ 69).
- **2** Stellen Sie das Bild ein, bis nur der Teil, den Sie behalten möchten, angezeigt wird, und drücken Sie dann die MENU-Taste (Menü).
	- Bewegen Sie den Zoomschalter auf **T** (**Q**) oder W ( $\blacksquare$ ), um den Vergrößerungsfaktor anzupassen. Wählen Sie einen Vergröße rungsfaktor, bei dem  $\square\hspace{-3.5mm}\sqcup\hspace{-3.5mm}\sqcup$  angezeigt wird.
	- Verschieben Sie den Ausschnitt mit dem Multifunktionswähler  $\blacktriangle \blacktriangledown \blacktriangle \blacktriangleright$  auf den Teil des Bildes, den Sie anzeigen möchten.
- **3** Bestätigen Sie den Bereich, den Sie behalten möchten, und drücken Sie die OO-Taste.
	- Um den Bereich erneut einzustellen, drücken Sie

#### **4** Wählen Sie »**Ja**« und drücken Sie die **M-Taste.**

**•** Es wird eine bearbeitete Kopie erstellt.

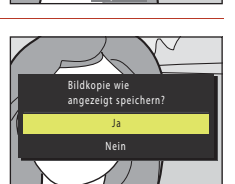

# C **Bildgröße**

- **•** Das Seitenverhältnis (horizontal zu vertikal) des zugeschnittenen Bildes entspricht dem des ursprünglichen Bildes.
- **•** Wenn die Bildgröße der Ausschnittkopie 320 × 240 oder kleiner ist, wird das Bild bei der Wiedergabe mit einer kleineren Größe angezeigt.

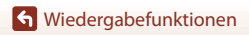

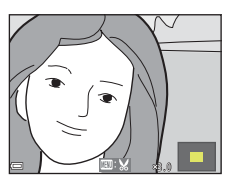

Beschneiden

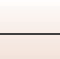

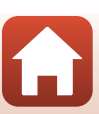

# <span id="page-93-0"></span>**Filme**

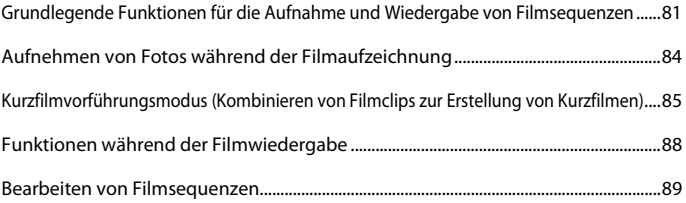

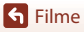

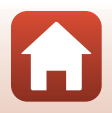

## <span id="page-94-0"></span>**Grundlegende Funktionen für die Aufnahme und Wiedergabe von Filmsequenzen**

#### **1** Rufen Sie den Aufnahmebildschirm auf.

- **•** Überprüfen Sie die verbleibende Filmaufnahmezeit.
- **•** Es wird empfohlen, den Filmrahmen anzuzeigen, der den Bereich markiert, der in einer Filmsequenz aufgenommen werden soll ( $\Box$ 82).

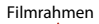

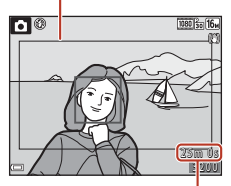

Verbleibende Filmaufnahmezeit

- **2** Klappen Sie das Blitzgerät ein ( $\Box$ 19).<br>• Wenn das Blitzgerät bei der [A](#page-32-0)ufzeichnung von Filmsequenzen aufgeklappt ist, wird der Ton möglicherweise dumpf.
- **3** Um die Filmaufzeichnung zu beginnen, drücken<br>Sie die **O**-Taste ( $\sqrt{\pi}$  Filmaufzeichnung).
	- Die Kamera stellt auf das Motiv in der Bildmitte scharf.
	- Drücken Sie am Multifunktionswähler auf **D**, um die Aufzeichnung anzuhalten, und drücken Sie erneut auf K, um die Aufzeichnung fortzusetzen (außer wenn eine HS-Filmoption unter »**Filmsequenz**« gewählt ist). Die Aufzeichnung wird automatisch beendet, wenn Sie ca. fünf Minuten angehalten bleibt.

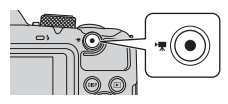

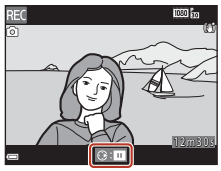

- **•** Sie können während der Filmaufzeichnung ein Foto aufnehmen, indem Sie den [A](#page-97-0)uslöser drücken (CQ84).
- **4** Zum Beenden der Filmaufzeichnung drücken Sie erneut die ●-Taste (■Filmaufzeichnung).
- **5** Wählen Sie einen Film in der Einzelbildwiedergabe aus und drücken Sie die CO-Taste, um ihn wiederzugeben.
	- **•** Ein Bild mit dem Symbol für Filmsequenzen ist ein Film.

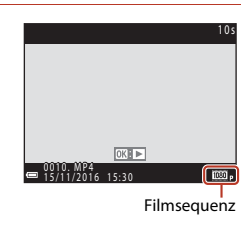

81

**G** [Filme](#page-93-0)

Grundlegende Funktionen für die Aufnahme und Wiedergabe von Filmsequenzen

#### <span id="page-95-0"></span>**Filmrahmen**

- **Drücken Sie die DISP-Taste, um den Filmrahmen anzuzeigen (CD4). Überprüfen Sie vor** der Filmaufzeichnung den Bereich des Films im Rahmen.
- **•** Welcher Bereich in einer Filmsequenz aufgezeichnet wird, hängt von den Einstellungen für »**Filmsequenz**« bzw. »**Video-VR**« im Filmmenü ab.

#### **Maximale Filmaufnahmezeit**

Einzelne Filmdateien können eine Größe von 4 GB oder eine Länge von 29 Minuten nicht überschreiten, auch wenn auf der Speicherkarte ausreichend Speicherplatz für eine längere Aufzeichnung ist.

- **•** Die verbleibende Aufnahmezeit für Filme wird auf dem Aufnahmebildschirm angezeigt.
- **•** Die tatsächlich verbleibende Aufnahmezeit ist abhängig von Filminhalt, Motivbewegung und Speicherkartentyp.
- **•** Für die Aufzeichnung von Filmsequenzen werden Speicherkarten mit einer SD-Geschwindigkeitsklassifizierung von 6 oder höher empfohlen (A[173\)](#page-186-0). Die Filmaufzeichnung wird möglicherweise unerwartet abgebrochen, wenn eine Speicherkarte mit einer niedrigeren Geschwindigkeitsklasse verwendet wird.

## **Kameratemperatur**

- **•** Werden Filmsequenzen über einen längeren Zeitraum aufgezeichnet oder wird die Kamera bei hohen Temperaturen eingesetzt, wird die Kamera möglicherweise heiß.
- **•** Falls das Innere der Kamera bei der Filmaufzeichnung sehr heiß wird, stoppt die Kamera die Aufzeichnung automatisch.

Die verbleibende Zeit, bis die Kamera die Aufzeichnung stoppt (A10s), wird angezeigt. Nachdem die Kamera die Aufzeichnung gestoppt hat, schaltet sie sich aus.

Lassen Sie die Kamera ausgeschaltet, bis das Innere der Kamera abgekühlt ist.

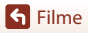

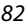

#### **Hinweise zum Aufzeichnen von Filmsequenzen**

#### B **Hinweise zum Speichern von Bildern oder Filmen**

Die Anzeige mit der Anzahl verbleibender Aufnahmen oder die Anzeige mit der verbleibenden Aufnahmezeit blinkt, während Bilder oder Filme gespeichert werden. **Öffnen Sie nicht die** 

**Abdeckung des Akku-/Speicherkartenfachs und entfernen Sie nicht die Akkus oder die Speicherkarte**, während die Anzeige blinkt. Andernfalls können Daten verloren gehen oder die Kamera oder die Speicherkarte können beschädigt werden.

#### B **Hinweise zu aufgezeichneten Filmsequenzen**

- **•** Wenn Sie den internen Speicher der Kamera verwenden, kann das Speichern von Filmsequenzen eine gewisse Zeit in Anspruch nehmen.
- **•** Die Bildqualität kann sich bei Verwendung des Digitalzooms verschlechtern.
- **•** Die Betriebsgeräusche von Zoomschalter, Zoomvorgang, Autofokus-Objektivantrieb, Bildstabilisator und Blendenverstellung bei Helligkeitsänderungen werden u. U. mit aufgezeichnet.
- **•** Während der Filmaufzeichnung sind u. U. folgende Phänomene auf dem Bildschirm zu beobachten. Diese Phänomene werden in den aufgenommenen Filmen gespeichert.
	- Streifenbildung kann bei Bildern auftreten, die unter Leuchtstofflampen, Quecksilberdampf- oder Natriumdampflampen aufgenommen wurden.
	- Motive, die sich schnell von einer Seite des Bildausschnitts zum anderen bewegen, wie z. B. Züge oder Autos, können verzerrt erscheinen.
	- Die ganze Filmsequenz kann verzerrt angezeigt werden, wenn die Kamera geschwenkt wird.
	- Beleuchtung oder andere helle Bereiche können Restbilder zurücklassen, wenn die Kamera bewegt wird.
- **•** Abhängig von der Entfernung zum Motiv oder vom verwendeten Zoomfaktor weisen Motive mit sich wiederholenden Mustern (Stoffe, Gitterfenster usw.) während der Filmaufzeichnung und -wiedergabe möglicherweise farbige Streifen auf. Dies tritt auf, wenn sich das Muster des Motivs und der Aufbau des Bildsensors überlagern. Es ist keine Fehlfunktion.

#### B **Hinweise zum Bildstabilisator bei der Filmaufzeichnung**

- **•** Wenn im Filmmenü »**Video-VR**« (A[127](#page-140-0)) auf »**Ein (Hybrid)**« eingestellt ist, wird der Bildwinkel (d. h. der Bildbereich) bei der Filmaufzeichnung kleiner.
- **•** Stellen Sie bei Aufnahmen mit einem Stativ zur Stabilisierung der Kamera »**Video-VR**« auf »**Aus**«, um mögliche Fehler durch diese Funktion zu verhindern.

#### B **Hinweise zum Autofokus für die Filmaufzeichnung**

Der [A](#page-75-0)utofokus führt möglicherweise nicht zu den erwarteten Ergebnissen ( $\Box$ 62). Gehen Sie in diesem Fall wie folgt vor:

- 1. Stellen Sie vor der Filmaufzeichnung »**Autofokus**« im Filmmenü auf »**Einzel-AF**« (Standardeinstellung).
- 2. Richten Sie die Kamera auf ein anderes Motiv (in der gleichen Entfernung zur Kamera wie das gewünschte Motiv) in der Bildmitte, drücken Sie die ●-Taste (•• Filmaufzeichnung), um mit der Filmaufzeichnung zu beginnen, und ändern Sie den Bildausschnitt.

**G** [Filme](#page-93-0)

Grundlegende Funktionen für die Aufnahme und Wiedergabe von Filmsequenzen

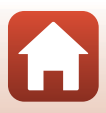

## <span id="page-97-0"></span>**Aufnehmen von Fotos während der Filmaufzeichnung**

Wenn beim Aufzeichnen von Filmsequenzen der Auslöser bis zum zweiten Druckpunkt gedrückt wird, speichert die Kamera ein Einzelbild als Foto. Während des

Speichervorgangs wird die Filmaufzeichnung fortgesetzt.

- Fotos können aufgenommen werden, während **o** auf dem Bildschirm angezeigt wird. Wenn & angezeigt wird, kann kein Foto aufgenommen werden.
- **•** Die Größe des aufgenommenen Fotos hängt von der Bildgröße der Filmsequenz (CQ[122\)](#page-135-0) ab.

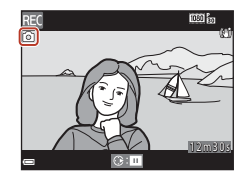

#### B **Hinweise zum Aufnehmen von Fotos bei der Filmaufzeichnung**

- **•** In den folgenden Fällen ist es nicht möglich, Fotos während der Filmaufzeichnung zu speichern: - Wenn weniger als fünf Sekunden Filmaufnahmezeit verbleiben
	- Wenn »**Filmsequenz**« (Q[122\)](#page-135-0) auf **1080** is »1080/60i«, <sup>1080</sup> is »1080/50i«, 480 is »480/30p«, W»**480/25p**« oder »HS-Film« eingestellt ist.
- **•** Das Geräusch der Auslöserbetätigung beim Speichern eines Fotos kann u. U. in der Filmsequenz hörbar sein.
- **•** Wird die Kamera beim Drücken des Auslösers bewegt, kann das Bild unscharf werden.

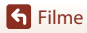

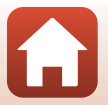

## <span id="page-98-0"></span>**Kurzfilmvorführungsmodus (Kombinieren von Filmclips zur Erstellung von Kurzfilmen)**

Die Kamera erstellt einen Kurzfilm mit einer Länge von bis zu 30 Sekunden (e»**1080/30p**« oder S »**1080/ 25p**«), indem mehrere Filmclips mit jeweils mehreren Sekunden Länge aufgezeichnet und automatisch kombiniert werden.

#### **1** Drücken Sie die MENU-Taste (Menü) und konfigurieren Sie die Einstellungen für die Filmaufzeichnung.

**•** »**Anzahl Aufnahmen**«: Stellen Sie die Anzahl der Filmclips, die die Kamera aufzeichnet, und die Aufnahmezeit für jeden Filmclip ein. In der Standardeinstellung zeichnet die Kamera 15 Filmclips mit einer Länge von jeweils 2 Sekunden auf, um einen Kurzfilm mit einer Länge von 30 Sekunden zu erstellen.

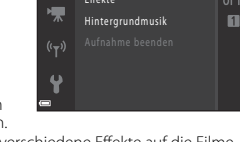

- **•** »**Effekte**« ([A](#page-100-0)87): Wenden Sie bei der Aufzeichnung verschiedene Effekte auf die Filme an. Die Effekte können bei jedem Filmclip gewechselt werden.
- **•** »**Hintergrundmusik**«: Wählen Sie die Hintergrundmusik. Sie können eine Vorschau anzeigen, indem Sie den Zoomschalter ( $\Box$ 2) in Richtung **T** ( $\Diamond$ ) bewegen.
- Drücken Sie nach Abschluss der Einstellungen die **MENU**-Taste oder den Auslöser, um das Menü zu verlassen.
- **2** Um einen Filmclip aufzuzeichnen, drücken Sie auf die b-Taste  $(\overline{P}$  Filmaufzeichnung).
	- **•** Die Kamera beendet die Aufzeichnung des Filmclips automatisch, sobald die in Schritt 1 festgelegte Zeit verstrichen ist.
	- **•** Die Filmclipaufzeichnung kann vorübergehend angehalten werden. Informationen finden Sie unter [»Pausieren der](#page-99-0)  [Filmaufzeichnung](#page-99-0)« ( $\Box$ 86).

### **3** Überprüfen Sie den aufgezeichneten Filmclip oder löschen Sie ihn.

- Drücken Sie zum Überprüfen die CO-Taste.
- Drücken Sie zum Löschen die TI-Taste. Der zuletzt aufgezeichnete Filmclip oder alle Filmclips können gelöscht werden.
- **•** Um die Aufzeichnung von Filmclips fortzusetzen, wiederholen Sie die Bedienung in Schritt 2.
- **•** Um die Effekte zu ändern, gehen Sie zu Schritt 1 zurück.

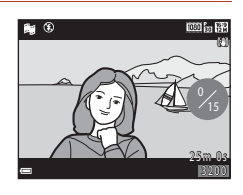

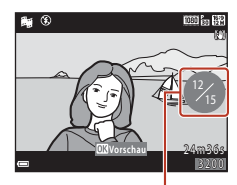

Anzahl aufgezeichneter Filmclips

## **G** [Filme](#page-93-0)

Kurzfilmvorführungsmodus (Kombinieren von Filmclips zur Erstellung von Kurzfilmen)

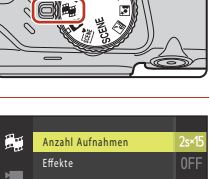

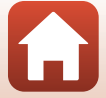

#### **4** Speichern Sie die Kurzfilmvorführung.

- **•** Die Kurzfilmvorführung wird gespeichert, sobald die Kamera die Aufzeichnung der festgelegten Anzahl Filmclips beendet hat.
- **•** Um eine Kurzfilmvorführung zu speichern, bevor die Kamera die festgelegte Anzahl Filmclips aufgezeichnet hat, drücken Sie die MENU-Taste, wenn der Aufnahmebereitschaftsbildschirm angezeigt wird, und wählen Sie dann »**Aufnahme beenden**«.
- **•** Die Filmclips werden gelöscht, wenn eine Kurzfilmvorführung gespeichert wird.

#### **Funktionen während der Filmclipwiedergabe**

Um die Lautstärke einzustellen, bewegen Sie den Zoomschalter während der Wiedergabe eines Filmclips ( $\Box$ 2). Die Steuerelemente für die Wiedergabe werden auf dem Bildschirm angezeigt. Die folgenden Funktionen können ausgeführt werden,

indem mit dem Multifunktionswähler  $\blacklozenge$ ein

Steuerelement ausgewählt und anschließend die M-Taste gedrückt wird.

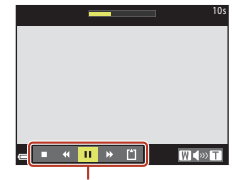

Steuerelemente für die Wiedergabe

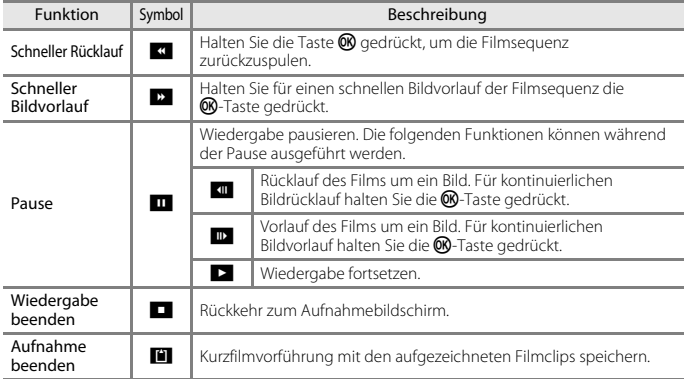

#### **Hinweise zur Aufzeichnung einer Kurzfilmvorführung**

- **•** Die Kamera kann keine Filme aufzeichnen, wenn keine Speicherkarte eingesetzt ist.
- **•** Tauschen Sie die Speicherkarte nicht aus, bis die Kurzfilmvorführung gespeichert ist.

#### <span id="page-99-0"></span>C **Pausieren der Filmaufzeichnung**

- Ein Foto (**| 34608×2592**«) kann aufgenommen werden, wenn Sie den Auslöser drücken, während der Aufnahmebereitschaftsbildschirm angezeigt wird.
- **•** Sie können die Filmaufzeichnung pausieren und Bilder wiedergeben oder in einen anderen Aufnahmemodus wechseln, um Bilder aufzunehmen. Die Filmaufzeichnung wird fortgesetzt, wenn Sie wieder in den Kurzfilmvorführungsmodus wechseln.

**G** [Filme](#page-93-0)

Kurzfilmvorführungsmodus (Kombinieren von Filmclips zur Erstellung von Kurzfilmen)

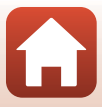

#### **Verfügbare Funktionen im Kurzfilmvorführungsmodus**

- Selbstauslöser ( $\Box$ 54)
- Nahaufnahme (CQ56)
- Belichtungskorrektur (CQ57)
- **•** Kurzfilmvorführungsmenü ([A](#page-98-0)85)
- Filmsequenzmenü ( $\Box$ [122\)](#page-135-1)

## <span id="page-100-0"></span>**Verwendung von Effekten**

Wenden Sie während der Aufnahme Effekte auf die Bilder an.

Drehen Sie das Funktionswählrad auf *鴨 → MENU*-Taste → *鴨*-Menüsymbol → Effekte  $\rightarrow \textcircled{m}$ -Taste

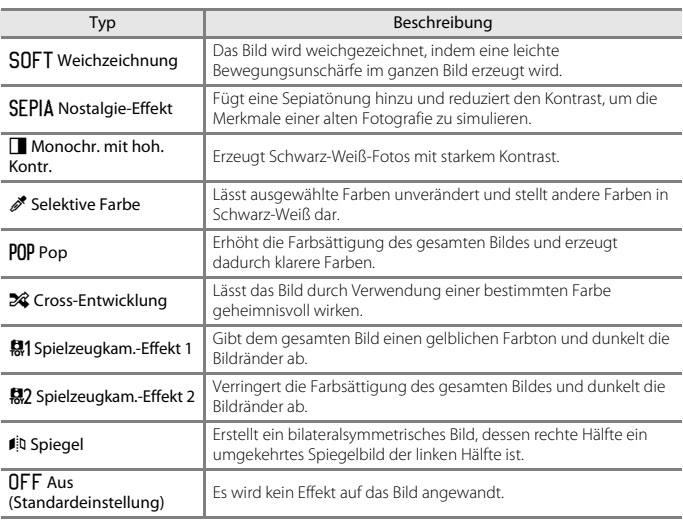

**•** Wenn »**Selektive Farbe**« oder »**Cross-Entwicklung**« ausgewählt ist, wählen Sie mit dem Multifunktionswähler ▲▼ die gewünschte Farbe und drücken Sie die <sup>®</sup>-Taste, um die Farbe anzuwenden.

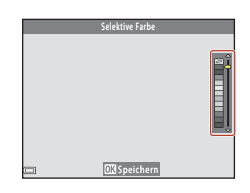

87

**G** [Filme](#page-93-0)

Kurzfilmvorführungsmodus (Kombinieren von Filmclips zur Erstellung von Kurzfilmen)

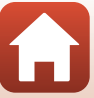

## <span id="page-101-0"></span>**Funktionen während der Filmwiedergabe**

Um die Lautstärke einzustellen, bewegen Sie den Zoomschalter während der Wiedergabe eines Films (CD2).

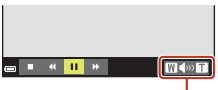

Wenn pausiert

**■ 4 ▶ ID 图 议** 

 $\overline{u}$ 

Lautstärke-Anzeige

 $W \sim 50$ 

Die Steuerelemente für die Wiedergabe werden auf dem Bildschirm angezeigt.

Die folgenden Funktionen können ausgeführt werden, indem mit dem Multifunktionswähler  $\blacklozenge$ ein

Steuerelement ausgewählt und anschließend die <sup>®</sup>-Taste gedrückt wird.

<span id="page-101-1"></span>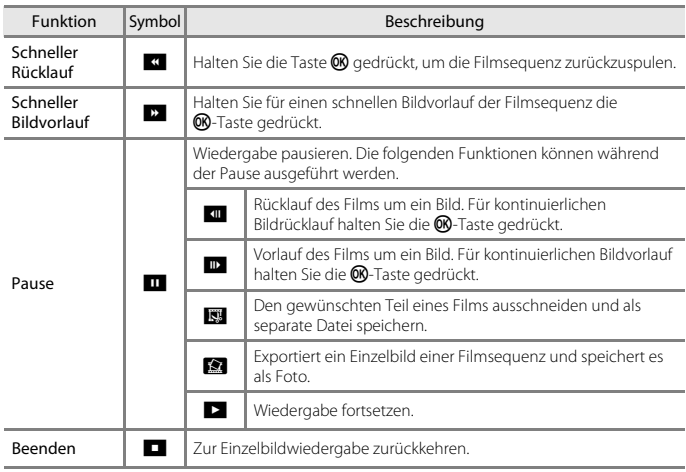

**S** [Filme](#page-93-0)

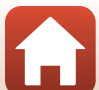

## <span id="page-102-0"></span>**Bearbeiten von Filmsequenzen**

## **Exportieren von gewünschten Teilen einer Filmsequenz**

Der gewünschte Teil einer Filmsequenz kann als separate Datei gespeichert werden.

- **1** Aktivieren Sie die Wiedergabe der gewünschten Filmsequenz und unterbrechen Sie die Wiedergabe am Anfangspunkt des zu exportierenden Bereichs (Q38).
- **2** Verwenden Sie  $\blacklozenge$  am Multifunktionswähler, um das Steuerelement **IS** auszuwählen, und drücken Sie anschließend die M-Taste.
- **3** Wählen Sie mithilfe von  $\blacktriangle \blacktriangledown$  das Steuerelement XT (Bis hierhin löschen) aus.
	- Verschieben Sie mit <br />
	den Startpunkt.
	- **•** Um die Bearbeitung abzubrechen, wählen Sie O (Zurück) und drücken die Q -Taste.

## **4** Wählen Sie mit ▲▼ J‰ (Ab hier löschen).

- Verschieben Sie mit <**I** den Endpunkt.
- **•** Um den festgelegten Teil in einer Vorschau zu prüfen, wählen Sie  $\blacksquare$  und drücken Sie die  $\blacksquare$ -Taste. Drücken Sie die  $\circledR$ -Taste erneut, um die Prüfung zu beenden.

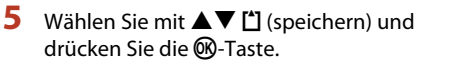

**•** Folgen Sie den Anweisungen auf dem Bildschirm, um die Filmsequenz zu speichern.

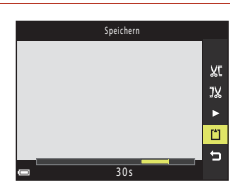

3 0 s

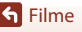

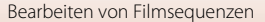

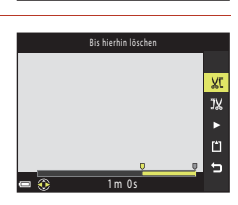

Ab hier löschen

1 m 3 0 s

χt  $\overline{\nu}$ n.  $\blacksquare$ 

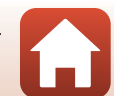

#### **Hinweise zum Bearbeiten von Filmsequenzen**

- **•** Verwenden Sie Akkus mit einem ausreichenden Ladezustand, um zu verhindern, dass sich die Kamera während der Bearbeitung ausschaltet. Bei einer Anzeige für Akkukapazität von **D** ist die Bearbeitung von Filmsequenzen nicht möglich.
- **•** Mit einer Bearbeitungsfunktion erstellte Filmsequenzen können nicht noch einmal mit derselben Funktion bearbeitet werden.
- **•** Der tatsächlich beschnittene Bereich der Filmsequenz kann leicht vom mit Start- und Endpunkt gewählten Bereich abweichen.
- **•** Filmsequenzen können nicht auf eine Länge von weniger als zwei Sekunden beschnitten werden.

## **Speichern eines Einzelbilds aus einem Film als Foto**

Das gewünschte Bild einer aufgezeichneten Filmsequenz kann exportiert und als Foto gespeichert werden.

- **•** Unterbrechen Sie die Filmsequenz bei dem Bild, das exportiert werden soll ( $\Box$ 88).
- Verwenden Sie <> am Multifunktionswähler, um das  $H$ -Steuerelement auszuwählen, und drücken Sie anschließend die CO-Taste.
- **•** Wählen Sie im daraufhin angezeigten Bestätigungsdialog »**Ja**« und drücken Sie zum Speichern des Bildes die <sup>60</sup>-Taste.
- **•** Die Bildqualität der Fotos, die gespeichert werden, ist normal (Komprimierungsrate von ca. 1:8). Die Bildgröße wird von der Bildgröße der Originalfilmsequenz (A[122\)](#page-135-2) bestimmt.

#### **12** Hinweise zum Speichern von Fotos

Fotos können nicht aus Filmen gespeichert werden, die mit **1080/60i**«, 2080/60i«, 2080/50i«, 1080/50i«, **480<sub>Em</sub> »480/30p«, 480<sub>Em</sub> »480/25p«** oder »HS-Film« aufgezeichnet wurden (Q[122](#page-135-1)).

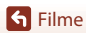

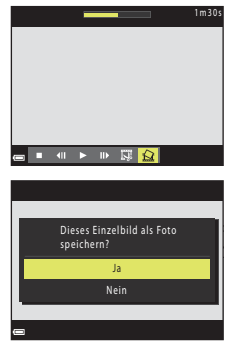

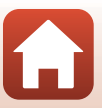

# <span id="page-104-0"></span>**Anschluss der Kamera an einen Fernseher, Drucker oder Computer**

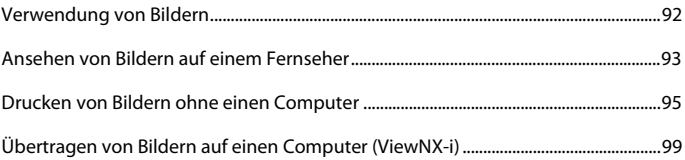

[Anschluss der Kamera an einen Fernseher, Drucker oder Computer](#page-104-0)

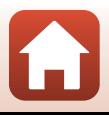

## <span id="page-105-0"></span>**Verwendung von Bildern**

Sie können mit der App SnapBridge die aufgenommenen Bildern betrachten und die Bilder außerdem auf vielfältige Weise verwenden, indem Sie die Kamera an die unten beschriebenen Geräte anschließen.

#### [Ansehen von Bildern auf einem Fernseher](#page-106-0)

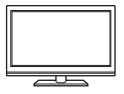

Bilder und Filme, die mit der Kamera aufgenommen wurden, können auf einem Fernsehgerät angezeigt werden.

Anschlussmethode: Schließen Sie die Video- und Audio-Stecker des optionalen Audio-/Video-Kabels an die Eingänge des Fernsehgeräts an. Schließen Sie alternativ ein handelsübliches HDMI-Kabel an den HDMI-Eingang des Fernsehgeräts an.

#### [Drucken von Bildern ohne einen Computer](#page-108-0)

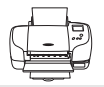

Wenn Sie die Kamera an einen PictBridge-kompatiblen Drucker anschließen, können Sie Bilder ohne den Umweg über einen Computer drucken. Anschlussmethode: Schließen Sie die Kamera mit dem mitgelieferten USB-Kabel direkt an den USB-Anschluss des Druckers an.

#### [Übertragen von Bildern auf einen Computer \(ViewNX-i\)](#page-112-0)

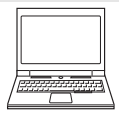

Sie können Bilder und Filmsequenzen an einen Computer übertragen, um sie dort anzusehen und zu bearbeiten. Anschlussmethode: Schließen Sie die Kamera mit dem USB-Kabel an den

USB-Anschluss des Computers an.

**•** Installieren Sie ViewNX-i auf dem Computer, bevor Sie die Kamera an den Computer anschließen

#### B **Hinweise zum Anschließen von Kabeln an die Kamera**

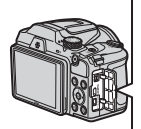

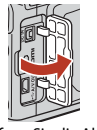

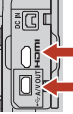

HDMI-Micro-Anschluss (Typ D) USB-/Audio-/ Videoausgangsanschluss

Öffnen Sie die Abdeckung der Anschlüsse.

Schließen Sie den Stecker an.

- **•** Schalten Sie die Kamera aus, bevor Sie Kabel anschließen oder abziehen. Überprüfen Sie Form und Richtung der Stecker, schließen Sie die Stecker unverkantet an und ziehen Sie sie gerade aus den Anschlussbuchsen heraus.
- **•** Stellen Sie sicher, dass der Akku ausreichend geladen ist. Bei Verwendung des Netzadapters EH-67/EH-67s (separat erhältlich) kann die Kamera über eine Steckdose mit Spannung versorgt werden. Verwenden Sie unter keinen Umständen einen anderen Netzadapter als den EH-67/ EH-67s. Die Missachtung dieser Vorsichtsmaßnahme kann zur Überhitzung oder Beschädigung der Kamera führen.
- **•** Informationen zu den Anschlussmethoden und anschließendem Vorgehen finden Sie in der Dokumentation des Gerätes und in diesem Dokument.

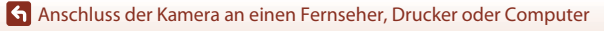

## <span id="page-106-0"></span>**Ansehen von Bildern auf einem Fernseher**

#### **1** Schalten Sie die Kamera aus und schließen Sie sie an ein Fernsehgerät an.

**•** Überprüfen Sie Form und Richtung der Stecker, schließen Sie die Stecker unverkantet an und ziehen Sie sie gerade aus den Anschlussbuchsen heraus.

#### **Bei Verwendung des Audio-/Video-Kabels**

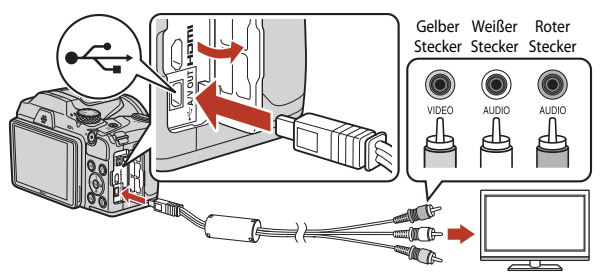

**Bei Verwendung eines handelsüblichen HDMI-Kabels**

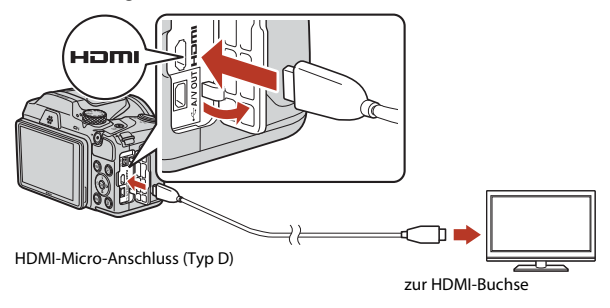

## **2** Stellen Sie den Eingang am Fernsehgerät auf externen Eingang.

**•** Informationen finden Sie in der Dokumentation des Fernsehgerätes.

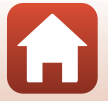

93

[Anschluss der Kamera an einen Fernseher, Drucker oder Computer](#page-104-0)

Ansehen von Bildern auf einem Fernseher

## **3** Halten Sie die **E**-Taste (Wiedergabe) gedrückt, um die Kamera einzuschalten.

- **•** Bilder werden auf dem Fernsehgerät angezeigt.
- **•** Der Kamerabildschirm schaltet sich nicht ein.

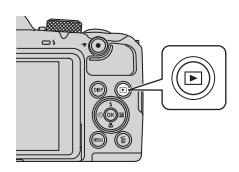

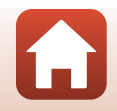

94

[Anschluss der Kamera an einen Fernseher, Drucker oder Computer](#page-104-0)

Ansehen von Bildern auf einem Fernseher
### **Drucken von Bildern ohne einen Computer**

Sie können die Kamera direkt an einen PictBridge-kompatiblen Drucker anschließen, um die Bilder ohne den Umweg über einen Computer auszudrucken.

### **Anschließen der Kamera an einen Drucker**

**1** Schalten Sie den Drucker ein.

### **2** Schalten Sie die Kamera aus und schließen Sie sie mit dem USB-Kabel an den Drucker an.

**•** Überprüfen Sie Form und Richtung der Stecker, schließen Sie die Stecker unverkantet an und ziehen Sie sie gerade aus den Anschlussbuchsen heraus.

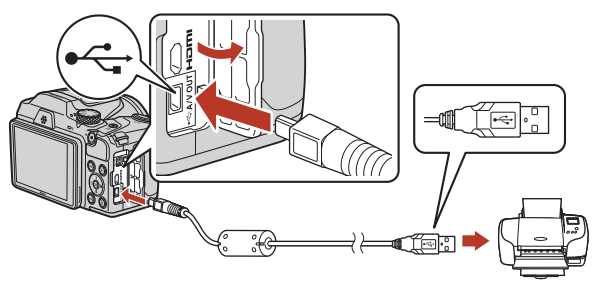

### **3** Schalten Sie die Kamera ein.

• Der »**PictBridge**«-Startbildschirm (1) wird auf dem Kamerabildschirm angezeigt, gefolgt vom »**Auswahl drucken**«-Bildschirm (2).

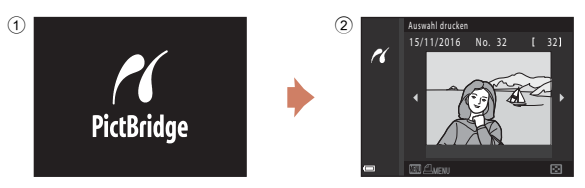

95

[Anschluss der Kamera an einen Fernseher, Drucker oder Computer](#page-104-0)

### **Bilder einzeln drucken**

#### **1** Wählen Sie mit dem Multifunktionswähler  $\blacklozenge$  das gewünschte Bild und drücken Sie die M-Taste.

- Bewegen Sie den Zoomschalter in Richtung **W** (**h)**, um zur Wiedergabe von Indexbildern umzuschalten, oder in Richtung  $T(Q)$ , um auf Einzelbildwiedergabe umzuschalten.
- **2** Wählen Sie mit ▲▼ »**Kopien**« und drücken Sie die OO-Taste.
	- Stellen Sie mit  $\blacktriangle \blacktriangledown$  die gewünschte Anzahl an Kopien (bis zu neun) ein und drücken Sie die CO-Taste.
- **3** Wählen Sie »**Papierformat**« und drücken Sie die <sup>66</sup>-Taste.
	- **•** Wählen Sie das gewünschte Papierformat und drücken Sie die CD-Taste.
	- **•** Um mit dem am Drucker konfigurierten Papierformat zu drucken, wählen Sie »**Druckervorgabe**«.
	- **•** Die in der Kamera verfügbaren Optionen für das Papierformat sind abhängig vom verwendeten Drucker.
- **4** Wählen Sie »**Drucken**« und drücken Sie die M-Taste.
	- **•** Der Druckvorgang beginnt.

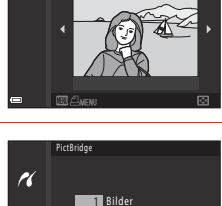

Auswahl drucken 15/11/2016 No. 32 [ 32]

K

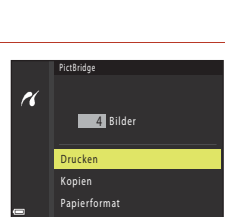

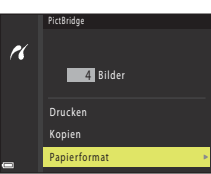

Papierformat Kopien Drucken

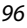

[Anschluss der Kamera an einen Fernseher, Drucker oder Computer](#page-104-0)

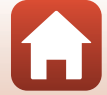

#### **Drucken mehrerer Bilder**

die M-Taste.

- **1** Wenn der Bildschirm »**Auswahl drucken**« angezeigt wird, drücken Sie die MENU-Taste (Menü).
- **2** Wählen Sie mit dem Multifunktionswähler Drucken ▲▼ »Papierformat« und drücken Sie K Bilder auswählen Alle Bilder
	- **•** Wählen Sie das gewünschte Papierformat und drücken Sie die CO-Taste.
	- **•** Um mit dem am Drucker konfigurierten Papierformat zu drucken, wählen Sie »**Druckervorgabe**«.
	- **•** Die in der Kamera verfügbaren Optionen für das Papierformat sind abhängig vom verwendeten Drucker.
	- Drücken Sie die **MENU**-Taste, um das Druckmenü wieder zu verlassen.
- **3** Wählen Sie »**Bilder auswählen**« oder »**Alle Bilder**« und drücken Sie die OR-Taste.

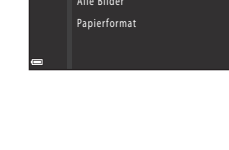

Papierformat

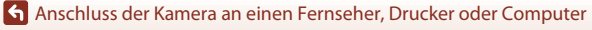

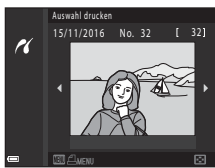

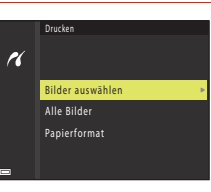

Drucken von Bildern ohne einen Computer

#### Bilder auswählen

Wählen Sie Bilder (bis zu 99) aus und stellen Sie für jedes Bild die gewünschte Anzahl der Bildkopien (bis zu 9) ein.

- **•** Wählen Sie mit dem Multifunktionswähler  $\blacklozenge$  Bilder und legen Sie mit  $\blacktriangle$  **▼** die Anzahl der Kopien, die gedruckt werden sollen, fest.
- **•** Die zum Drucken ausgewählten Bilder sind durch  $\triangleq$  und die Anzahl der zu druckenden Kopien gekennzeichnet. Um das Drucken

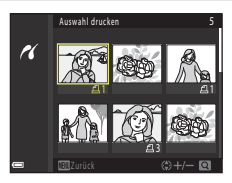

der Auswahl abzubrechen, stellen Sie die Anzahl der Kopien auf 0 ein.

- Bewegen Sie den Zoomschalter in Richtung **T** (**Q**), um auf Einzelbildwiedergabe umzuschalten, oder in Richtung  $W(\blacksquare)$ , um zur Wiedergabe von Indexbildern umzuschalten.
- Drücken Sie die CO-Taste, wenn die Einstellung beendet ist. Wenn der Bildschirm zur Bestätigung der Anzahl der zu druckenden Kopien angezeigt wird, wählen Sie »**Drucken**« und drücken Sie die k-Taste, um den Druckvorgang zu starten.

#### Alle Bilder

Eine Kopie von allen Bildern, die im internen Speicher oder auf der Speicherkarte gespeichert sind, wird gedruckt.

**•** Wenn der Bildschirm zur Bestätigung der Anzahl der zu druckenden Kopien angezeigt wird, wählen Sie »**Drucken**« und drücken Sie die QO-Taste, um den Druckvorgang zu starten.

**K** [Anschluss der Kamera an einen Fernseher, Drucker oder Computer](#page-104-0)

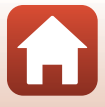

# **Übertragen von Bildern auf einen Computer (ViewNX-i)**

### **Installieren von ViewNX-i**

ViewNX-i ist ein kostenloses Programm, mit dem Sie Bilder und Filme zum Anzeigen und Bearbeiten auf Ihren Computer übertragen können.

Laden Sie zur Installation von ViewNX-i die neueste Version des

ViewNX-i-Installationsprogramm von der folgenden Website herunter und befolgen Sie die Anweisungen auf dem Bildschirm.

ViewNX-i: http://downloadcenter.nikonimglib.com

Systemanforderungen und weitere Informationen finden Sie auf der Nikon-Website für Ihre Region.

### **Übertragen von Bildern auf einen Computer**

### **1** Legen Sie eine Speicherkarte mit Bildern bereit.

Sie können mit einer der folgenden Methoden Bilder von der Speicherkarte auf einen Computer übertragen.

- **• SD-Speicherkartenfach/Kartenlesegerät**: Setzen Sie die Speicherkarte in das Fach Ihres Computers oder ein Lesegerät (im Handel erhältlich), das an den Computer angeschlossen ist, ein.
- **• Direkte USB-Verbindung**: Schalten Sie die Kamera aus und stellen Sie sicher, dass die Speicherkarte in die Kamera eingesetzt ist. Schließen Sie die Kamera mit dem USB-Kabel an den Computer an. Schalten Sie die Kamera ein.

Um Bilder aus dem internen Speicher der Kamera auf den Computer zu übertragen, entfernen Sie die Speicherkarte aus der Kamera, bevor Sie die Kamera an den Computer anschließen.

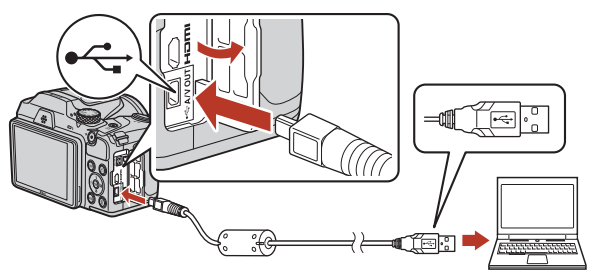

99

**K** [Anschluss der Kamera an einen Fernseher, Drucker oder Computer](#page-104-0)

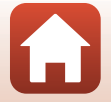

Übertragen von Bildern auf einen Computer (ViewNX-i)

Wird eine Meldung angezeigt, in der Sie aufgefordert werden, ein Programm auszuwählen, wählen Sie »Nikon Transfer 2«.

- **• Bei Verwendung von Windows 7** Wird das Dialogfeld rechts angezeigt, folgen Sie den nachfolgenden Schritten, um »Nikon Transfer 2« auszuwählen.
	- 1 Klicken Sie unter »**Bilder und Videos importieren**« auf »**Programm ändern**«. Es wird ein Dialogfeld zur Programmauswahl angezeigt; wählen Sie »Nikon Transfer 2« und klicken Sie auf »**OK**«.
	- 2 Doppelklicken Sie auf das Symbol »Nikon Transfer 2«.
- **• Unter Windows 10 oder Windows 8.1** Wenn das Dialogfeld rechts angezeigt wird, tippen oder klicken Sie auf das Dialogfeld und dann auf »**Datei importieren/Nikon Transfer 2**«.

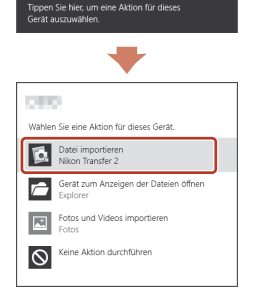

**• Unter OS X oder macOS**

Wenn »Nikon Transfer 2« nicht automatisch gestartet wird, starten Sie die in Mac OS enthaltene Anwendung »**Systemeinstellungen**«, während die Kamera mit dem Computer verbunden ist, und wählen Sie »Nikon Transfer 2« als Standardanwendung, die geöffnet werden soll, wenn die Kamera mit dem Computer verbunden ist.

Wenn auf der Speicherkarte eine große Anzahl von Dateien gespeichert ist, dauert es möglicherweise einige Zeit, bis »Nikon Transfer 2« gestartet wird. Warten Sie, bis »Nikon Transfer 2« gestartet wird.

#### **Hinweise zum Anschluss des USB-Kabels**

Die Funktion wird nicht garantiert, wenn die Kamera über einen USB-Hub an den Computer angeschlossen wird.

#### C **Verwenden von ViewNX-i**

Weitere Informationen finden Sie in der Online-Hilfe.

#### 100

#### [Anschluss der Kamera an einen Fernseher, Drucker oder Computer](#page-104-0)

Übertragen von Bildern auf einen Computer (ViewNX-i)

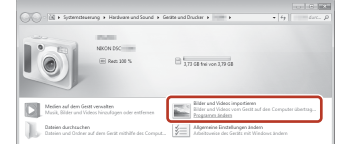

#### **2** Klicken Sie nach dem Start von Nikon Transfer 2 auf »**Übertragung starten**«.

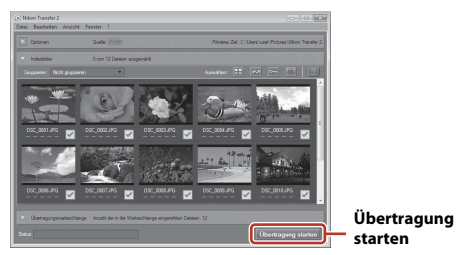

**•** Die Bildübertragung beginnt. Nach Abschluss der Bildübertragung startet ViewNX-i und die übertragenen Bilder werden angezeigt.

## **3** Beenden Sie die Verbindung.

- **•** Wenn Sie ein Kartenlesegerät oder ein Kartenfach verwenden, wählen Sie die entsprechende Option im Betriebssystem des Computers aus, um den tragbaren Datenträger, der der Speicherkarte entspricht, auszuwerfen, und nehmen Sie die Speicherkarte dann aus dem Kartenlesegerät oder dem Kartenfach.
- **•** Wenn die Kamera an den Computer angeschlossen ist, schalten Sie die Kamera aus und ziehen Sie das USB-Kabel ab.

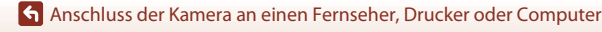

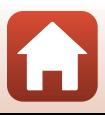

# <span id="page-115-0"></span>Verwendung des Menüs

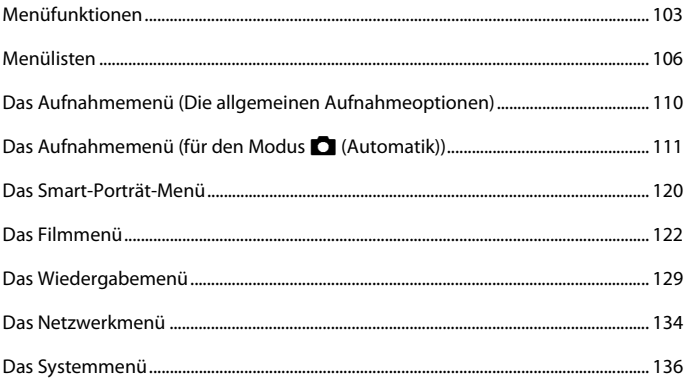

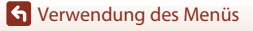

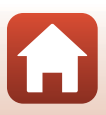

### <span id="page-116-0"></span>**Menüfunktionen**

Sie können die folgenden Menüs einstellen, indem Sie die **MENU**-Taste (Menü) drücken.

- **•** A **Aufnahme**1, 2
- •• Filmmenü<sup>1</sup>
- **•** G**Wiedergabe**<sup>3</sup>
- **•** J **Netzwerkmenü**
- **•** Y Systemmenü
- 
- 1 Drücken Sie die **MENU**-Taste, wenn der Aufnahmebildschirm angezeigt wird.<br><sup>2</sup> Die Menüsymbole und die verfügbaren Einstellungsoptionen variieren abhängig vom<br>Aufnahmemodus.
- <sup>3</sup> Drücken Sie die **MENU**-Taste, wenn der Wiedergabebildschirm angezeigt wird. Die Menüsymbole und die verfügbaren Einstellungsoptionen variieren abhängig von der Wiedergabebetriebsart.

### **1** Drücken Sie die MENU-Taste (Menü).

**•** Das Menü wird angezeigt.

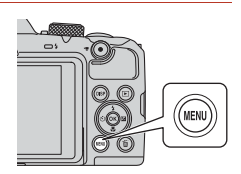

#### **2** Drücken Sie am Multifunktionswähler auf <

**•** Das aktuelle Menüsymbol wird gelb angezeigt.

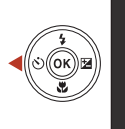

Aufnahme

#### Menüsymbole

#### **3** Wählen Sie ein Menüsymbol und drücken Sie die OO-Taste.

**•** Die Menüoptionen können nun gewählt werden.

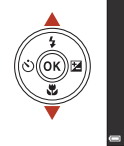

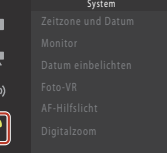

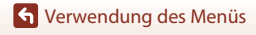

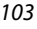

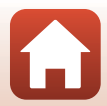

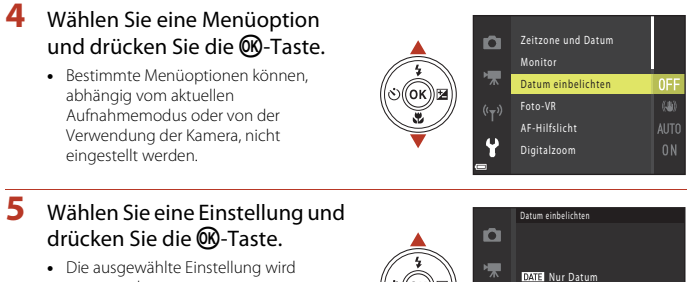

- angewendet. **•** Wenn Sie die Verwendung des Menüs abgeschlossen haben, drücken Sie
- die **MENU-Taste. •** Wenn ein Menü angezeigt wird, können Sie durch Drücken des Auslösers oder der **C-Taste (K)** in den Aufnahmemodus wechseln.

Aus

Ÿ

**DATES** Datum und Uhrzeit

### <span id="page-118-0"></span>**Der Bildauswahlbildschirm**

Wenn ein Bildauswahlbildschirm wie der rechts dargestellte während der Bedienung der Kamera angezeigt wird, befolgen Sie den unten beschriebenen Vorgang, um die Bilder auszuwählen.

#### **1** Verwenden Sie < $\blacktriangleright$  am Multifunktionswähler, um das gewünschte Bild auszuwählen.

- Drehen Sie den Zoomschalter ( $\Box$ 2) in Richtung **T** (**Q**), um zur Einzelbildwiedergabe bzw. in Richtung W ( $\blacksquare$ ), um zum Bildindexmodus zu wechseln.
- **•** Nur ein Bild kann für »**Bild drehen**« ausgewählt werden. Fahren Sie mit Schritt 3 fort.

### **2** Verwenden Sie ▲▼, um »ON« oder »**OFF**« auszuwählen.

**•** Wenn »**ON**« ausgewählt ist, wird ein Symbol mit dem Bild angezeigt. Wiederholen Sie die Schritte 1 und 2, um weitere Bilder auszuwählen.

### **3** Drücken Sie die k-Taste, um die Bildauswahl zu übernehmen.

**•** Wenn eine Sicherheitsabfrage angezeigt wird, folgen Sie den Anweisungen auf dem Bildschirm zur Bedienung.

[Verwendung des Menüs](#page-115-0)

105

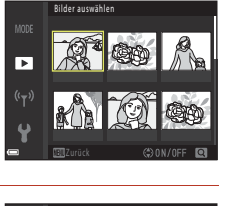

Bilder auswählen

Б

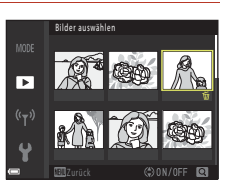

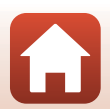

# <span id="page-119-0"></span>**Menülisten**

### **Aufnahme**

Wählen Sie den Aufnahmemodus  $\rightarrow$  MENU-Taste

#### **Allgemeine Optionen**

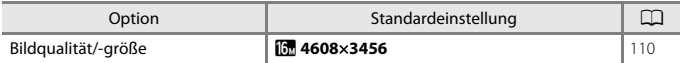

#### **Für**  $\Box$  (Automatik)

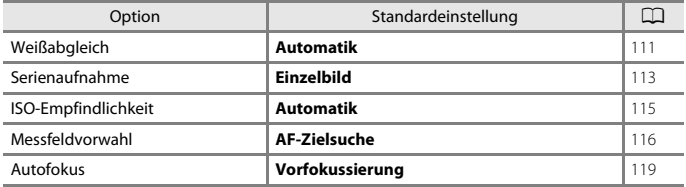

#### **Für Smart-Porträt-Modus**

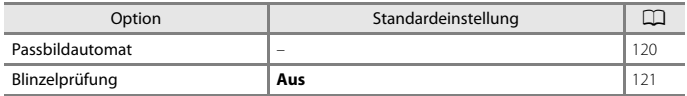

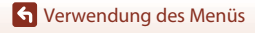

Menülisten

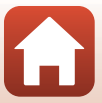

Wählen Sie den Aufnahmemodus → MENU-Taste → Menüsymbol V → M-Taste

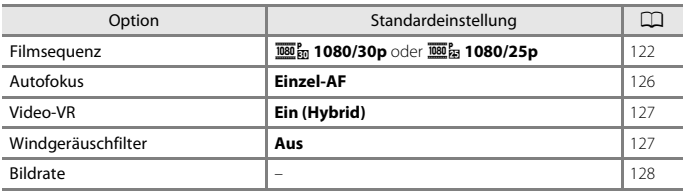

#### **Wiedergabe**

r

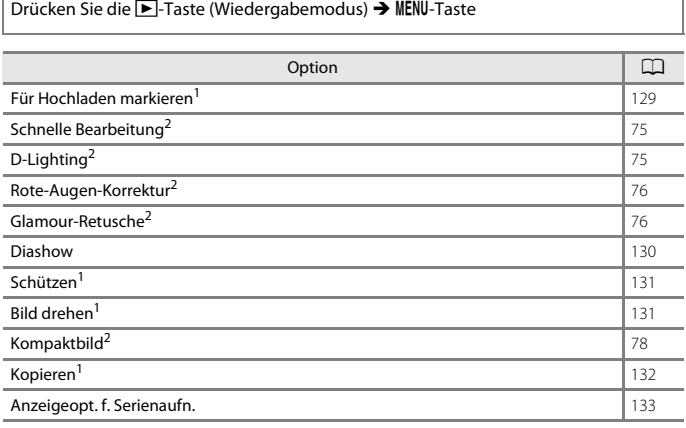

<sup>1</sup> Wählen Sie ein Bild im Bildauswahlbildschirm. Weitere Informationen finden Sie unter »Der<br>Bildauswahlbildschirm« (Q105).

Bilder Bilder werden als separate Dateien gespeichert. Bestimmte Bilder können möglicherweise nicht bearbeitet werden.

[Verwendung des Menüs](#page-115-0)

Menülisten

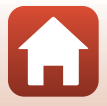

### **Netzwerkmenü**

#### Drücken Sie die MENU-Taste  $\rightarrow$  "T"-Menüsymbol  $\rightarrow$  M -Taste

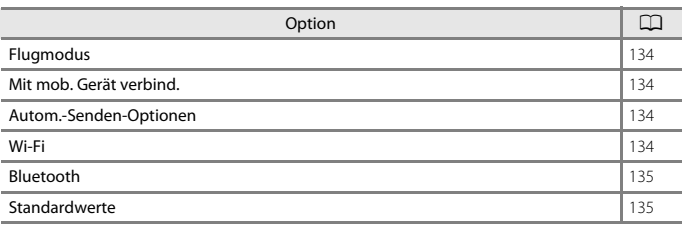

[Verwendung des Menüs](#page-115-0)

Menülisten

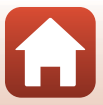

### **Systemmenü**

#### Drücken Sie die MENU-Taste  $\rightarrow$   $\mathbf{\hat{Y}}$ -Menüsymbol  $\rightarrow$   $\circledR$ -Taste

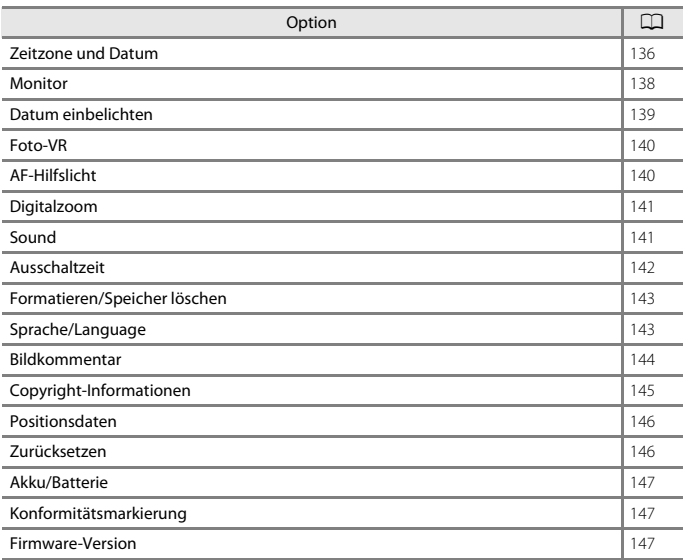

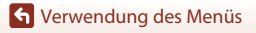

Menülisten

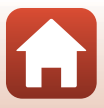

### <span id="page-123-0"></span>**Das Aufnahmemenü (Die allgemeinen Aufnahmeoptionen)**

### <span id="page-123-1"></span>**Bildqualität/-größe (Bildgröße und -qualität)**

Wechseln Sie in den Aufnahmemodus\* → MENU-Taste → Bildqualität/-größe → M B-Taste

\* Bildqualität/-größe können mit Ausnahme der Kurzfilmvorführung in jedem anderen Aufnahmemodus eingestellt werden. Die Einstellung wird auch auf andere Aufnahmemodi angewendet (mit Ausnahme des Motivprogramms »**Einfach-Panorama**«).

Wählen Sie die Kombination von Bildgröße und Komprimierungsrate, die beim Speichern der Bilder verwendet werden soll.

Je höher die Einstellung für die Bildqualität/-größe ist, desto größer können die Bilder ausgedruckt werden, und je niedriger die Komprimierungsrate ist, desto höher ist die Bildqualität. Jedoch verringert sich die Anzahl der Bilder, die gespeichert werden können.

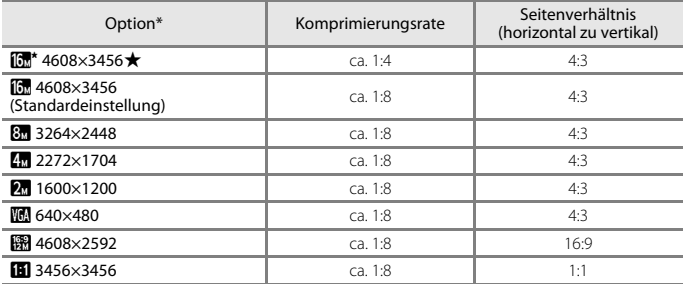

\* Die Zahlenwerte geben die Anzahl der aufgenommenen Pixel an. Beispiel:  $\overline{m}$  »**4608×3456**« = ca. 16 Megapixel, 4608 × 3456 Pixel

#### B **Hinweise zum Drucken von Bildern im Seitenverhältnis von 1:1**

Ändern Sie die Druckersteinstellung auf »Rahmen«, wenn Sie Bilder im Seitenverhältnis von 1:1 drucken. Bestimmte Drucker können Bilder möglicherweise nicht im Seitenverhältnis von 1:1 drucken.

#### B **Hinweise zu Bildqualität/-größe**

Diese Funktion kann möglicherweise nicht in Verbindung mit anderen Funktionen verwendet werden ( $\Box$ 66).

#### C **Anzahl der Bilder, die gespeichert werden können**

- **•** Die ungefähre Anzahl der Bilder, die gespeichert werden können, kann während der Aufnahme auf dem Bildschirm überprüft werden ( $\square$ 17).
- **•** Bitte beachten Sie, dass wegen der JPEG-Komprimierung die Anzahl der Bilder, die gespeichert werden können, je nach Beschaffenheit des Motivs stark variiert, selbst bei Verwendung von Speicherkarten mit der gleichen Kapazität und der gleichen Einstellung für Bildqualität/-größe. Zusätzlich kann die Anzahl der Bilder, die gespeichert werden können, abhängig vom Speicherkartenfabrikat unterschiedlich sein.
- **•** Wenn die Anzahl verbleibender Aufnahmen 10.000 oder mehr beträgt, wird als Anzahl verbleibender Aufnahmen »9999« angezeigt.

**G** [Verwendung des Menüs](#page-115-0)

Das Aufnahmemenü (Die allgemeinen Aufnahmeoptionen)

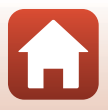

### <span id="page-124-0"></span>**Das Aufnahmemenü (für den Modus**  A**(Automatik))**

### <span id="page-124-1"></span>**Weißabgleich (Farbtoneinstellung)**

#### Drehen Sie das Funktionswählrad auf **D → MENU**-Taste → D-Menüsymbol Weißabgleich $\rightarrow$  M-Taste

Passen Sie den Weißabgleich an die Lichtquelle oder die Witterungsbedingungen an, sodass die Farben in den Bildern naturgetreu wiedergegeben werden.

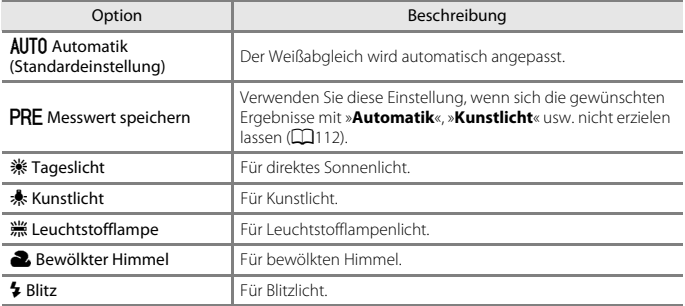

#### **Hinweise zum Weißabgleich**

- **•** Wenn für den Weißabgleich eine andere Einstellung als »**Automatik**« oder »**Blitz**« gewählt ist, klappen Sie das Blitzgerät ein (CQ19).
- **•** Diese Funktion kann möglicherweise nicht in Verbindung mit anderen Funktionen verwendet werden  $(2366)$ .

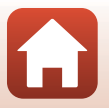

[Verwendung des Menüs](#page-115-0)

Das Aufnahmemenü (für den Modus  $\Box$  (Automatik))

#### <span id="page-125-0"></span>**Verwenden von »Messwert speichern«**

Führen Sie die folgenden Schritte durch, um den Weißabgleichwert unter der Beleuchtung zu messen, die für die Aufnahme verwendet wird.

- **1** Stellen Sie ein weißes oder graues Referenzobjekt unter der Beleuchtung auf, die während der Aufnahme verwendet wird.
- **2** Wählen Sie mit dem Multifunktionswähler ▲▼ »**Messwert speichern**« im Menü »**Weißabgleich**« und drücken Sie die OR-Taste.
	- **•** Das Objektiv wird auf die Zoomposition für die Messung ausgefahren.

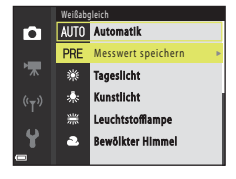

### **3** Wählen Sie »**Messen**«. **•** Um den zuletzt gemessenen Wert anzuwenden,

wählen Sie »**Abbrechen**« und drücken Sie die **M-Taste.** 

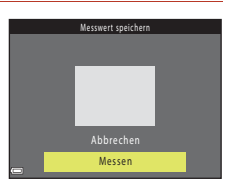

- **4** Wählen Sie den Bildausschnitt so, dass sich das weiße bzw. graue Referenzobjekt im Messfenster befindet, und drücken Sie die CO-Taste, um den Wert zu messen.
	- **•** Der Verschluss wird ausgelöst und die Messung ist abgeschlossen (es wird kein Bild gespeichert).

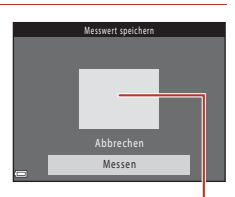

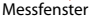

### **12** Hinweise zu »Messwert speichern«

Mit der Funktion »**Messwert speichern**« kann kein Weißabgleichswert für das Blitzlicht gemessen werden. Stellen Sie bei Blitzlichtaufnahmen »**Weißabgleich**« auf »**Automatik**« oder »**Blitz**«.

112

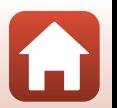

Das Aufnahmemenü (für den Modus  $\Box$  (Automatik))

### <span id="page-126-0"></span>**Serienaufnahmen**

Drehen Sie das Funktionswählrad auf  $\Box \rightarrow \mathbb{M}$ ENU-Taste  $\rightarrow \Box$ -Menüsymbol Serienaufnahme $\rightarrow$  **M**-Taste

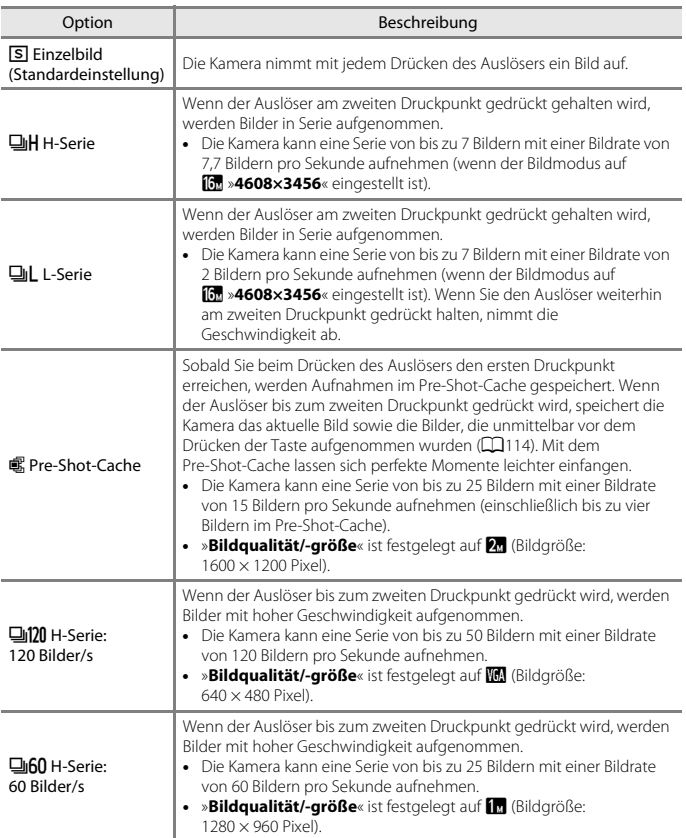

113

[Verwendung des Menüs](#page-115-0)

Das Aufnahmemenü (für den Modus **A**(Automatik))

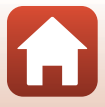

### **12** Hinweise zu Serienaufnahmen

- **•** Die Einstellungen für Fokus, Belichtung und Weißabgleich, die die Kamera für die erste Aufnahme ermittelt, werden fixiert.
- **•** Es kann etwas dauern, bis die Bilder nach der Aufnahme abgespeichert sind.
- **•** Mit zunehmender ISO-Empfindlichkeit kann Rauschen in den Aufnahmen auftreten.
- **•** Die Bildrate kann sich je nach aktueller Einstellung für Bildgröße-/qualität, Speicherkartentyp und Aufnahmebedingungen verlangsamen.
- **•** Wenn mit der Einstellung »**Pre-Shot-Cache**«, »**H-Serie: 120 Bilder/s**« oder »**H-Serie: 60 Bilder/s**« Bilder bei einer Beleuchtung aufgenommen werden, die schnell flackert, wie zum Beispiel bei Leuchtstoff-, Quecksilberdampf- oder Natriumdampflampen, kann es zu Banding (Streifenbildung) oder zu Unterschieden bei der Helligkeit oder beim Farbton kommen.
- **•** Diese Funktion kann möglicherweise nicht in Verbindung mit anderen Funktionen verwendet werden  $(1266)$ .

#### <span id="page-127-0"></span>C **Pre-Shot-Cache**

Wenn der Auslöser bis zum ersten oder bis zum zweiten Druckpunkt gedrückt wird, werden Bilder wie folgt gespeichert.

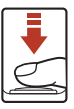

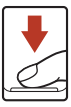

Auslöser bis zum ersten Druckpunkt drücken Auslöser bis zum zweiten Druckpunkt drücken

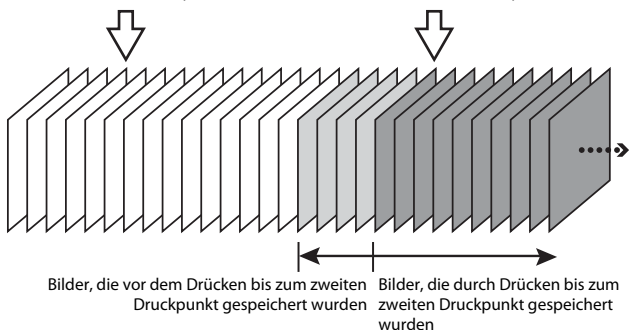

**•** Das Symbol für den Pre-Shot-Cache (Q) im Aufnahmebildschirm färbt sich grün, während der Auslöser bis zum ersten Druckpunkt gedrückt gehalten wird.

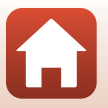

114

[Verwendung des Menüs](#page-115-0)

Das Aufnahmemenü (für den Modus  $\Box$  (Automatik))

### <span id="page-128-0"></span>**ISO-Empfindlichkeit**

#### Drehen Sie das Funktionswählrad auf  $\Box \rightarrow \mathsf{M}\mathsf{E}\mathsf{N}\mathsf{U}$ -Taste →  $\Box$ -Menüsymbol  $ISO$ -Empfindlichkeit $\rightarrow \textcircled{W}$ -Taste

Eine höhere ISO-Empfindlichkeit ermöglicht die Aufnahme dunklerer Motive. Außerdem können bei gleicher Helligkeit Bilder mit kürzeren Belichtungszeiten aufgenommen werden und die Kamera-Verwacklung wird reduziert.

**•** Wenn eine höhere ISO-Empfindlichkeit eingestellt wird, können die Bilder verrauscht sein.

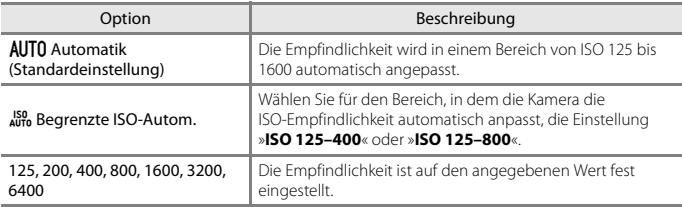

#### **Hinweise zur ISO-Empfindlichkeit**

Diese Funktion kann möglicherweise nicht in Verbindung mit anderen Funktionen verwendet werden  $(1166)$ .

#### C **Anzeige der ISO-Empfindlichkeit auf dem Aufnahmebildschirm**

- Bei Auswahl von »Automatik« wird  $\boxtimes$  angezeigt, wenn die ISO-Empfindlichkeit erhöht wird.
- **•** Bei Auswahl von »**Begrenzte ISO-Autom.**« wird der höchstmögliche Wert für die ISO-Empfindlichkeit angezeigt.

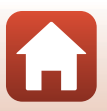

[Verwendung des Menüs](#page-115-0)

Das Aufnahmemenü (für den Modus  $\Box$  (Automatik))

### <span id="page-129-0"></span>**Messfeldvorwahl**

#### Drehen Sie das Funktionswählrad auf ■ > MENU-Taste > ■-Menüsymbol Messfeldvorwahl $\rightarrow \textcircled{\tiny{M}}$ -Taste

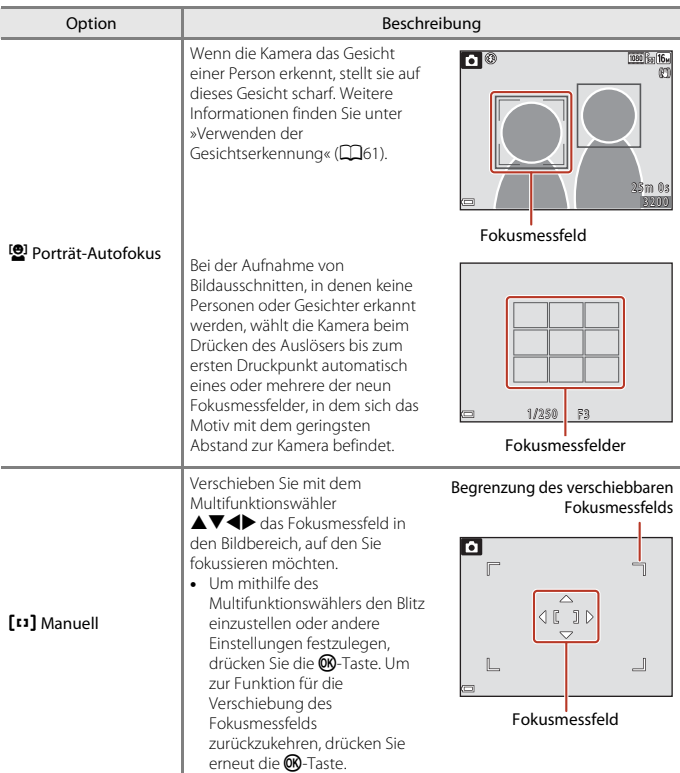

Stellen Sie ein, wie die Kamera das Fokusmessfeld für den Autofokus auswählt.

[Verwendung des Menüs](#page-115-0)

Das Aufnahmemenü (für den Modus **A**(Automatik))

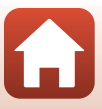

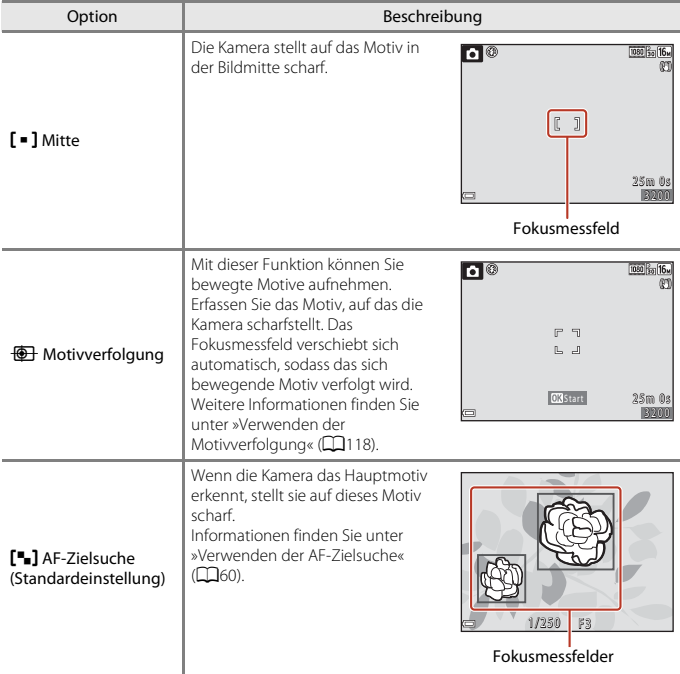

### **M** Hinweise zur AF-Messfeldvorwahl

- **•** Wenn der Digitalzoom aktiviert ist, stellt die Kamera unabhängig von der Einstellung »**Messfeldvorwahl**« auf den Bereich in der Bildmitte scharf.
- **•** Diese Funktion kann möglicherweise nicht in Verbindung mit anderen Funktionen verwendet werden  $(2266)$ .

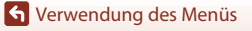

Das Aufnahmemenü (für den Modus **A**(Automatik))

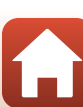

<span id="page-131-0"></span>Drehen Sie das Funktionswählrad auf  $\bigcirc$  → MENU-Taste →  $\bigcirc$ -Menüsymbol → Messfeldvorwahl  $\rightarrow$   $\circledR$ -Taste  $\rightarrow$   $\circledR$ -Motivverfolgung  $\rightarrow$   $\circledR$ -Taste  $\rightarrow$  MENU-Taste

#### **1** Erfassen Sie ein Motiv.

- **•** Wählen Sie den Bildausschnitt so, dass sich das zu verfolgende Motiv in der Rahmenmitte befindet, und drücken Sie die <sup>OO</sup>-Taste.
- **•** Sobald das Motiv erfasst wurde, wird ein gelber Begrenzungsrahmen (Fokusmessfeld) um dieses herum angezeigt und die Kamera beginnt, das Motiv zu verfolgen.
- **•** Wenn Sie das Motiv nicht erfassen können, wird der Begrenzungsrahmen rot angezeigt.

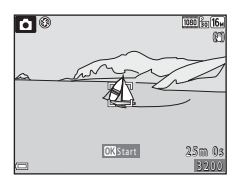

- Ändern Sie den Bildausschnitt und versuchen Sie erneut, das Motiv zu erfassen.
- Um die Motiverfassung abzubrechen, drücken Sie die **®-**Taste.
- **•** Wenn die Kamera das erfasste Motiv nicht mehr verfolgen kann, wird das Fokusmessfeld ausgeblendet. Erfassen Sie das Motiv erneut.

#### **2** Drücken Sie den Auslöser bis zum zweiten Druckpunkt, um das Bild aufzunehmen.

**•** Wird der Auslöser gedrückt, während das Fokusmessfeld ausgeblendet ist, stellt die Kamera auf das Motiv in der Bildmitte scharf.

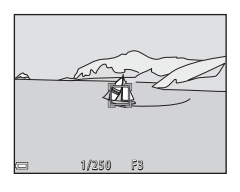

#### **M** Hinweise zur Motivverfolgung

- **•** Wenn Sie während der Motivverfolgung auch andere Funktionen wie zum Beispiel Zoomen ausführen, wird die Motiverfassung abgebrochen.
- **•** Unter bestimmten Aufnahmebedingungen ist eine Motivverfolgung unter Umständen nicht möglich.

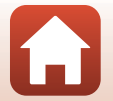

118

[Verwendung des Menüs](#page-115-0)

Das Aufnahmemenü (für den Modus  $\Box$  (Automatik))

### <span id="page-132-0"></span>**Autofokus**

Drehen Sie das Funktionswählrad auf  $\Box \rightarrow$  MENU-Taste  $\rightarrow \Box$ -Menüsymbol AutofokusM k-Taste

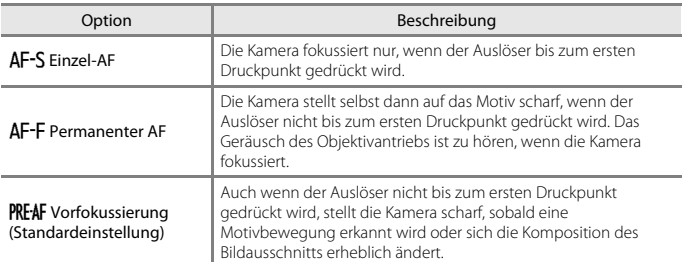

Stellen Sie ein, wie die Kamera bei der Aufnahme von Fotos fokussiert.

#### C **Autofokus für Filmaufzeichnung**

Der Autofokus für die Filmaufzeichnung kann mit »**Autofokus**« (A[126\)](#page-139-0) im Filmmenü eingestellt werden.

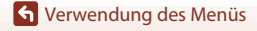

Das Aufnahmemenü (für den Modus **A**(Automatik))

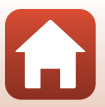

### <span id="page-133-0"></span>**Das Smart-Porträt-Menü**

**•** Informationen zu »**Bildqualität/-größe**« finden Sie unter »[Bildqualität/-größe](#page-123-1)  [\(Bildgröße und -qualität\)«](#page-123-1)  $(\Box 110)$  $(\Box 110)$ .

### <span id="page-133-1"></span>**Passbildautomat**

Drehen Sie das Funktionswählrad auf  $\text{C}$  → MENU-Taste →  $\text{C}$ -Menüsymbol → Passbildautomat  $\rightarrow \infty$ -Taste

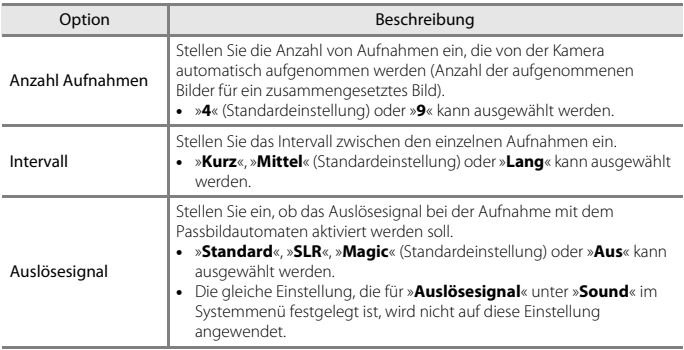

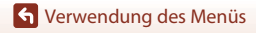

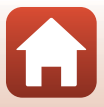

### <span id="page-134-0"></span>**Blinzelprüfung**

Drehen Sie das Funktionswählrad auf  $\textcircled{x}$  → MENU-Taste →  $\textcircled{x}$ -Menüsymbol → Blinzelprüfung  $\rightarrow \infty$ -Taste

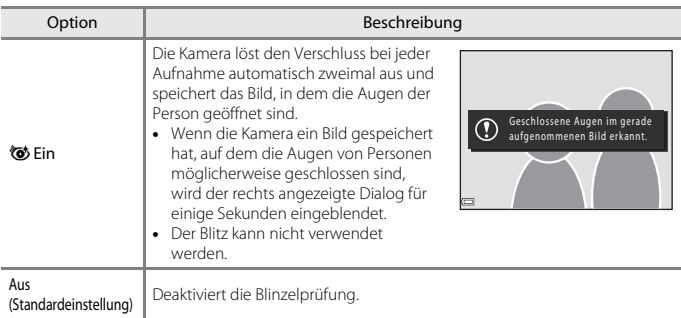

#### **Hinweise zur Blinzelprüfung**

Diese Funktion kann möglicherweise nicht in Verbindung mit anderen Funktionen verwendet werden  $(\Box 66)$ .

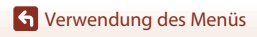

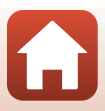

# <span id="page-135-0"></span>**Das Filmmenü**

#### <span id="page-135-1"></span>**Filmsequenz**

Wechseln Sie in den Aufnahmemodus  $\rightarrow$  MENU-Taste  $\rightarrow$   $\rightarrow$  -Menüsymbol  $\rightarrow$ Filmsequenz  $\rightarrow \infty$ -Taste

Wählen Sie die gewünschte Filmoption für die Aufzeichnung. Wählen Sie Filmoptionen für normale Geschwindigkeit, um Filme mit normaler Geschwindigkeit aufzuzeichnen, oder HS-Filmoptionen ( $\Box$ [123\)](#page-136-0), um Filme aufzuzeichnen, die in Zeitlupe oder im Zeitraffer wiedergegeben werden. Die Filmoptionen, die ausgewählt werden können, sind abhängig von der Einstellung für »**Bildrate**« (CQ[128](#page-141-0)).

**•** Für die Aufzeichnung von Filmsequenzen werden Speicherkarten mit einer SD-Geschwindigkeitsklassifizierung von 6 oder höher empfohlen (Q[173\)](#page-186-0).

#### **Filmoptionen für Normalgeschwindigkeit**

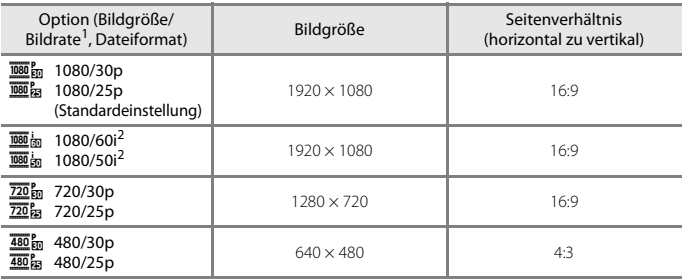

1 Beim Interlaced-Format werden Felder pro Sekunde verwendet.<br><sup>2</sup> Die Einstellung ist nicht verfügbar, wenn bestimmte Effekte im Creative-Modus oder in der Glamour-Retusche verwendet werden.

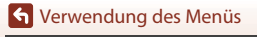

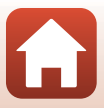

#### <span id="page-136-0"></span>**HS-Filmoptionen**

Die aufgezeichneten Filme werden im Zeitraffer oder in Zeitlupe wiedergegeben. Informationen finden Sie unter »[Aufzeichnen von Filmen in Zeitlupe und im Zeitraffer \(HS-Film\)](#page-138-0)«  $(D125)$ .

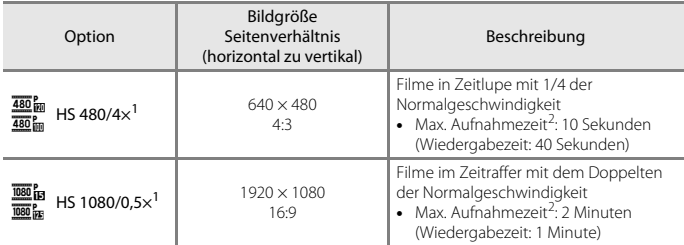

<sup>1</sup> Die Einstellung ist nicht verfügbar, wenn bestimmte Effekte im Creative-Modus oder in der

Glamour-Retusche verwendet werden. <sup>2</sup> Während der Filmaufzeichnung kann die Kamera zwischen Filmaufzeichnung in normaler Geschwindigkeit und Filmaufzeichnung in Zeitlupe oder im Zeitraffer umgeschaltet werden. Die hier angezeigte maximale Aufnahmezeit bezieht sich nur auf den Teil des Films, der in Zeitlupe oder im Zeitraffer aufgezeichnet wird.

#### **M** Hinweise zu HS-Film

- **•** Es wird kein Audio aufgezeichnet.
- **•** Zoomposition, Fokus, Belichtung und Weißabgleich werden gespeichert, wenn die Filmaufzeichnung beginnt.

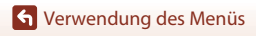

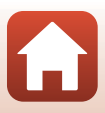

### C **Wiedergeben von Filmen in Zeitlupe und im Zeitraffer Für Aufzeichnungen mit normaler Geschwindigkeit:**

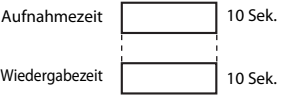

#### **Für Aufzeichnungen bei** h**/**a **»HS 480/4׫:**

Filme werden mit vierfacher Geschwindigkeit aufgezeichnet. Sie werden in Zeitlupe mit viermal langsamerer Geschwindigkeit wiedergegeben.

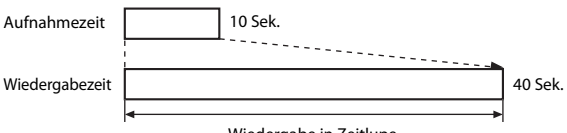

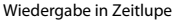

#### **Für Aufzeichnungen bei** j**/**Y **»HS 1080/0,5׫:**

Filme werden mit halber Geschwindigkeit aufgezeichnet. Sie werden im Zeitraffer mit doppelter Geschwindigkeit wiedergegeben.

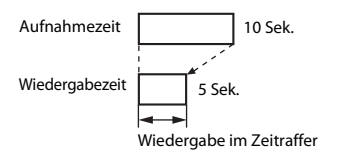

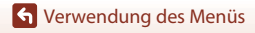

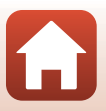

#### <span id="page-138-0"></span>**Aufzeichnen von Filmen in Zeitlupe und im Zeitraffer (HS-Film)**

Wechseln Sie in den Aufnahmemodus → MENU-Taste → ' $\blacktriangledown$ -Menüsymbol → Filmsequenz  $\rightarrow \infty$ -Taste

Filme, die mit »HS-Film« aufgenommen wurden, können in Zeitlupe mit 1/4 der Normalgeschwindigkeit oder im Zeitraffer mit dem Doppelten der Normalgeschwindigkeit wiedergegeben werden.

#### **1** Wählen Sie mit dem Multifunktionswähler  $\blacktriangle\blacktriangledown$  eine HS-Filmoption ( $\Box$ [123](#page-136-0)) und drücken Sie die OO-Taste.

- **•** Drücken Sie nach dem Anwenden der Option die **MENU**-Taste, um zum Aufnahmebildschirm zurückzukehren.
- Filmsequenz 1080/30p n 1080/60i  $720\frac{3}{20}$  720/30p 480/30p 480 m HS 480/4× **HS 1080/0.5**×
- **2** Um die Aufzeichnung zu beginnen, drücken Sie die b-Taste (<del><sup>•</sup>景</del> Filmaufzeichnung).
	- **•** Die Kamera beginnt, einen HS-Film aufzuzeichnen.
	- Die Kamera wechselt bei jedem Drücken der CO-Taste zwischen Filmaufzeichnung mit normaler Geschwindigkeit und HS-Filmaufzeichnung.
	- **•** Das Symbol für Filmsequenzen ändert sich beim Wechseln zwischen HS-Filmaufzeichnung und Aufzeichnung mit normaler Geschwindigkeit.
	- Wenn die maximale Aufnahmezeit für HS-Filme (CQ[123\)](#page-136-0) erreicht ist, wechselt die Kamera automatisch zu Filmaufzeichnung mit normaler Geschwindigkeit.

### **3** Um die Aufzeichnung zu beenden, drücken Sie die **@**-Taste (<del><sup>•</sup>景</del> Filmaufzeichnung).

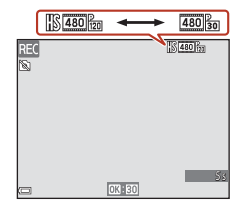

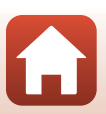

[Verwendung des Menüs](#page-115-0)

### <span id="page-139-0"></span>**Autofokus**

Wechseln Sie in den Aufnahmemodus  $\rightarrow$  MENU-Taste  $\rightarrow$   $\overline{\mathbb{R}}$ -Menüsymbol  $\rightarrow$ Autofokus  $\rightarrow \textcircled{m}$ -Taste

Wählen Sie aus, wie die Kamera bei der Aufzeichnung von Filmsequenzen scharf stellt.

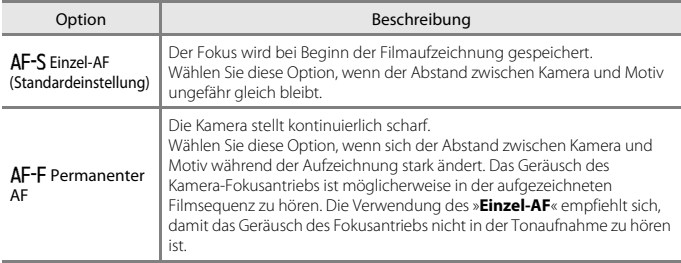

#### C **Hinweise zum Autofokus**

Wird eine HS-Filmoption unter »**Filmsequenz**« gewählt, ist die Einstellung auf »**Einzel-AF**« fixiert.

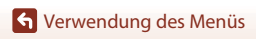

Das Filmmenü

### <span id="page-140-0"></span>**Video-VR**

Wechseln Sie in den Aufnahmemodus → MENU-Taste → TR-Menüsymbol → Video-VR $\rightarrow$  M-Taste

Wählen Sie die Einstellung für den Bildstabilisator bei der Filmaufzeichnung. Wählen Sie bei Aufnahmen mit einem Stativ zur Stabilisierung der Kamera die Einstellung »**Aus**«.

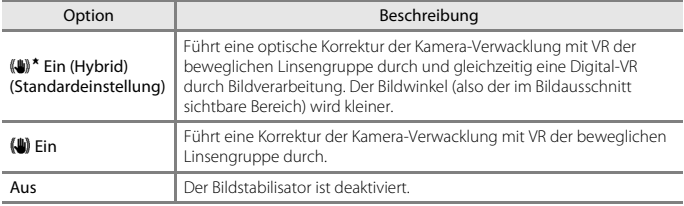

#### B **Hinweise zur Funktion »Video-VR«**

- **•** Wird eine HS-Filmoption unter »**Filmsequenz**« gewählt, ist die Einstellung auf »**Aus**« fixiert.
- **•** In ungünstigen Situationen kann es vorkommen, dass der Bildstabilisator die Verwacklungsunschärfe nicht vollständig korrigieren kann.

### <span id="page-140-1"></span>**Windgeräuschfilter**

Wechseln Sie in den Aufnahmemodus → MENU-Taste → ' $\blacktriangledown$ -Menüsymbol → Windgeräuschfilter  $\rightarrow \infty$ -Taste

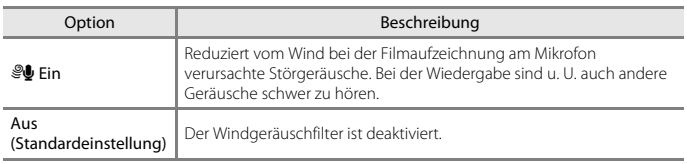

[Verwendung des Menüs](#page-115-0)

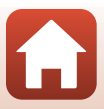

### <span id="page-141-0"></span>**Bildrate**

Wechseln Sie in den Aufnahmemodus  $\rightarrow$  MENU-Taste  $\rightarrow$   $\overline{\mathbb{R}}$ -Menüsymbol  $\rightarrow$  Bildrate  $\rightarrow$ **M-Taste** 

Wählen Sie die Bildrate (Felder pro Sekunde beim Interlaced-Format) aus, die bei der Filmaufzeichnung verwendet wird. Wenn die Einstellung für die Bildrate gewechselt wird, ändern sich die Optionen, die unter »**Filmsequenz**« (A[122\)](#page-135-1) eingestellt werden können.

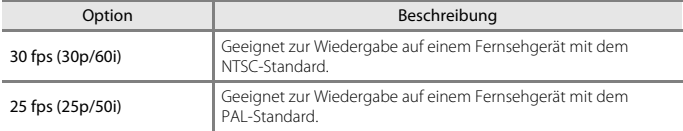

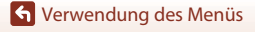

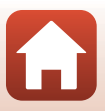

<span id="page-142-0"></span>**•** Informationen zu den Bildbearbeitungsfunktionen finden Sie unter »[Bearbeiten von](#page-87-0) **basen** [Bildern \(Fotos\)«](#page-87-0) (CQ74).

#### <span id="page-142-1"></span>Für Hochladen markieren **Für Hochladen markieren**

Drücken Sie die D-Taste (Wiedergabemodus) → MENU-Taste → Für Hochladen markieren  $\rightarrow \textcircled{w}$ -Taste

Wählen Sie Fotos in der Kamera aus und laden Sie sie mit der SnapBridge-App auf ein Smart-Gerät hoch, für das eine kabellose Verbindung hergestellt wurde.

- Wählen Sie im Bildauswahlbildschirm ( $\Box$ [105](#page-118-0)) die gewünschten Bilder zum Hochladen aus. **•** Die Größe der hochgeladenen Bilder ist auf 2 Megapixel beschränkt (Bilder, die mit dem Motivprogramm »**Einfach-Panorama**« aufgenommen wurden, werden in ihrer Originalgröße hochgeladen). Verwenden Sie »**Bilder herunterladen**« in der
	- SnapBridge-App, um Fotos in ihrer Originalgröße hochzuladen.
- **•** Filme können nicht ausgewählt werden. Verwenden Sie zum Hochladen von Filmen an ein Smart-Gerät »**Bilder herunterladen**« in der SnapBridge-App.
- Beachten Sie jedoch, dass bei der Auswahl von »**Zurücksetzen**« (Q[146](#page-159-1)) im Systemmenü oder von »**Standardwerte**« (A[135](#page-148-1)) im Netzwerkmenü die vorgenommenen Einstellungen für »Für Hochladen markieren« gelöscht werden.

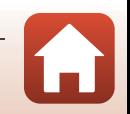

<span id="page-143-0"></span>**Diashow**

Geben Sie Bilder nacheinander in einer automatisch ablaufenden Diashow wieder. Wenn Drücken Sie die  $\blacktriangleright$ -Taste (Wiedergabemodus)  $\rightarrow$  MENU-Taste  $\rightarrow$  Diashow  $\rightarrow$  M-Taste

Filmdateien in einer Diashow wiedergegeben werden, wird nur das erste Einzelbild jeder Filmsequenz als Standbild angezeigt.

#### **1** Wählen Sie mit dem Multifunktionswähler HI »**Start**« und drücken Sie die OR-Taste.

- **•** Die Diashow beginnt.
- **•** Um das Intervall zwischen den Bildern zu ändern, wählen Sie »**Bildintervall**« aus, drücken Sie die **60**-Taste und geben Sie die gewünschte Intervallzeit an, bevor Sie »**Start**« auswählen.
- **•** Um die Diashow automatisch zu wiederholen, wählen Sie »**Wiederholen**« und drücken Sie die k-Taste, bevor Sie »**Start**« auswählen.
- **•** Die maximale Wiedergabedauer beträgt ca. 30 Minuten, selbst wenn »**Wiederholen**« aktiviert ist.

#### **2** Beenden Sie die Diashow oder starten Sie sie neu.

**•** Der rechts abgebildete Bildschirm wird nach dem Ende oder einer Pause der Diashow angezeigt. Wenn Sie die Diashow beenden möchten, wählen Sie Gund drücken Sie die **®-**Taste. Wenn Sie die Diashow fortsetzen möchten, wählen Sie Dund drücken Sie dann die <sup>®-Taste.</sup>

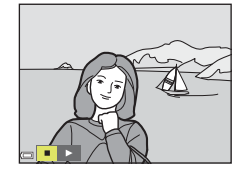

Diashow

**MODE** ஈ

 $((\nabla)^{\prime})$ 

Start Wiederholen Bildintervall

٩ć

#### **Funktionen während der Wiedergabe**

- **•** Zeigen Sie mit dem Multifunktionswähler  $\blacklozenge$  das vorherige/nächste Bild an. Halten Sie für einen schnellen Bildvorlauf bzw. -rücklauf $\blacklozenge$  gedrückt.
- Drücken Sie die CO-Taste, um die Diashow zu pausieren oder zu beenden.

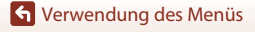

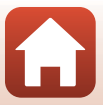
# <span id="page-144-0"></span>**Schützen**

Drücken Sie die IE-Taste (Wiedergabemodus) → MENU-Taste → Schützen → M-Taste

Die Kamera schützt Bilder vor versehentlichem Löschen.

Wählen Sie im Bildauswahlbildschirm die Bilder aus, die Sie schützen bzw. deren Schutz Sie aufheben möchten (CQ[105\)](#page-118-0).

Beachten Sie, dass beim Formatieren der Speicherkarte oder des internen Speichers der Kamera alle Daten, einschließlich geschützter Dateien, unwiderruflich gelöscht werden  $(D143)$  $(D143)$  $(D143)$ .

# **Bild drehen**

Drücken Sie die ▶-Taste (Wiedergabemodus) → MENU-Taste → Bild drehen → **OR-Taste** 

Geben Sie die Ausrichtung an, in der gespeicherte Bilder bei der Wiedergabe angezeigt werden.

Fotos können 90 Grad im Uhrzeigersinn oder 90 Grad gegen den Uhrzeigersinn gedreht werden.

Wählen Sie ein Bild im Bildauswahlbildschirm ( $\Box$ [105](#page-118-0)). Wenn der Bildschirm »Bild drehen« angezeigt wird, drücken Sie am Multifunktionswähler auf <>>>
, um das Bild um 90 Grad zu drehen.

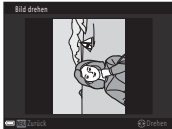

90-Grad-Drehung gegen den Uhrzeigersinn

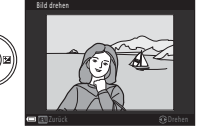

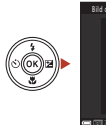

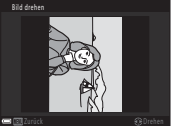

90-Grad-Drehung im Uhrzeigersinn

Drücken Sie die <sup>OO</sup>-Taste, um die Anzeigeausrichtung abzuschließen und speichern Sie die Ausrichtungsinformation mit dem Bild.

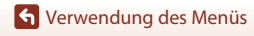

# <span id="page-145-0"></span>**Kopieren (Kopieren zwischen Speicherkarte und internem Speicher)**

Drücken Sie die E-Taste (Wiedergabemodus) → MENU-Taste → Kopieren → M-Taste

Bilder können zwischen einer Speicherkarte und dem internen Speicher kopiert werden.

- **•** Wenn eine Speicherkarte ohne Bilder eingesetzt ist und die Kamera in den Wiedergabemodus geschaltet wird, wird »**Der Speicher enthält keine Bilder.**« angezeigt. Drücken Sie in diesem Fall die **MENU**-Taste, um »**Kopieren**« auszuwählen.
- **1** Wählen Sie mit dem Multifunktionswähler ▲▼ einen Zielordner, in den die Bilder kopiert werden sollen, und drücken Sie die ®-Taste.

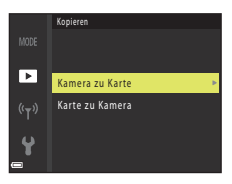

# **2** Wählen Sie eine Kopieroption und drücken Sie die M-Taste.

**•** Wenn Sie »**Ausgewählte Bilder**« wählen, geben Sie im Bildauswahlbildschirm Bilder an (CQ[105](#page-118-0)).

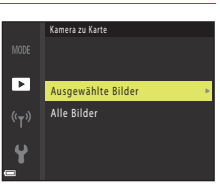

## **Hinweise zum Kopieren von Bildern**

- **•** Es können nur Bilder kopiert werden, die in einem der von der Kamera aufgezeichneten Formate vorliegen.
- **•** Es kann nicht gewährleistet werden, dass diese Funktion für Bilder, die mit einem anderen Kamerafabrikat- oder -modell aufgenommen oder an einem Computer bearbeitet wurden, verfügbar ist.

### C **Kopieren von Bildern in einer Serienaufnahme**

- **•** Wenn Sie das Musterbild einer Serie unter »**Ausgewählte Bilder**« auswählen, werden alle Bilder der Serie kopiert.
- Wenn Sie die Taste **MENU** drücken, während die Bilder einer Serie angezeigt werden, steht nur die Option »**Karte zu Kamera**« zur Verfügung. Alle Bilder einer Serie werden kopiert, wenn Sie »**Aktuelle Serie**« wählen.

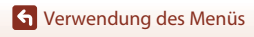

# **Anzeigeopt. f. Serienaufn.**

Drücken Sie die ▶-Taste (Wiedergabemodus) → MENU-Taste → Anzeigeopt. f. Serienaufn. → M-Taste

Wählen Sie die [A](#page-85-0)nzeigemethode für Bilder einer Serie ( $\Box$ 72).

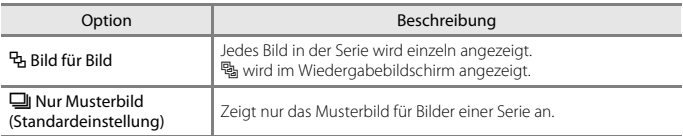

Die Einstellungen werden für alle Serien angewendet und bleiben auch nach dem Ausschalten im Kameraspeicher erhalten.

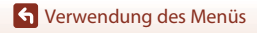

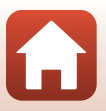

### <span id="page-147-0"></span>Drücken Sie die MENU-Taste → «T»-Menüsymbol → ®-Taste

Konfigurieren Sie die Wireless-LAN-Einstellungen, um die Kamera mit einem Smart-Gerät zu verbinden.

**•** Einige Einstellungen können nicht geändert werden, während eine kabellose Verbindung besteht. Zum Ändern muss die kabellose Verbindung beendet werden.

<span id="page-147-1"></span>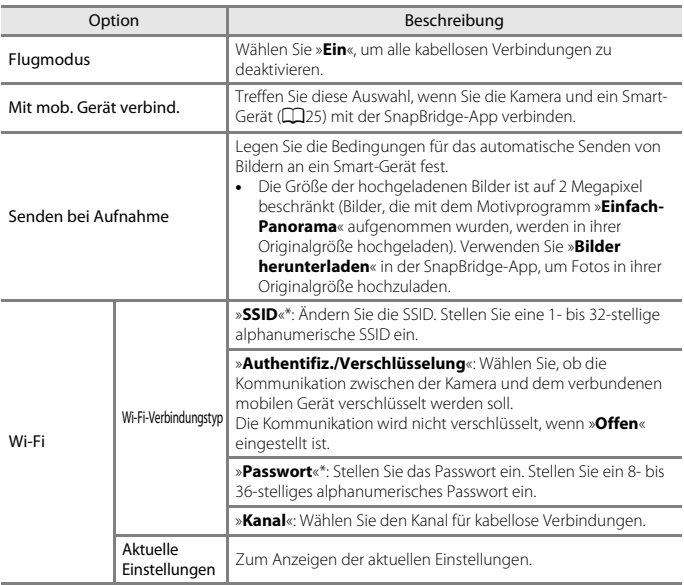

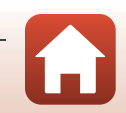

[Verwendung des Menüs](#page-115-0)

<span id="page-148-1"></span>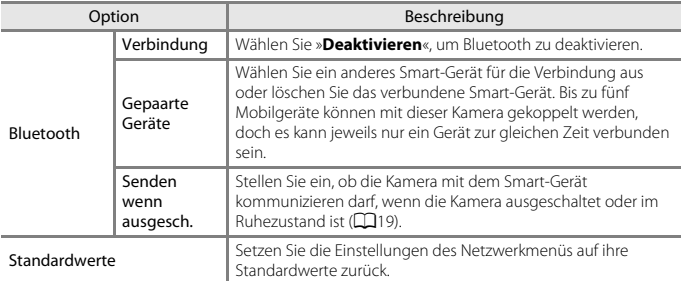

<span id="page-148-2"></span>\* Informationen zum Eingeben von alphanumerischen Zeichen finden Sie im Abschnitt »[Arbeiten](#page-148-0)  [mit der Tastatur zur Texteingabe](#page-148-0)« ( $\Box$ [135](#page-148-0)).

# <span id="page-148-0"></span>**Arbeiten mit der Tastatur zur Texteingabe**

- **•** Wählen Sie mit dem Multifunktionswähler ▲▼◀▶ alphanumerische Zeichen. Drücken Sie die  $\textcircled{W}-\text{Taste}$ , um das ausgewählte Zeichen in das Textfeld einzugeben und den Cursor auf die nächste Stelle zu bewegen.
- **•** Um den Cursor im Textfeld zu bewegen, wählen Sie ← oder → auf der Tastatur und drücken Sie die **M**-Taste.
- Drücken Sie zum Löschen eines Zeichens die Tr-Taste.
- Um die Einstellung anzuwenden, wählen Sie <a>I auf der Tastatur und drücken Sie die <sup>®</sup>-Taste.

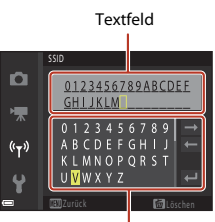

Tastatur

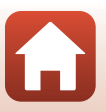

[Verwendung des Menüs](#page-115-0)

# **Das Systemmenü**

# <span id="page-149-0"></span>**Zeitzone und Datum**

Drücken Sie die MENU-Taste → Y-Menüsymbol → Zeitzone und Datum → ®-Taste

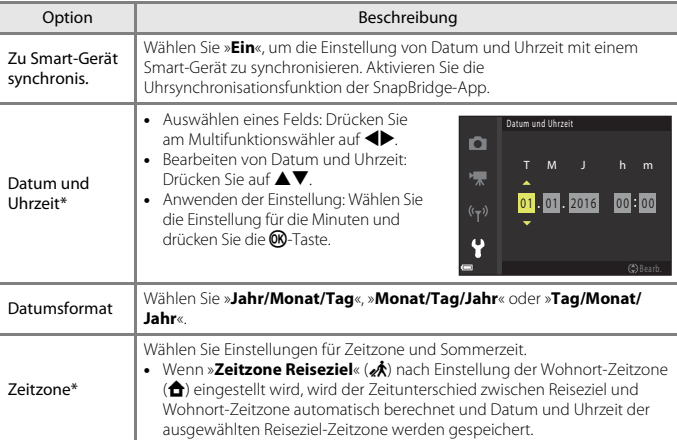

Stellen Sie die Uhr der Kamera ein.

\* Kann nur bei Einstellung von »**Zu Smart-Gerät synchronis.**« auf »**Aus**« eingestellt werden.

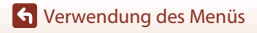

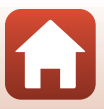

### Einstellen der Zeitzone

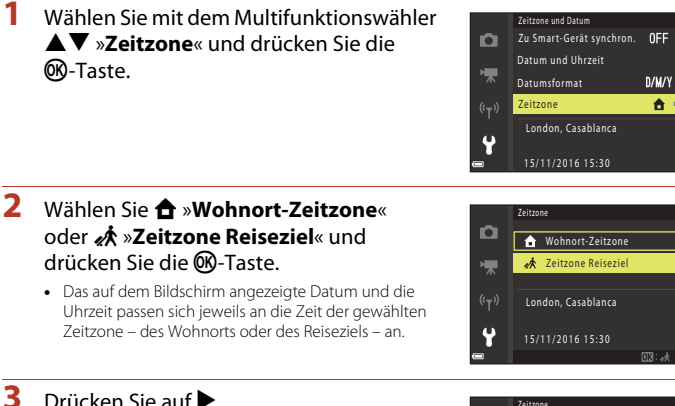

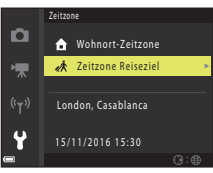

- **4** Wählen Sie mit ◆ eine Zeitzone.<br>• Drücken Sie auf ▲, um die Sommerzeit zu aktivieren, und ‰ wird angezeigt. Drücken Sie ▼, um die Sommerzeit zu deaktivieren.
	- Drücken Sie die CD-Taste, um die Zeitzone anzuwenden.
	- **•** Wenn die richtige Uhrzeit der Zeitzone für den Wohnort oder das Reiseziel nicht angezeigt wird, stellen Sie die richtige Zeit unter »**Datum und Uhrzeit**« ein.

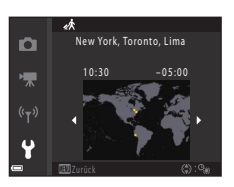

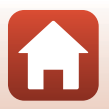

[Verwendung des Menüs](#page-115-0)

# <span id="page-151-0"></span>**Monitor**

### Drücken Sie die MENU-Taste → Y-Menüsymbol → Monitor → ®-Taste

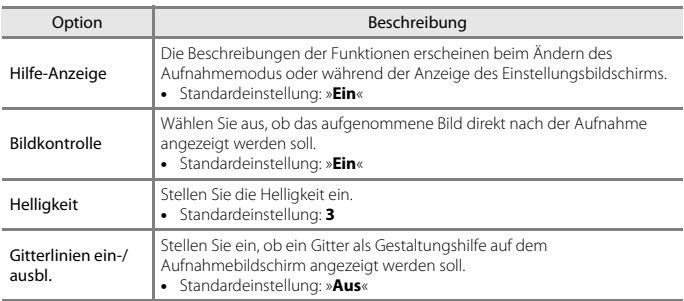

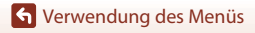

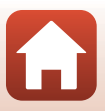

# <span id="page-152-0"></span>**Datum einbelichten**

Drücken Sie die MENU-Taste → Y-Menüsymbol → Datum einbelichten → ®-Taste

Aufnahmedatum und -zeit können bei der Aufnahme in die Bilder einbelichtet werden.

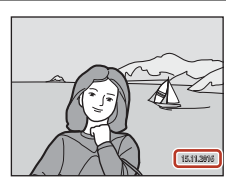

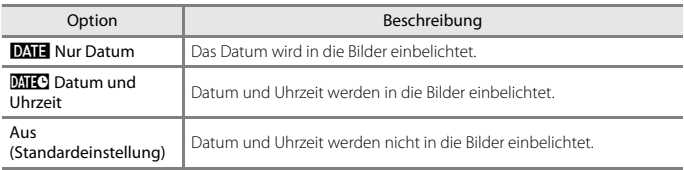

### **M** Hinweise zur Datumseinbelichtung

- **•** Das einbelichtete Datum mit Uhrzeit stellt einen permanenten Teil der Bilddaten dar und kann nicht gelöscht werden. Datum und Uhrzeit können nicht nach der Aufnahme der Bilder einbelichtet werden.
- **•** Unter folgenden Bedingungen ist es nicht möglich, Datum und Uhrzeit einzubelichten:
	- Bei Einstellung des Motivprogramms auf »**Nachtaufnahme**« (bei Einstellung auf Y »**Freihand**«), »**Nachtporträt**« (bei Einstellung auf Y »**Freihand**«), »**Gegenlicht**« (bei Einstellung von »**HDR**« auf »**Ein**«) oder »**Einfach-Panorama**«
	- Bei Serienaufnahmen-Einstellung (A[113\)](#page-126-0) auf »**Pre-Shot-Cache**«, »**H-Serie: 120 Bilder/s**« oder »**H-Serie: 60 Bilder/s**«
	- Bei der Aufzeichnung von Filmsequenzen
	- Bei der Speicherung von Fotos während einer Filmaufnahme
	- Beim Erstellen von Fotos durch Bearbeiten von Filmen
- **•** Das einbelichtete Datum und die einbelichtete Uhrzeit sind bei Verwendung einer kleinen Bildgröße möglicherweise schwer zu lesen.

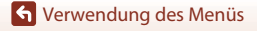

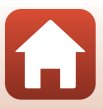

### <span id="page-153-1"></span>Drücken Sie die MENU-Taste → Y-Menüsymbol → Foto-VR → ®-Taste

Wählen Sie die Einstellung für den Bildstabilisator bei der Aufnahme von Fotos. Wählen Sie bei Aufnahmen mit einem Stativ zur Stabilisierung der Kamera die Einstellung »**Aus**«.

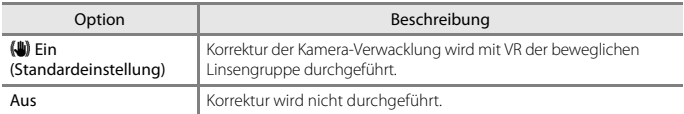

## **B** Hinweise zur Funktion »Foto-VR«

- **•** Warten Sie nach dem Einschalten der Kamera oder dem Umschalten von der Wiedergabe- in die Aufnahmebetriebsart, bis der Aufnahmebildschirm bereit ist, bevor Sie ein Bild aufnehmen.
- **•** Gerade aufgenommene Bilder können bei der Darstellung auf dem Bildschirm unscharf erscheinen.
- **•** In ungünstigen Situationen kann es vorkommen, dass der Bildstabilisator die Verwacklungsunschärfe nicht vollständig korrigieren kann.

# <span id="page-153-0"></span>**AF-Hilfslicht**

Drücken Sie die MENU-Taste → Y-Menüsymbol → AF-Hilfslicht → ®-Taste

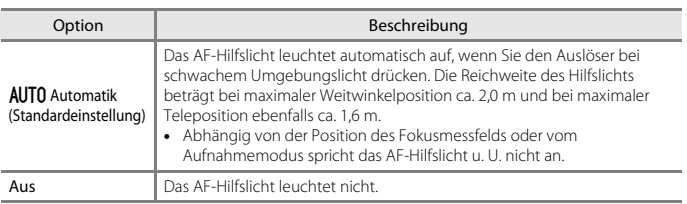

[Verwendung des Menüs](#page-115-0)

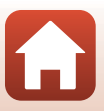

# <span id="page-154-0"></span>**Digitalzoom**

Drücken Sie die MENU-Taste → Y-Menüsymbol → Digitalzoom → ®-Taste

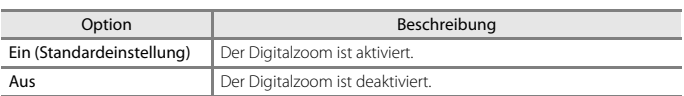

# B **Hinweise zum Digitalzoom**

- **•** Der Digitalzoom kann in folgenden Aufnahmemodi nicht verwendet werden:
	- **Nachtaufnahme**Im Motivprogramm »«, »**Nachtporträt**«, »**Gegenlicht**« (bei Einstellung von »**HDR**«), »**Porträt**«, »**Einfach-Panorama**« oder »**Tierporträt**«
	- Creative-Modus
	- Smart-Porträt-Modus
- **•** Der Digitalzoom kann in anderen Aufnahmemodi bei Verwendung bestimmter Einstellungen nicht verwendet werden  $(\Box 67)$ .

# <span id="page-154-1"></span>**Sound**

Drücken Sie die MENU-Taste → Y-Menüsymbol → Sound → ®-Taste

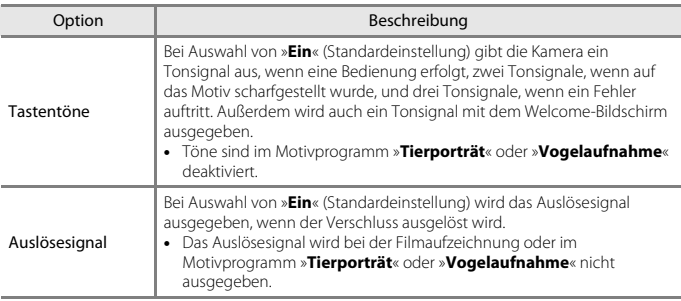

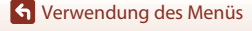

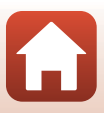

# **Ausschaltzeit**

Drücken Sie die MENU-Taste → Y-Menüsymbol → Ausschaltzeit → ®-Taste

Stellen Sie die Zeit bis zum Umschalten in den Ruhezustand ein (CQ19). Sie können »**30 s**«, »**1 min**« (Standardeinstellung), »**5 min**« oder »**30 min**« auswählen.

# C **Einstellen der Ausschaltzeitfunktion**

Die Zeit bis zum Umschalten in den Ruhezustand ist unter folgenden Bedingungen festgelegt:

- **•** Wenn ein Menü angezeigt wird: 3 Minuten (wenn die Ausschaltzeit auf »**30 s**« oder »**1 min**« eingestellt ist)
- **•** Bei Aufnahmen mit »**Aut. Tierporträtauslöser**«: 5 Minuten (wenn die Ausschaltzeit auf »**30 s**« oder »**1 min**« eingestellt ist)
- **•** Bei Aufnahmen mit »**Lächeln-Auslöser**«: 5 Minuten (wenn die Ausschaltzeit auf »**30 s**« oder »**1 min**« eingestellt ist)
- **•** Wenn das Audio-/Videokabel angeschlossen ist: 30 Minuten
- **•** Wenn ein HDMI-Kabel angeschlossen ist: 30 Minuten
- **•** Wenn der Netzadapter EH-67/EH-67s angeschlossen ist: 30 Minuten
- **•** Beim Warten auf die Verbindung mit »**Mit mob. Gerät verbind.**«: 30 Minuten

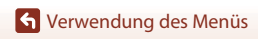

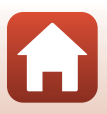

# <span id="page-156-1"></span><span id="page-156-0"></span>**Formatieren/Speicher löschen**

Drücken Sie die MENU-Taste  $\rightarrow$  Y-Menüsymbol  $\rightarrow$  Formatieren/Speicher löschen  $\rightarrow$ **M-Taste** 

Formatieren Sie mit dieser Option eine Speicherkarte oder den internen Speicher.

**Beim Formatieren der Speicherkarten oder des internen Speichers werden alle Daten unwiderruflich gelöscht. Bitte beachten Sie, dass gelöschte Daten nicht wiederhergestellt werden können.** Achten Sie darauf, alle Bilder, die Sie behalten möchten, vorher auf einem Computer zu speichern.

### **Formatieren einer Speicherkarte**

- **•** Setzen Sie eine Speicherkarte in die Kamera ein.
- Wählen Sie »**Formatieren**« im Systemmenü und drücken Sie dann die CO-Taste.

### **Formatieren des internen Speichers**

- **•** Entfernen Sie die Speicherkarte aus der Kamera.
- Wählen Sie »Speicher löschen« im Systemmenü und drücken Sie dann die CO-Taste.

Wählen Sie auf dem angezeigten Bildschirm »**Formatieren**« und drücken Sie die ®-Taste, um den Formatiervorgang zu starten.

- **•** Schalten Sie während des Formatierens die Kamera nicht aus und öffnen Sie nicht die Abdeckung des Akku-/Speicherkartenfachs.
- **•** Während eine kabellose Verbindung besteht, können Sie diese Einstellung möglicherweise nicht auswählen.

# **Sprache/Language**

Drücken Sie die MENU-Taste → Y-Menüsymbol → Sprache/Language → ®-Taste

Wählen Sie die Sprache für die Menüs und Meldungen der Kamera aus.

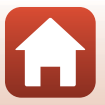

# **Bildkommentar**

### Drücken Sie die MENU-Taste → Y-Menüsymbol → Bildkommentar → ®-Taste

Fügen Sie an Bilder, die aufgenommen werden, einen zuvor aufgezeichneten Kommentar an.

Sie können mithilfe der SnapBridge-App den angefügten Kommentar in Bilder einbelichten, die an ein Smart-Gerät gesendet werden. Sie müssen die SnapBridge-App im Voraus konfigurieren. In der Online-Hilfe der SnapBridge-App finden Sie weitere Informationen. Sie können den angefügten Kommentar auch mithilfe von ViewNX-i-Metadaten prüfen.

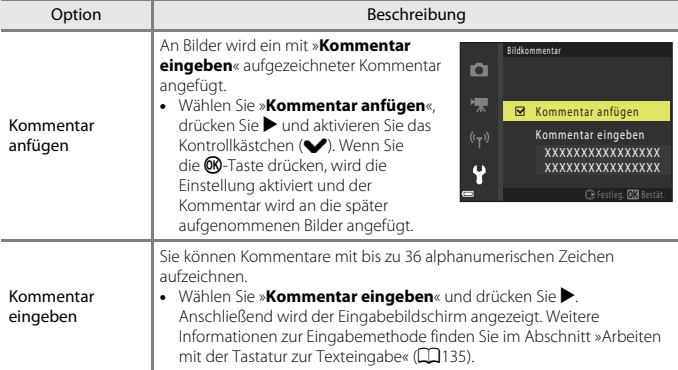

# C **Bildkommentar-Anzeige**

Bildkommentare werden auch dann nicht angezeigt, wenn Bilder auf der Kamera wiedergegeben werden.

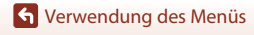

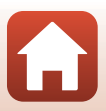

# **Copyright-Informationen**

#### Drücken Sie die MENU-Taste → Y-Menüsymbol → Copyright-Informationen → **M-Taste**

Fügen Sie an Bilder, die aufgenommen werden, die zuvor aufgezeichneten Copyright-Informationen an. Sie können mithilfe der SnapBridge-App die angefügten Copyright-Informationen in Bilder einbelichten, die an ein Smart-Gerät gesendet werden. Sie müssen die SnapBridge-App im Voraus konfigurieren. In der Online-Hilfe der SnapBridge-App finden Sie weitere Informationen. Sie können die angefügten Copyright-Informationen auch mithilfe von ViewNX-i-Metadaten prüfen.

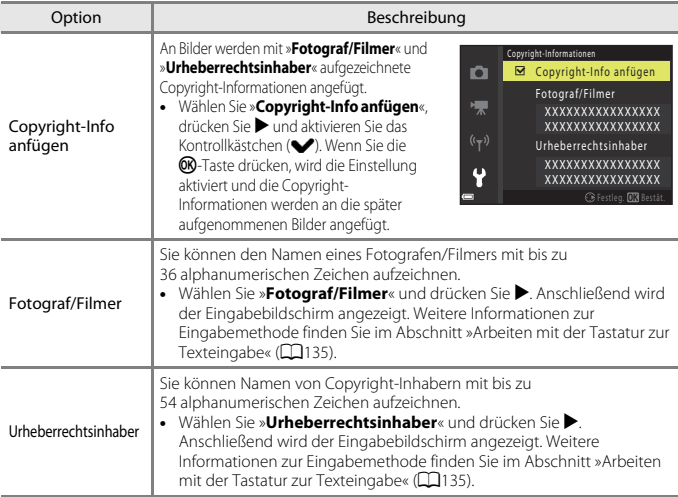

### **Hinweise zu Copyright-Informationen**

- **•** Deaktivieren Sie die Einstellung »**Copyright-Info anfügen**«, um zu verhindern, dass Namen von Fotografen/Filmern und Namen von Urheberrechtsinhaber rechtswidrig verwendet werden, wenn Sie die Kamera verleihen oder an Dritte weitergeben. Stellen Sie außerdem sicher, dass keine Namen von Fotografen/Filmern und Urheberrechtsinhabern angegeben sind.
- **•** Nikon ist für keine Probleme oder Schäden verantwortlich, die durch die Verwendung von »**Copyright-Informationen**« entstehen.

#### <sup>C</sup> **Anzeigen von Copyright-Informationen**

- **•** Copyright-Informationen werden auch dann nicht angezeigt, wenn Bilder auf der Kamera wiedergegeben werden.
- **•** Bei Eingabe von »**Fotograf/Filmer**« und »**Urheberrechtsinhaber**« wird in der SnapBridge-App nur der Name des Urheberrechtsinhabers in Bilder einbelichtet.

145

[Verwendung des Menüs](#page-115-0)

### Drücken Sie die MENU-Taste → Y-Menüsymbol → Positionsdaten → ®-Taste

Stellen Sie ein, ob Informationen zur Aufnahmeposition der von Ihnen aufgenommenen Bilder hinzugefügt werden.

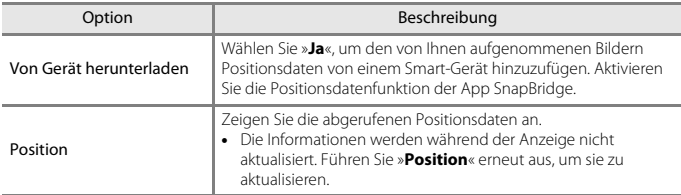

# **Zurücksetzen**

### Drücken Sie die MENU-Taste → Y-Menüsymbol → Zurücksetzen → ®-Taste

Wenn Sie »**Zurücksetzen**« auswählen, werden die Kameraeinstellungen auf die Standardwerte zurückgestellt.

- **•** Auch die Einstellungen des Netzwerkmenüs werden auf ihre Standardwerte zurückaestellt.
- **•** Einige Einstellungen, wie zum Beispiel »**Zeitzone und Datum**« oder »**Sprache/ Language**«, werden nicht zurückgesetzt.
- **•** Während eine kabellose Verbindung besteht, können Sie diese Einstellung möglicherweise nicht auswählen.

### C **Zurücksetzen der Dateinummerierung**

Um die Dateinummerierung auf »0001« zurückzusetzen, müssen Sie alle Bilder von der Speicherkarte bzw. aus dem internen Speicher löschen ([A](#page-34-0)21), bevor Sie »**Zurücksetzen**« wählen.

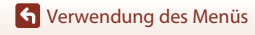

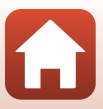

#### Drücken Sie die MENU-Taste → Y-Menüsymbol → Akku/Batterie → ®-Taste

Damit die Kamera die richtige [A](#page-30-0)kkukapazität anzeigt ( $\Box$ 17), wählen Sie den gerade verwendeten Akku-/Batterietyp.

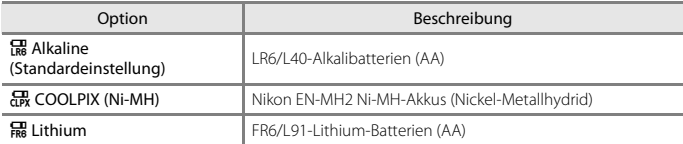

# **Konformitätsmarkierung**

Drücken Sie die MENU-Taste → Y-Menüsymbol → Konformitätsmarkierung → M Faste

Zeigen Sie einige der Konformitätsmarkierungen an, die die Kamera erfüllt.

# **Firmware-Version**

Drücken Sie die MENU-Taste → Y-Menüsymbol → Firmware-Version → ®-Taste

Zeigen Sie die aktuell installierte Firmware-Version der Kamera an.

**•** Während eine kabellose Verbindung besteht, können Sie diese Einstellung möglicherweise nicht auswählen.

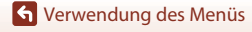

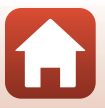

# <span id="page-161-0"></span>**Technische Hinweise**

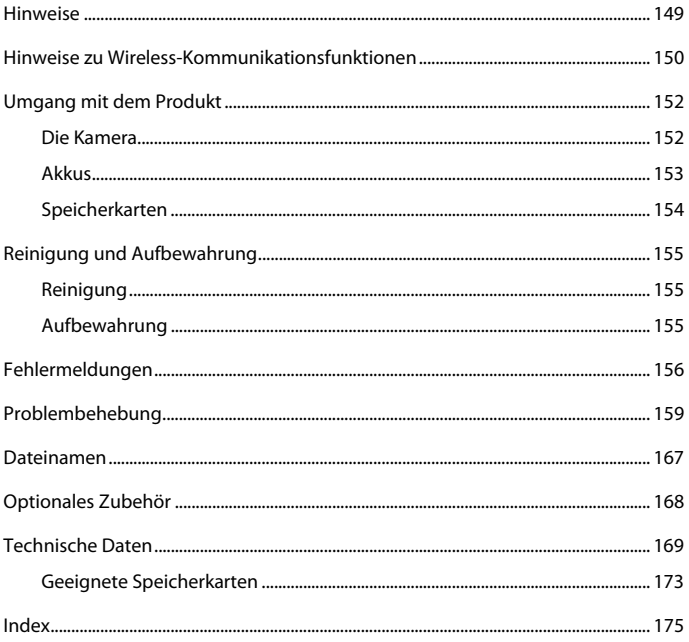

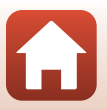

# <span id="page-162-0"></span>**Hinweise**

## **Hinweise für Kunden in Europa**

Durch dieses Symbol wird angezeigt, dass elektrische und elektronische Geräte getrennt entsorgt werden muss.

Die folgenden Informationen richten sich nur an Verbraucher in europäischen Ländern:

- **•** Dieses Produkt muss an einer geeigneten Sammelstelle separat entsorgt werden. Eine Entsorgung über den Hausmüll ist unzulässig.
- **•** Durch getrennte Entsorgung und Recycling können natürliche Rohstoffe bewahrt und durch falsche Entsorgung verursachte, schädliche Folgen für die menschliche Gesundheit und Umwelt verhindert werden.
- **•** Weitere Informationen erhalten Sie bei Ihrem Fachhändler oder bei den für die Abfallentsorgung zuständigen Behörden bzw. Unternehmen.

Dieses Symbol auf den Akkus bedeutet, dass diese separat entsorgt werden müssen.

Folgendes gilt für Verbraucher in europäischen Ländern:

- **•** Alle Batterien, ob mit diesem Symbol versehen oder nicht, sind für separate Entsorgung an einem geeigneten Sammelpunkt vorgesehen. Entsorgen Sie sie nicht mit dem Hausmüll.
- **•** Weitere Informationen erhalten Sie bei Ihrem Fachhändler oder bei den für die Abfallentsorgung zuständigen Behörden bzw. Unternehmen.

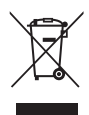

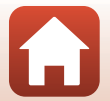

# <span id="page-163-0"></span>**Hinweise zu Wireless-Kommunikationsfunktionen**

#### **Einschränkungen für Wireless-Geräte**

Der im Lieferumfang des Produkts enthaltene Wireless-Transceiver entspricht den Vorschriften für Wireless-Geräte im Land des Verkaufs und ist nicht zur Verwendung in anderen Ländern vorgesehen (Produkte, die in der EU oder EFTA erworben wurden, können überall innerhalb der EU und EFTA verwendet werden). Nikon haftet nicht für die Verwendung in anderen Ländern. Benutzer, die sich wegen des ursprünglichen Verkaufslands nicht sicher sind, sollten sich an ihr Nikon-Servicecenter oder den Nikon-Kundendienst wenden. Diese Einschränkung gilt nur für den Wireless-Betrieb und nicht für andere Verwendungen dieses Produkts.

#### **Sicherheit**

Obwohl einer der Vorteile dieses Produkts darin liegt, dass sich andere innerhalb seiner Reichweite zum drahtlosen Austausch von Daten frei damit verbinden können, kann Folgendes geschehen, wenn die Sicherheit nicht aktiviert ist:

- **•** Datendiebstahl: Böswillige Dritte können drahtlose Übertragungen abfangen, um Benutzernamen, Passwörter und andere persönliche Daten zu stehlen.
- **•** Unbefugter Zugriff: Unbefugte Benutzer können sich Zugriff auf das Netzwerk verschaffen und Daten verändern oder andere böswillige Handlungen ausführen. Beachten Sie, dass aufgrund der Auslegung von Wireless LANs besondere Angriffe auch dann unbefugten Zugriff ermöglichen, wenn die Sicherheit aktiviert ist. Nikon haftet nicht für Daten- oder Informationslecks, die während der Datenübertragung auftreten können.
- **•** Greifen Sie nicht auf Netzwerke zu, deren Benutzung Ihnen nicht erlaubt ist, auch wenn sie auf Ihrem Smartphone oder Tablet angezeigt werden. Dies kann als unbefugter Zugriff betrachtet werden. Greifen Sie nur auf Netzwerke zu, deren Benutzung Ihnen erlaubt ist.

#### **Verwaltung persönlicher Daten und Ausschlussklausel**

- **•** Benutzerinformationen, die im Gerät registriert und konfiguriert wurden, einschließlich Wireless-LAN-Verbindungseinstellungen und andere persönliche Informationen, sind Veränderung und Verlust durch Betriebsfehler, statische Elektrizität, Unfälle, Fehlfunktionen, Reparaturen oder anderen Umgang ausgesetzt. Bewahren Sie stets separate Kopien wichtiger Informationen auf. Nikon haftet nicht für direkte oder indirekte Schäden oder entgangene Gewinne, die durch die Veränderung oder den Verlust von Inhalt, die nicht auf Nikon zurückzuführen sind, entstehen.
- **•** Führen Sie vor der Entsorgung dieses Produkts oder vor der Übergabe an einen anderen Besitzer »**Zurücksetzen**« im Systemmenü (A[103\)](#page-116-0) durch, um alle Benutzerinformationen, die im Produkt registriert und konfiguriert wurden, einschließlich Wireless-LAN-Verbindungseinstellungen und anderer persönlicher Informationen, zu löschen.
- **•** Nikon haftet nicht für Schäden aus der unbefugten Verwendung dieses Produkts durch Dritte, falls das Produkt gestohlen wird oder verloren geht.

[Technische Hinweise](#page-161-0)

Hinweise zu Wireless-Kommunikationsfunktionen

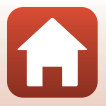

#### **Vorsichtsmaßnahmen beim Exportieren oder Mitführen dieses Produkts ins Ausland**

Dieses Produkt unterliegt den US-amerikanischen Export Administration Regulations (EAR). Für den Export in andere Länder als die folgenden ist keine Erlaubnis der Regierung der Vereinigten Staaten erforderlich; für die unten genannten Länder dagegen gelten zum derzeitigen Stand Embargos oder besondere Kontrollen: Kuba, Iran, Nordkorea, Sudan und Syrien (Liste unterliegt Änderungen).

#### **Hinweis für Kunden in Europa**

#### **Konformitätserklärung (Europa)**

Hiermit erklärt Nikon, dass die funktechnische Ausstattung des Kameramodells COOLPIX B500 der Richtlinie 2014/53/EU entspricht.

Der vollständige Text der EU-Konformitätserklärung steht unter der folgenden Internetadresse zur Verfügung: http://imaging.nikon.com/support/pdf/DoC\_B500.pdf **•** Maximale Sendeleistung: 16,8 dBm (EIRP)

- **•** Betriebsfrequenzen:
	- Wi-Fi: 2412–2462 MHz (1–11 Kanäle)
	- Bluetooth: 2402–2480 MHz
	- Bluetooth Low Energy: 2402–2480 MHz
	- NFC: 13,56 MHz

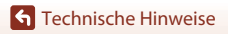

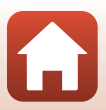

# <span id="page-165-0"></span>**Umgang mit dem Produkt**

Beachten Sie bei der Verwendung und Aufbewahrung dieses Nikon-Produkts die folgenden Hinweise sowie die Warnungen unter [»Sicherheitshinweise](#page-5-0)« ( $\Box$ vi[–ix\)](#page-8-0).

# <span id="page-165-1"></span>**Die Kamera**

#### **Setzen Sie die Kamera keinen starken Stößen aus.**

Starke Vibration oder Erschütterungen können zu Fehlfunktionen des Produkts führen. Berühren Sie das Objektiv nicht und gehen Sie nicht gewaltsam mit dem Objektiv um.

#### **Setzen Sie das Gerät keiner Feuchtigkeit aus.**

Das Gerät wird beschädigt, wenn es in Wasser eingetaucht oder hoher Luftfeuchtigkeit ausgesetzt wird.

#### **Setzen Sie die Kamera keinen starken Temperaturschwankungen aus.**

Durch plötzliche Temperaturänderungen (beispielsweise beim Verlassen eines gut beheizten Gebäudes an einem kalten Wintertag) kann Feuchtigkeit im Inneren des Gehäuses kondensieren. Um eine Kondenswasserbildung zu vermeiden, sollten Sie die Kamera in einer Tasche oder Plastiktüte aufbewahren, wenn Sie einen Ort mit deutlich höherer oder niedrigerer Temperatur aufsuchen.

#### **Halten Sie die Kamera von starken Magnetfeldern fern.**

Verwenden und lagern Sie die Kamera nicht in der unmittelbaren Nähe von Geräten, die starke elektromagnetische Strahlung oder magnetische Felder erzeugen. Andernfalls kann es zu Datenverlust oder Fehlfunktionen der Kamera kommen.

#### **Richten Sie das Objektiv nicht für längere Zeit auf starke Lichtquellen.**

Achten Sie beim Fotografieren und bei der Aufbewahrung der Kamera darauf, dass kein direktes Sonnenlicht und kein Licht anderer starker Lichtquellen in das Objektiv fällt. Intensiver Lichteinfall kann den Bildsensor beschädigen und helle Flecken in Aufnahmen zur Folge haben.

#### **Schalten Sie das Produkt vor einer Unterbrechung der Stromversorgung oder dem Entnehmen der Speicherkarte aus.**

Nehmen Sie die Akkus nicht heraus, während das Produkt eingeschaltet ist oder Bilder gespeichert oder gelöscht werden. Es besteht die Gefahr, dass Daten unwiederbringlich verloren gehen oder dass die Speicherkarte oder Kameraelektronik beschädigt wird.

#### **Hinweise zum Monitor**

- **•** Der Monitor (einschließlich des elektronischen Suchers) wurde mit höchster Präzision gefertigt. Mindestens 99,99 % der gesamten Pixel dieser Displays sind funktionsfähig und höchstens 0,01 % der Pixel fehlen oder sind defekt. So können die Displays Pixel enthalten, die immer (weiß, rot, blau oder grün) oder gar nicht leuchten (schwarz). Dies stellt jedoch keine Fehlfunktion dar und die aufgenommenen Bilder werden dadurch nicht beeinträchtigt.
- **•** Bei hellem Umgebungslicht sind die Bilder auf dem Monitor möglicherweise schwer zu erkennen.
- **•** Üben Sie keinen Druck auf den Monitor aus, da andernfalls eine Beschädigung oder Fehlfunktion verursacht werden kann. Bei einer Beschädigung des Monitors (z. B. Bruch) besteht die Gefahr, dass Sie sich an den Glasscherben verletzen oder dass Flüssigkristalle austreten. Achten Sie darauf, dass Haut, Augen und Mund nicht mit den Flüssigkristallen in Berührung kommen.

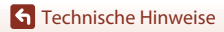

Umgang mit dem Produkt

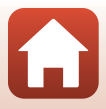

# <span id="page-166-0"></span>**Akkus**

#### **Warnhinweise zur Verwendung**

- **•** Beachten Sie, dass Akkus nach der Verwendung heiß sein können.
- **•** Verwenden Sie Akkus nach dem empfohlenen Verfallsdatum nicht mehr.
- **•** Schalten Sie die Kamera nicht wiederholt ein und aus, wenn entladene Akkus in der Kamera eingesetzt sind.

#### **Mitführen von Ersatzakkus**

Wir empfehlen, abhängig vom Aufnahmeort Ersatzakkus mitzuführen. In bestimmten Regionen können Akkus schwer erhältlich sein.

#### **Aufladen von Akkus**

Laden Sie bei Verwendung von optionalen Akkus die Akkus vor der Aufnahme auf. Die Akkus sind werkseitig nicht vollständig aufgeladen.

Lesen Sie die Warnhinweise in der Bedienungsanleitung im Lieferumfang des Akkuladegeräts.

#### **Aufladen von Akkus**

- **•** Mischen Sie keine Akkus mit unterschiedlichen Ladezuständen oder Akkus unterschiedlicher Fabrikate oder Modelle.
- **•** Laden Sie bei Verwendung der Akkus EN-MH2 mit dieser Kamera jeweils vier Akkus auf einmal mit dem Akkuladegerät MH-73 auf. Laden Sie die Akkus EN-MH2 ausschließlich mit dem Akkuladegerät MH-73 auf.
- **•** Laden Sie bei Verwendung des Akkuladegeräts MH-73 ausschließlich die Akkus EN-MH2 auf.
- **•** Ni-MH-Akkus EN-MH1 können nicht verwendet werden.

#### **Hinweise zu Ni-MH-Akkus**

- **•** Wenn Sie nur teilweise entladene Ni-MH-Akkus wiederholt aufladen, wird die Meldung »**Akkukapazität erschöpft**« möglicherweise vorzeitig angezeigt. Grund dafür ist der »Memory-Effekt«, bei dem die Akkukapazität vorübergehend sinkt. Verwenden Sie die Akkus, bis sie vollständig entladen sind, und das normale Verhalten wird wiederhergestellt.
- **•** Ni-MH-Akkus entladen sich, auch wenn sie nicht verwendet werden. Wir empfehlen, die Akkus kurz vor der Verwendung aufzuladen.

#### <span id="page-166-1"></span>**Verwenden von Akkus bei Kälte**

An kalten Tagen ist die Akkukapazität meist verringert. Wenn entladene Akkus bei niedrigen Temperaturen verwendet werden, schaltet sich die Kamera möglicherweise nicht ein. Bewahren Sie Ersatzakkus an einem warmen Ort auf und tauschen Sie sie bei Bedarf aus. Durch Erwärmen kann die Ladung kalter Akkus bis zu einem gewissen Grad wiederhergestellt werden.

#### **Akkukontakte**

Verschmutzte Kontakte können die Kamerafunktion beeinträchtigen. Sollten die Akkukontakte verschmutzt sein, wischen Sie sie vor der Verwendung mit einem sauberen, trockenen Tuch ab.

#### **Verbleibende Akkuladung**

Wenn Sie entladene Akkus in die Kamera einsetzen, zeigt die Kamera möglicherweise für die Akkus eine ausreichende Restladung an. Dies ist eine Eigenschaft von Akkus.

[Technische Hinweise](#page-161-0)

#### **Recycling nicht mehr verwendbarer Akkus**

Tauschen Sie die Akkus aus, wenn sie keine Ladung mehr halten können. Akkus können umweltgefährdende Stoffe enthalten. Führen Sie nicht mehr verwendbare Akkus der in Ihrem Land üblichen Wertstoffverwertung (Recycling) zu.

# <span id="page-167-0"></span>**Speicherkarten**

#### **Warnhinweise zur Verwendung**

- Verwenden Sie ausschließlich SD-Speicherkarten (Secure Digital) ( $\Box$ 173).
- **•** Befolgen Sie die Warnhinweise, die in der Dokumentation der Speicherkarte aufgeführt sind.
- **•** Befestigen Sie keine Aufkleber oder Etiketten an Speicherkarten.

#### **Formatieren**

- **•** Formatieren Sie die Speicherkarte nicht mit einem Computer.
- **•** Eine Speicherkarte, die bereits in einem anderen Gerät verwendet wurde, muss bei der erstmaligen Verwendung mit dieser Kamera formatiert werden. Wir empfehlen vor der Verwendung von neuen Speicherkarten in dieser Kamera, die Karten mit der Kamera zu formatieren.
- **•** Beachten Sie: **Beim Formatieren einer Speicherkarte werden alle Bilder und sonstigen Daten auf der Speicherkarte unwiderruflich gelöscht**. Erstellen Sie Kopien von allen Bildern, die Sie behalten möchten, bevor Sie die Speicherkarte formatieren.
- **•** Wenn die Meldung »**Die Speicherkarte ist nicht formatiert. Speicherkarte formatieren?**« beim Einschalten der Kamera angezeigt wird, muss die Speicherkarte formatiert werden. Wenn Daten vorhanden sind, die Sie nicht löschen möchten, wählen Sie »**Nein**«. Kopieren Sie die benötigten Daten auf einen Computer usw. Wenn Sie die Speicherkarte formatieren möchten, wählen Sie »**Ja**«. Die Sicherheitsabfrage wird angezeigt. Drücken Sie zum Starten der Formatierung die <sup>®</sup>-Taste.
- **•** Führen Sie Folgendes nicht aus, während die Formatierung läuft, Daten auf die Speicherkarte geschrieben bzw. von dieser gelöscht werden oder Daten auf einen Computer übertragen werden. Bei Missachtung dieser Vorsichtsmaßnahme können Daten verloren gehen oder die Kamera oder die Speicherkarte kann beschädigt werden:
	- Öffnen der Abdeckung des Akku-/Speicherkartenfachs, um die Akkus oder die Speicherkarte zu entfernen/einzusetzen.
	- Schalten Sie die Kamera aus.
	- Abziehen des Netzadapters.

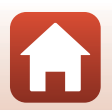

154

# <span id="page-168-0"></span>**Reinigung und Aufbewahrung**

# <span id="page-168-1"></span>**Reinigung**

Verwenden Sie niemals Alkohol, Verdünner oder andere scharfe Reinigungsmittel.

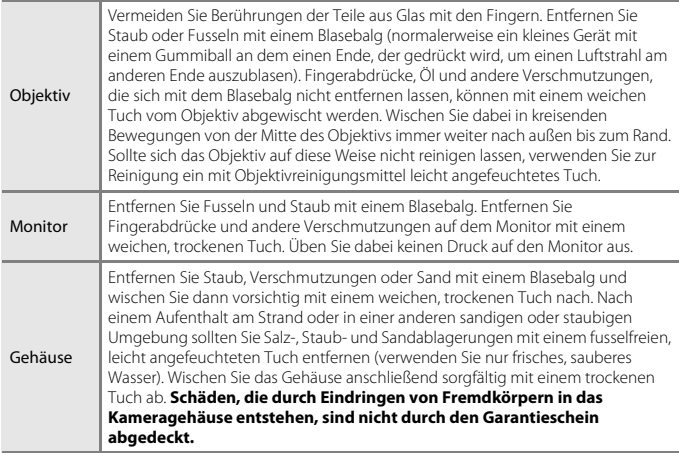

# <span id="page-168-2"></span>**Aufbewahrung**

Nehmen Sie die Akkus aus der Kamera heraus, wenn sie längere Zeit nicht benutzt wird. Um einem Schimmelpilzbefall vorzubeugen, sollten Sie die Kamera mindestens einmal im Monat aus ihrer Aufbewahrung herausnehmen.

Schalten Sie die Kamera ein und lösen Sie den Verschluss einige Male aus, bevor Sie die Kamera wieder weglegen. Bewahren Sie die Kamera nicht an folgenden Orten auf:

- **•** Bewahren Sie die Kamera nicht in schlecht belüfteten Räumen oder in Räumen mit einer Luftfeuchtigkeit von mehr als 60% auf.
- **•** Bewahren Sie die Kamera nicht in Räumen mit Temperaturen von über 50°C oder unter  $-10^{\circ}$ C auf
- **•** Bewahren Sie die Kamera nicht in der Nähe von Geräten auf, die starke elektromagnetische Felder erzeugen (z. B. Fernseher oder Radios).

**G** [Technische Hinweise](#page-161-0)

# <span id="page-169-0"></span>**Fehlermeldungen**

In der folgenden Tabelle finden Sie Informationen zu angezeigten Fehlermeldungen.

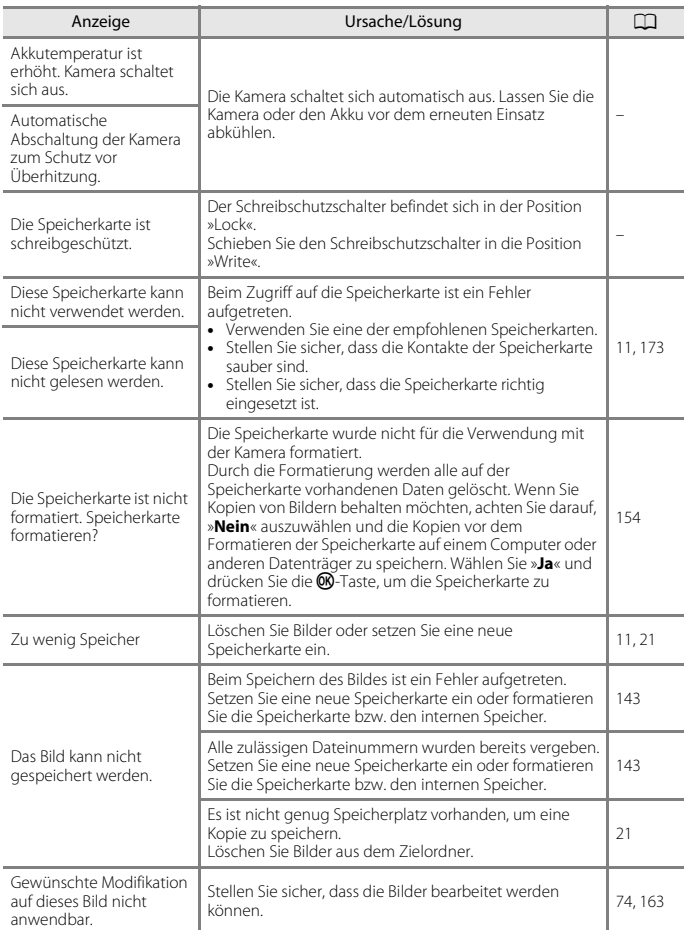

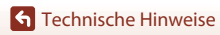

Fehlermeldungen

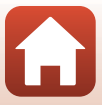

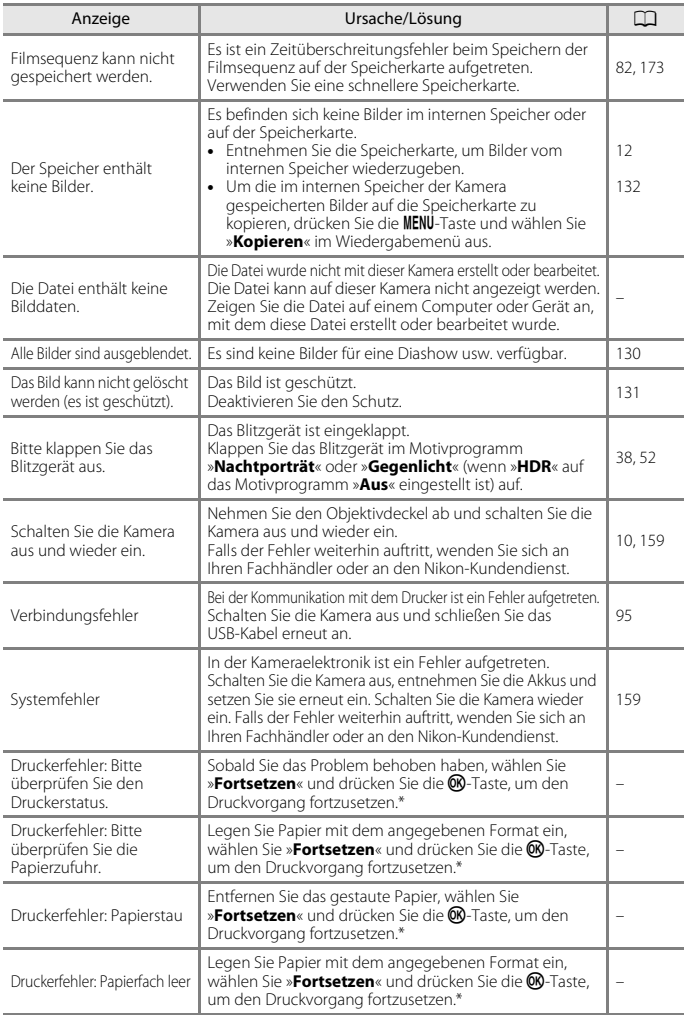

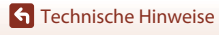

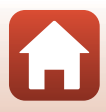

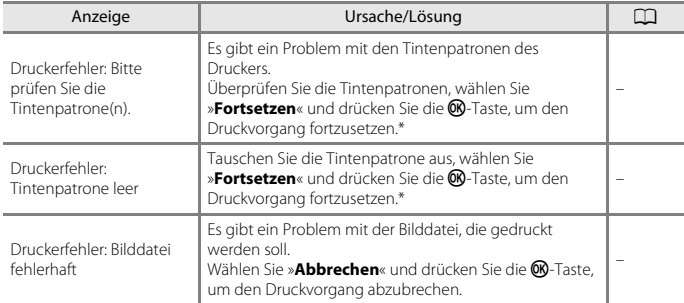

\* Schlagen Sie im Handbuch des Druckers für Problemlösungen und technische Informationen nach.

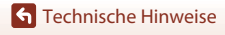

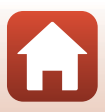

# <span id="page-172-0"></span>**Problembehebung**

Sollten technische Probleme beim Fotografieren mit Ihrer Kamera auftreten, prüfen Sie die mögliche Fehlerursache anhand der nachstehenden Checkliste, bevor Sie sich an Ihren Fachhändler oder den Nikon-Kundendienst wenden.

## **Probleme mit Stromversorgung, Anzeige, Einstellungen**

<span id="page-172-1"></span>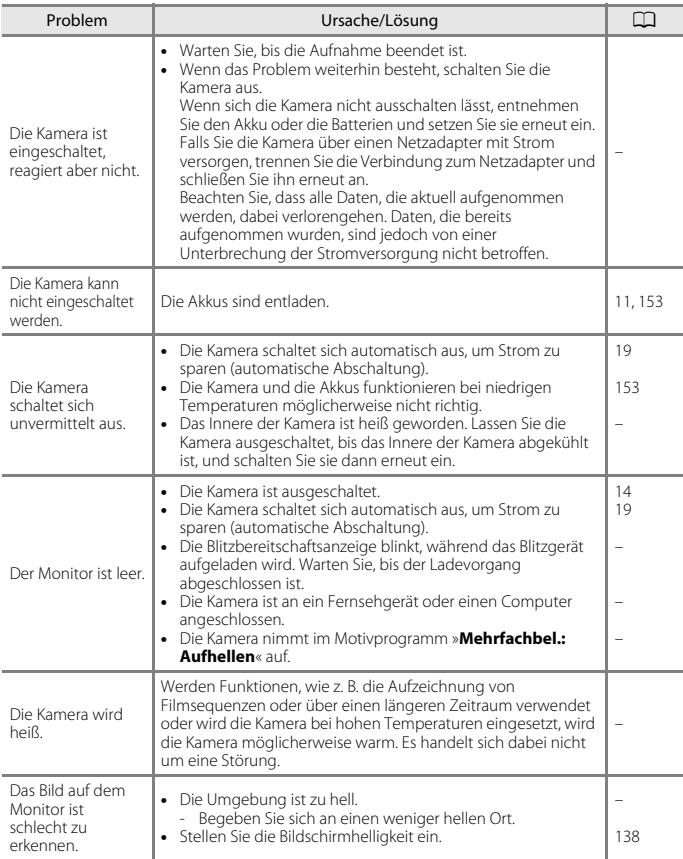

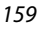

**G** [Technische Hinweise](#page-161-0)

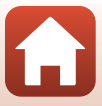

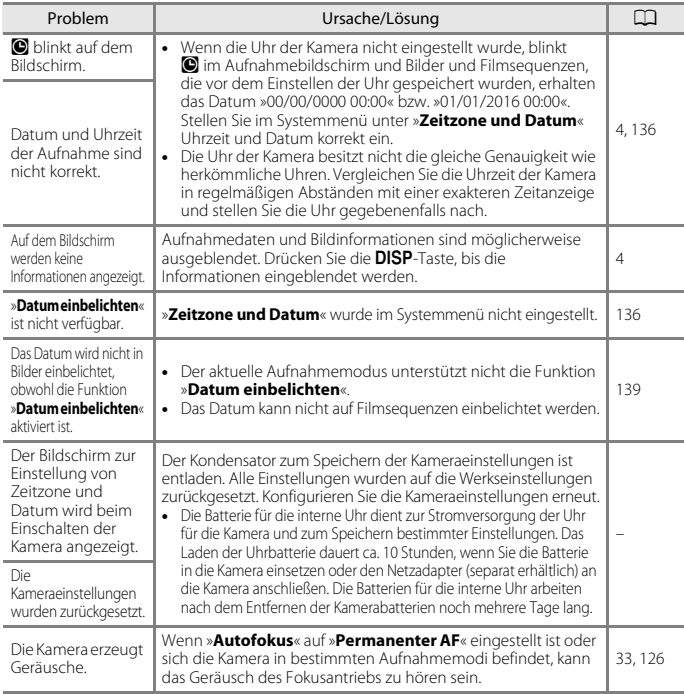

# **Probleme bei der Aufnahme**

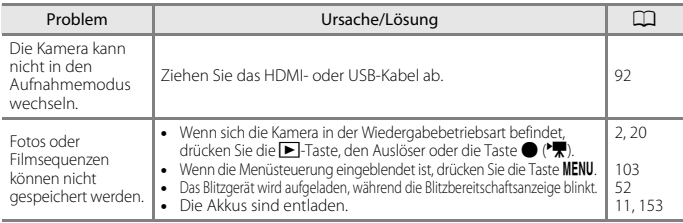

[Technische Hinweise](#page-161-0)

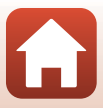

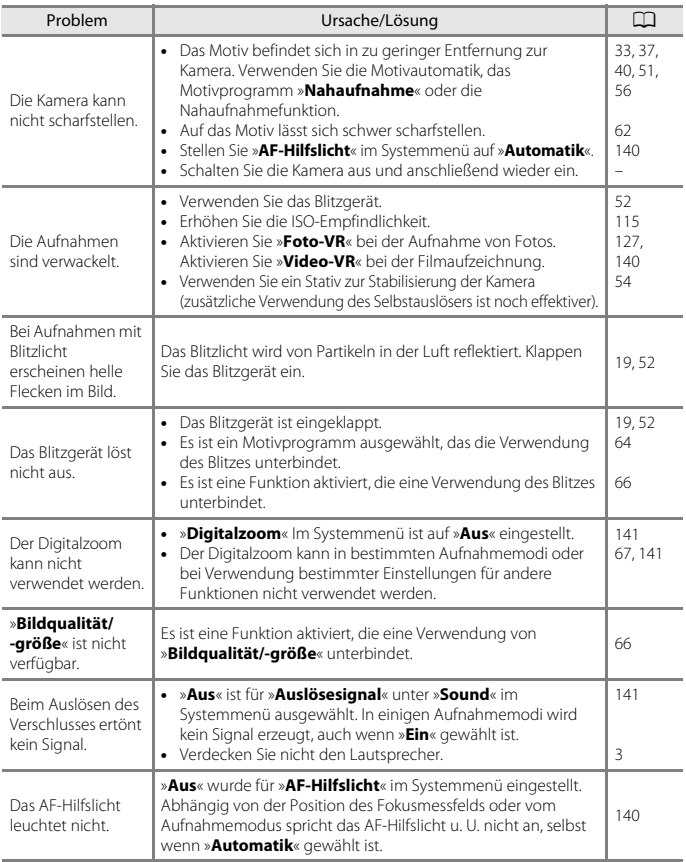

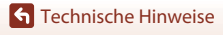

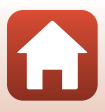

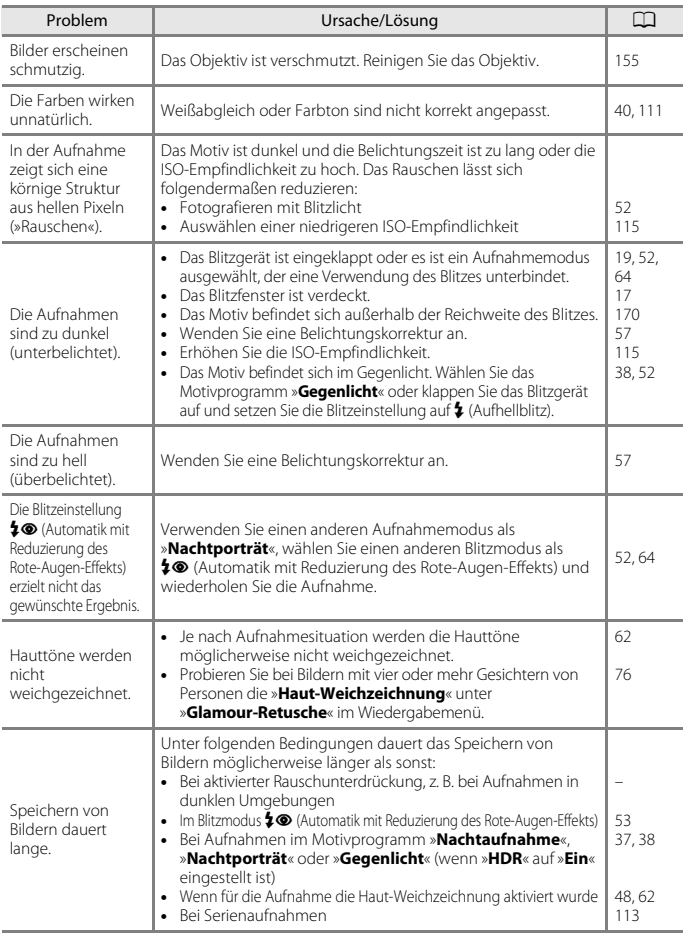

[Technische Hinweise](#page-161-0)

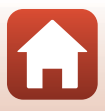

# **Probleme bei der Wiedergabe**

<span id="page-176-0"></span>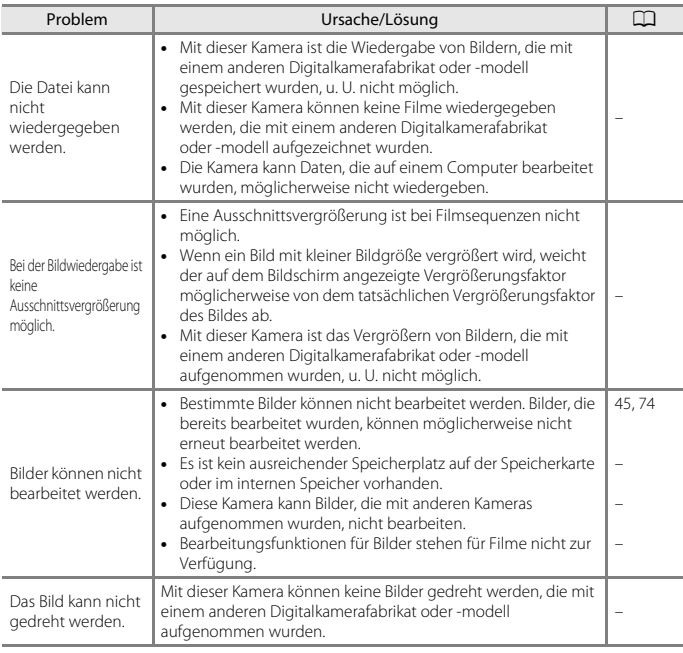

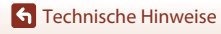

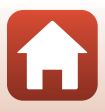

# **Probleme mit externen Geräten**

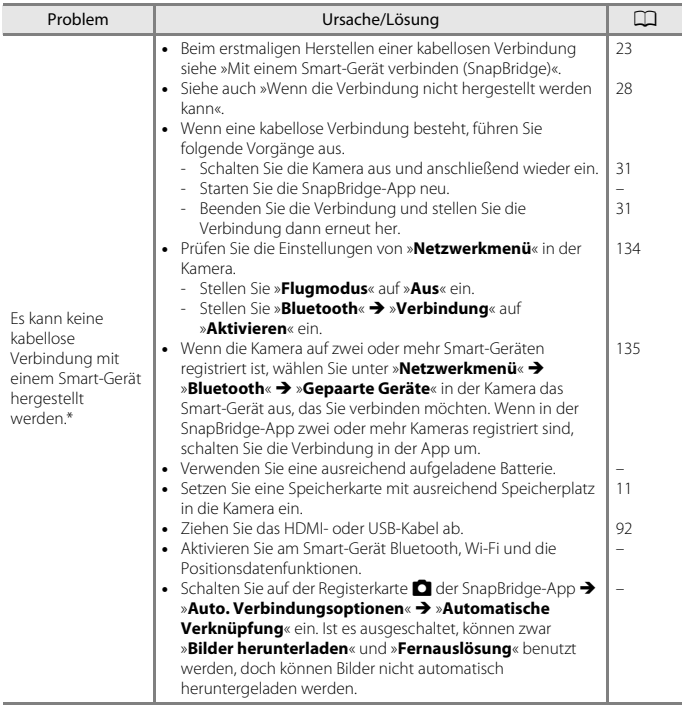

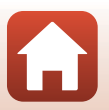

[Technische Hinweise](#page-161-0)

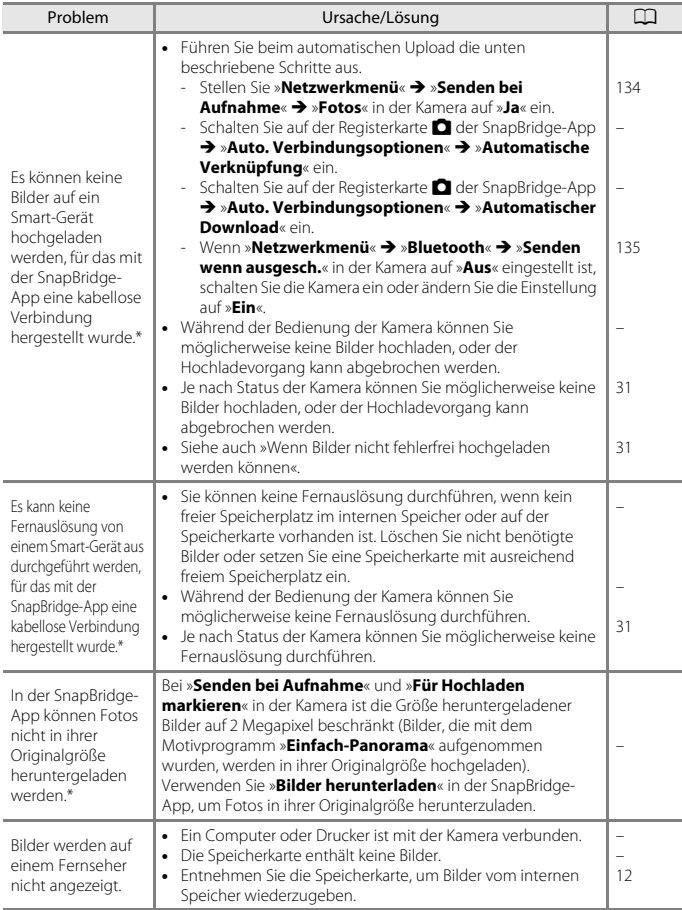

 $\Omega$ 

165

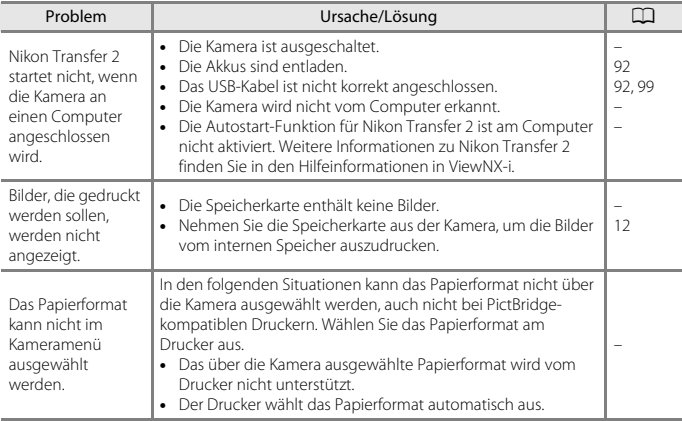

\* Siehe [»Mit einem Smart-Gerät verbinden \(SnapBridge\)«](#page-36-0) ([A](#page-36-0)23) und die SnapBridge-Online-Hilfe.

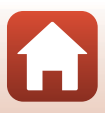
# <span id="page-180-0"></span>**Dateinamen**

Die Dateinamen der Bilder oder Filme setzen sich aus den folgenden Bestandteilen zusammen.

#### **Dateiname: DSCN 0001 .JPG**

 $(1)$   $(2)$   $(3)$ 

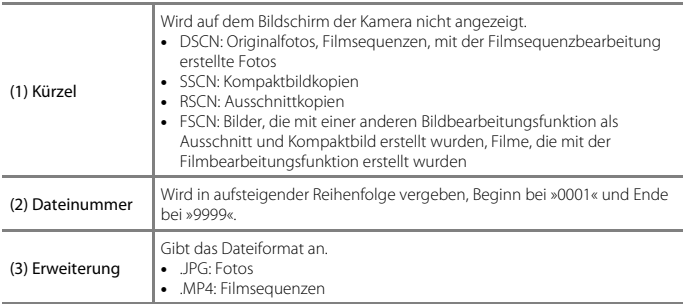

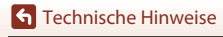

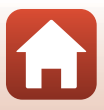

# <span id="page-181-3"></span>**Optionales Zubehör**

<span id="page-181-2"></span><span id="page-181-0"></span>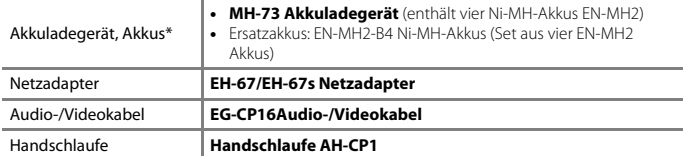

<span id="page-181-1"></span>\* Laden Sie bei Verwendung der Ni-MH-Akkus EN-MH2 mit der Kamera jeweils vier Akkus mit dem Akkuladegerät MH-73 auf. Laden Sie darüber hinaus keine Akkus mit unterschiedlichen Ladezuständen gleichzeitig auf (A[153](#page-166-0)). Ni-MH-Akkus EN-MH1 können nicht verwendet werden.

Die Verfügbarkeit kann je nach Land oder Region unterschiedlich sein.

Aktuelle Informationen finden Sie auf unserer Website oder in unseren Broschüren.

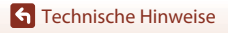

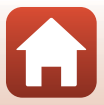

# **Technische Daten**

Nikon COOLPIX B500 Digitalkamera

<span id="page-182-0"></span>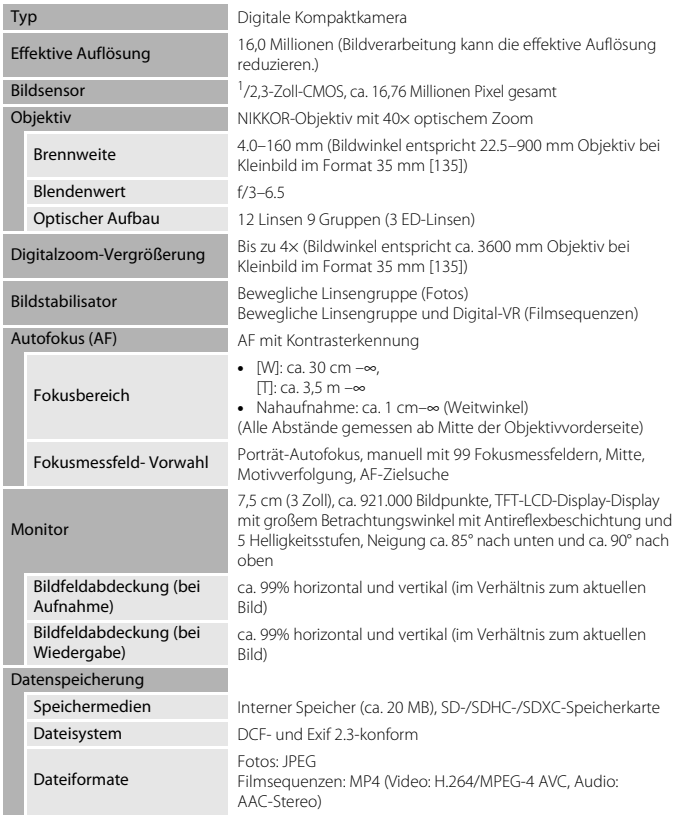

169

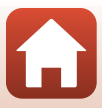

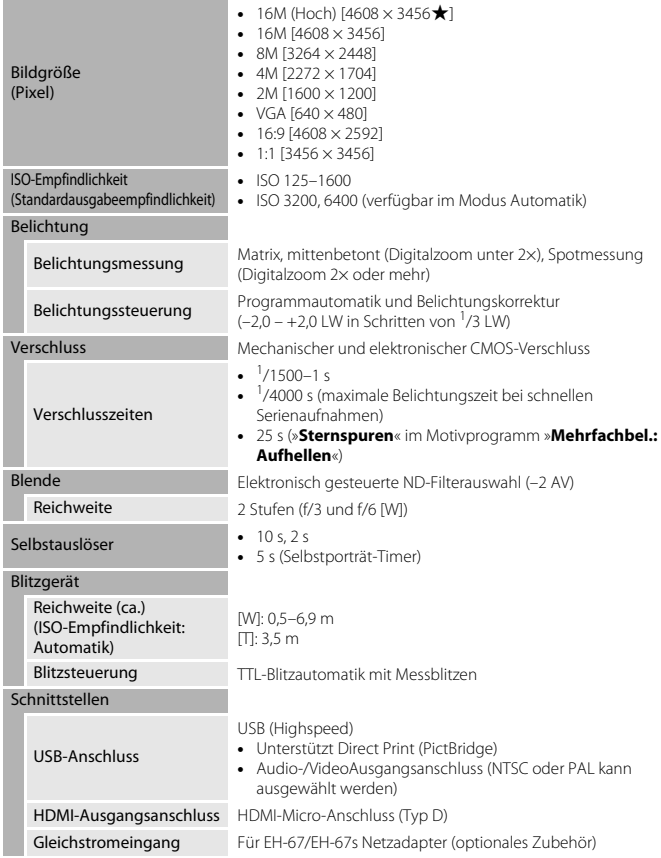

[Technische Hinweise](#page-161-0)

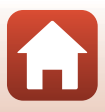

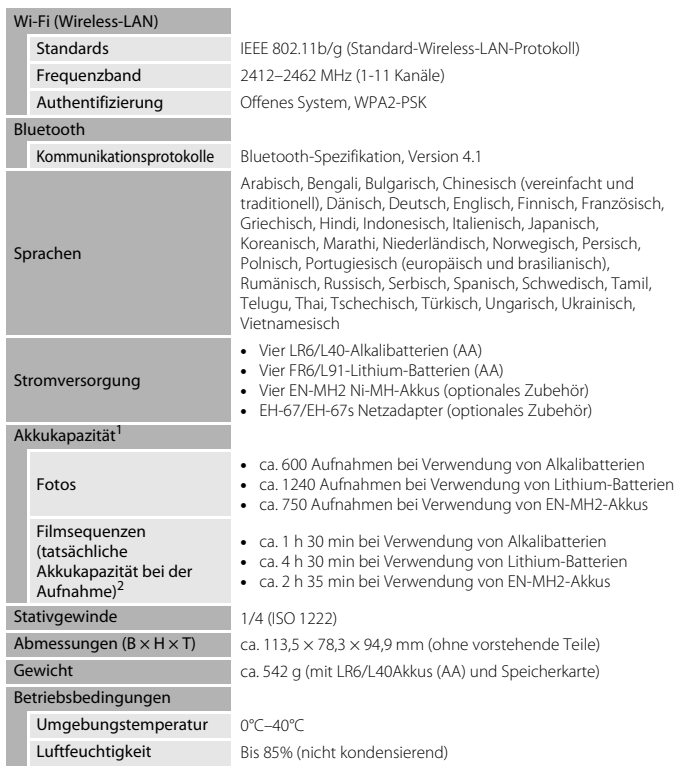

<span id="page-184-0"></span>**•** Alle Messungen wurden gemäß der Standards oder Richtlinien der CIPA durchgeführt (Camera and Imaging Products Association).

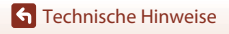

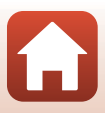

- <sup>1</sup> Die angegebene Kapazität von Akkus/Batterien berücksichtigt nicht die Nutzung von SnapBridge; sie hängt von den Betriebsbedingungen ab, einschließlich Temperatur, Zeitabstand zwischen den Aufnahmen und Anzeigedauer der Menüs und Bilder. Die mitgelieferten Batterien sind nur zum Ausprobieren gedacht. Die für Lithium-Batterien angegebenen Werte wurden mit dem im Handel erhältlichen Batterietyp Energizer® Ultimate Lithium FR6/L91 (Mignon-Größe AA)
- erreicht. <sup>2</sup> Einzelne Filmdateien können eine Größe von 4 GB oder eine Länge von 29 Minuten nicht überschreiten. Die Aufzeichnung wird möglicherweise beendet, bevor dieser Grenzwert erreicht ist, wenn die Kameratemperatur steigt.
- **•** Nikon übernimmt keine Haftung für eventuelle Fehler in diesem Handbuch.
- **•** Aussehen und technische Daten dieses Produkts können ohne Vorankündigung geändert werden.

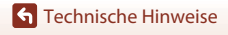

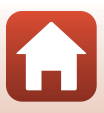

<span id="page-186-0"></span>**Geeignete Speicherkarten** Die Kamera unterstützt SD-, SDHC- und SDXC-Speicherkarten.

- **•** Für die Aufzeichnung von Filmsequenzen werden Speicherkarten mit einer SD-Geschwindigkeitsklassifizierung von 6 oder höher empfohlen. Bei Verwendung einer Speicherkarte mit geringerer Geschwindigkeitsklassifizierung kann die Aufzeichnung unerwartet stoppen.
- **•** Stellen Sie bei Verwendung eines Kartenlesegeräts sicher, dass es mit Ihrer Speicherkarte kompatibel ist.
- **•** Weitere Informationen zu Funktionen, Betrieb und Nutzungsbeschränkungen erhalten Sie beim jeweiligen Händler.

#### **Markennachweis**

- **Markennachweis •** Windows ist entweder eine eingetragene Marke oder eine Marke der Microsoft Corporation in den USA und/oder anderen Ländern.
- **•** Die Wortmarke und Logos für Bluetooth® sind eingetragene Marken von Bluetooth SIG, Inc.; jegliche Nutzung dieser Marken durch Nikon Corporation geschieht unter Lizenz.
- **•** Apple®, App Store®, die Apple-Logos, Mac, OS X, macOS, iPhone®, iPad®, iPod touch® und iBooks sind in den USA und anderen Ländern Marken oder eingetragene Marken von Apple Inc.
- **•** Android, Google Play und das Google Play Logo sind Marken von Google LLC. Das Android-Roboter-Logo wurde aus einer von Google erstellten und geteilten Arbeit reproduziert oder geändert und wird gemäß den Bedingungen der Creative Commons 3.0-Attributionslizenz verwendet.
- **•** iOS ist in den Vereinigten Staaten und/oder anderen Ländern eine Marke oder eingetragene Marke von Cisco Systems, Inc. und wird unter Lizenz verwendet.
- **•** Adobe, das Adobe-Logo und Reader sind entweder Marken oder eingetragene Marken der Adobe Systems Incorporated in den USA und/oder anderen Ländern.
- **•** Die Logos SDXC, SDHC und SD sind Markenzeichen von SD-3C, LLC.

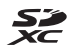

- **•** PictBridge ist eine Marke.
- **•** HDMI, das HDMI-Logo und High-Definition Multimedia Interface sind Marken oder eingetragene Marken von HDMI Licensing, LCC.

## HOMI

- **•** Wi-Fi und das Wi-Fi-Logo sind Marken oder eingetragene Marken von Wi-Fi Alliance.
- **•** Das N-Mark-Logo ist eine Marke oder eine eingetragene Marke von NFC Forum, Inc. in den USA und in anderen Ländern.
- **•** Alle übrigen Produkte und Markennamen, die in diesem Handbuch oder in den übrigen Dokumentationen zu Ihrem Nikon-Produkt genannt werden, sind Marken oder eingetragene Marken der entsprechenden Rechtsinhaber.

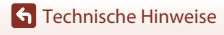

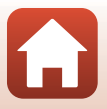

"Made for iPod," "Made for iPhone," and "Made for iPad" mean that an electronic accessory has been designed to connect specifically to iPod, iPhone, or iPad, respectively, and has been certified by the developer to meet Apple performance standards. Apple is not responsible for the operation of this device or its compliance with safety and regulatory standards. Please note that the use of this accessory with iPod, iPhone, or iPad may affect wireless performance.

### **AVC Patent Portfolio License**

Dieses Produkt wird im Rahmen der AVC Patent Portfolio License für den persönlichen und nicht kommerziellen Gebrauch durch Verbraucher lizenziert, um (i) Videodaten gemäß dem AVC-Standard (»AVC Video«) zu codieren und/oder (ii) AVC-Videodaten zu decodieren, die von einem Verbraucher im Rahmen privater und nicht kommerzieller Aktivitäten codiert wurden und/oder von einem lizenzierten Videoanbieter für AVC-Videodaten zur Verfügung gestellt wurden. Für keinen anderen Gebrauch wird ausdrücklich oder implizit eine Lizenz gewährt.

Weitere Informationen erhalten Sie von MPEG LA, L.L.C. Siehe http://www.mpegla.com.

### **FreeType License (FreeType2)**

Teile dieser Software sind urheberrechtlich geschützt. © 2012 The FreeType Project (http://www.freetype.org). Alle Rechte vorbehalten.

### **MIT License (HarfBuzz)**

Teile dieser Software sind urheberrechtlich geschützt. © 2016 The HarfBuzz Project (http://www.freedesktop.org/wiki/Software/HarfBuzz). Alle Rechte vorbehalten.

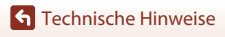

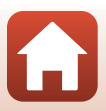

# **Index**

#### Symbole

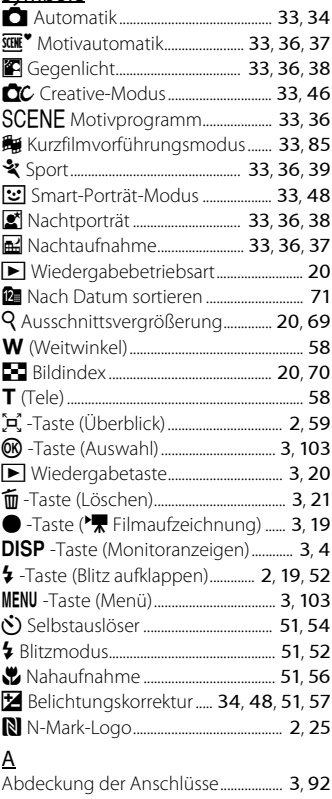

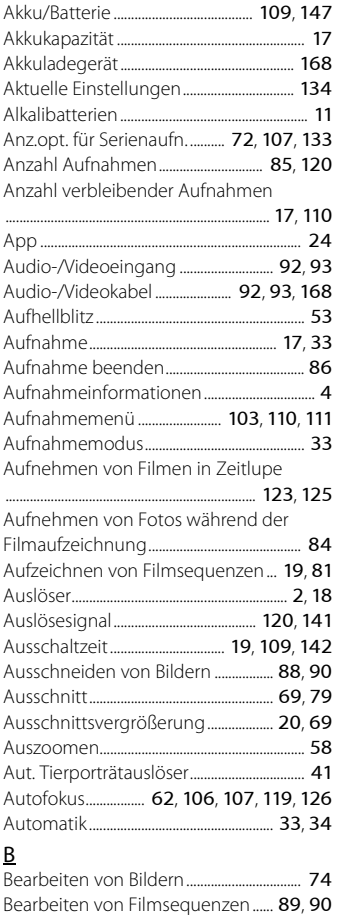

Akku........................................................................ [168](#page-181-0)

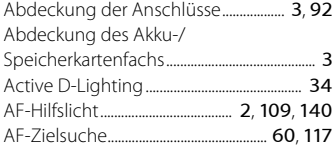

175

[Technische Hinweise](#page-161-1)

Index

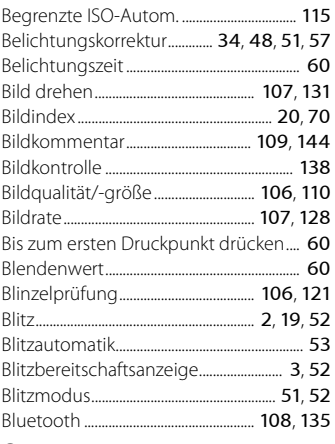

## $\underline{\mathsf{C}}$

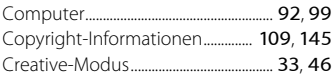

## $\overline{D}$

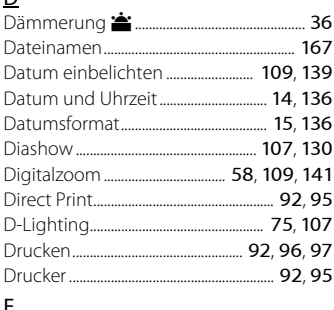

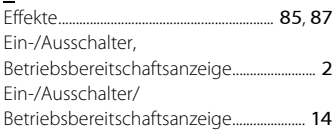

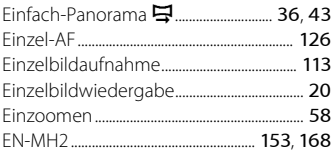

#### $\overline{F}$

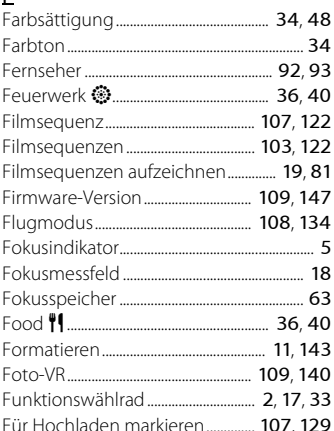

#### $\mathsf G$

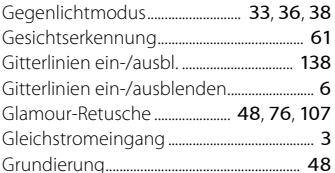

### $\overline{\mathsf{H}}$

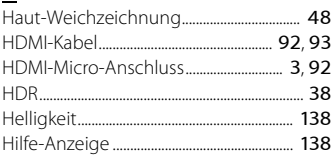

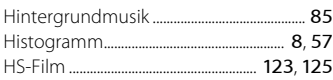

## I

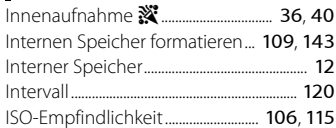

## K

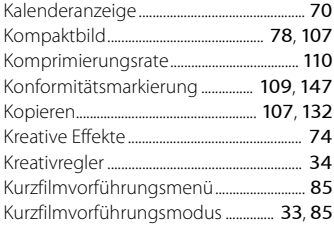

## L

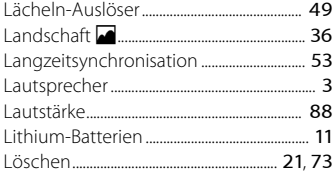

## M

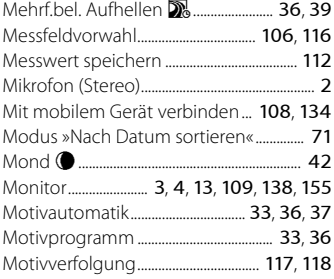

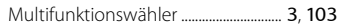

## N

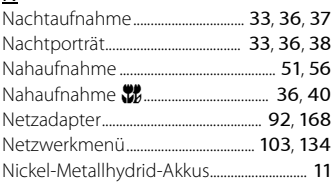

## $\Omega$

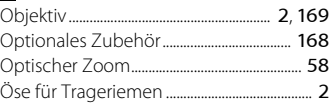

#### P

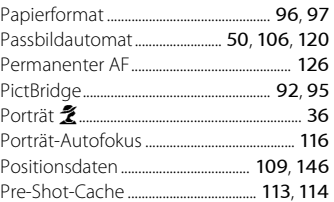

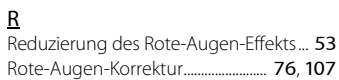

## S

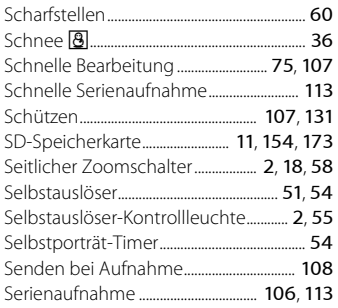

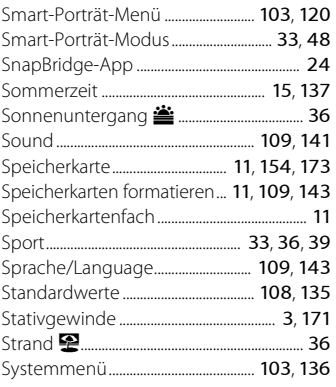

## $\mathbf I$

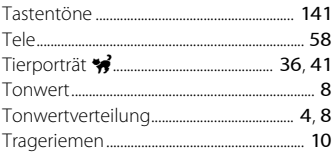

## $\underline{\mathsf{U}}$

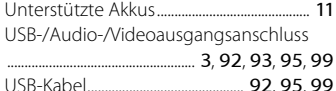

#### $\vee$

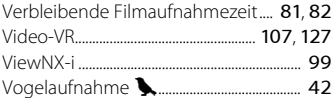

#### $W$

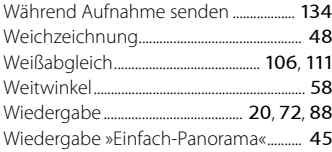

#### Wiedergabemenü ............................... 103, 129

#### Z

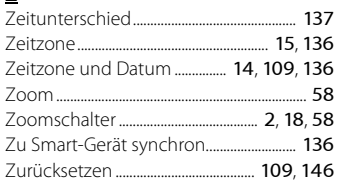

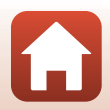

178

**G** Technische Hinweise

Die Vervielfältigung dieses Handbuchs, auch der auszugsweise Nachdruck (mit Ausnahme kurzer Zitate in Fachartikeln), ist nur mit ausdrücklicher schriftlicher Genehmigung der NIKON CORPORATION gestattet.

# **NIKON CORPORATION**

© 2016 Nikon Corporation

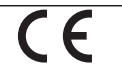

CT8K07(12) 6MN66412-07